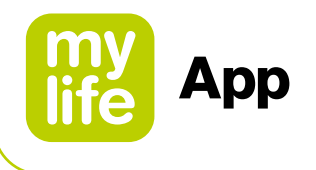

# Guide de l'utilisateur

### mylife™ App

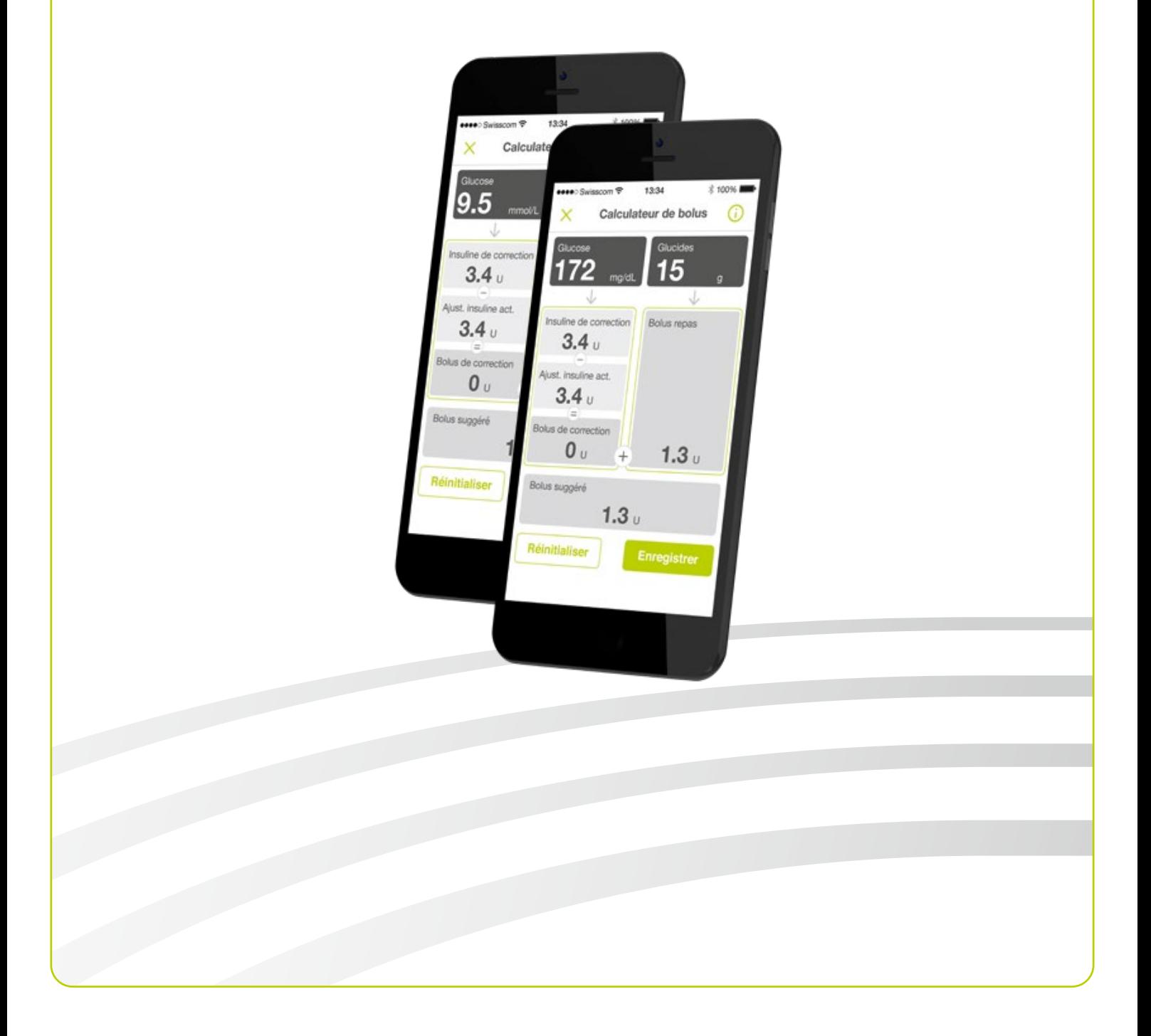

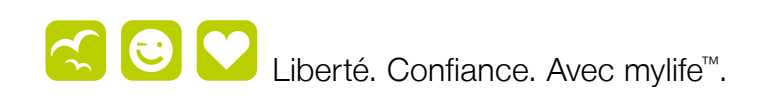

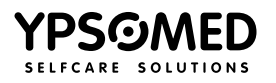

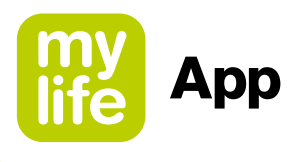

### Table des matières

#### **Avertissements 4**

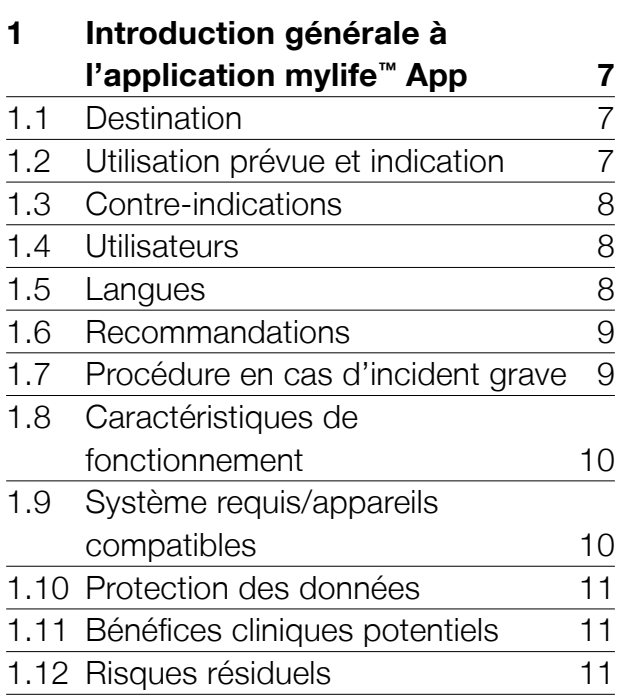

#### **2 Configuration de l'application mylife™ App 13**

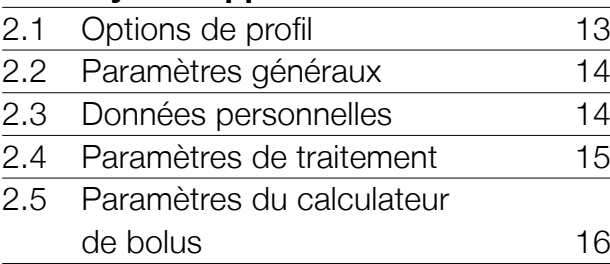

#### **3 Menu et Dernières valeurs (écran d'accueil) 20**

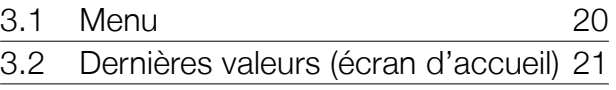

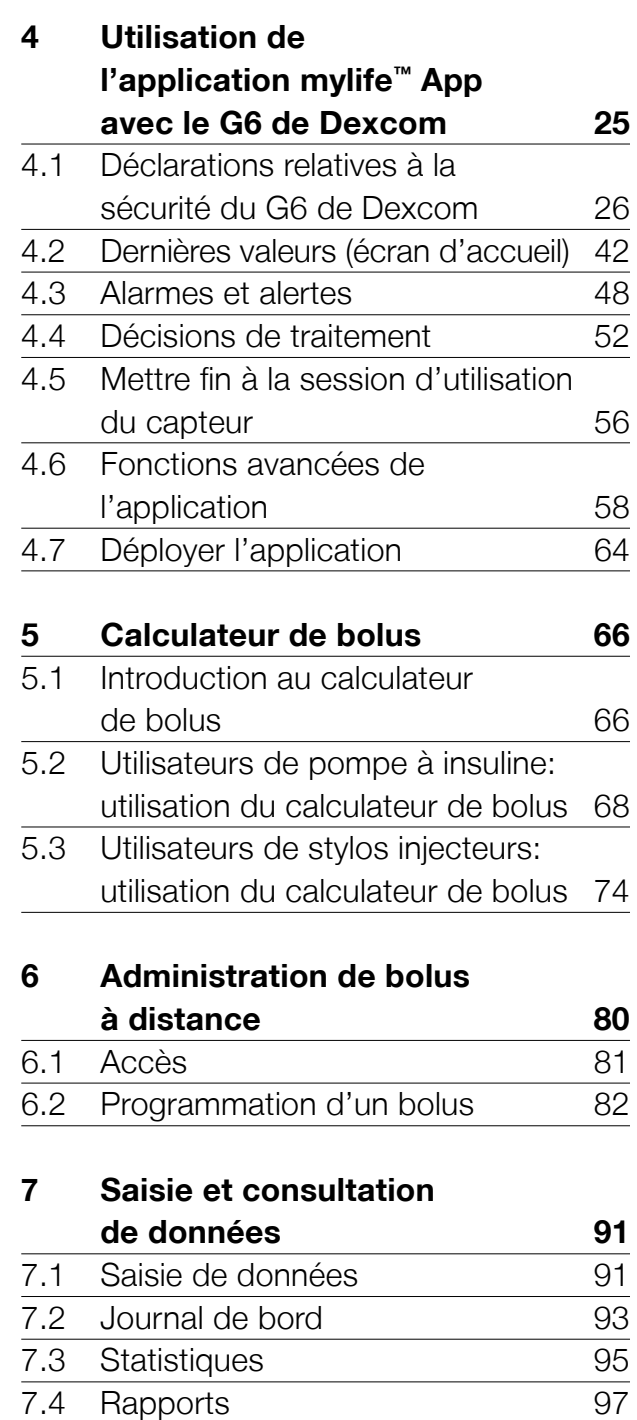

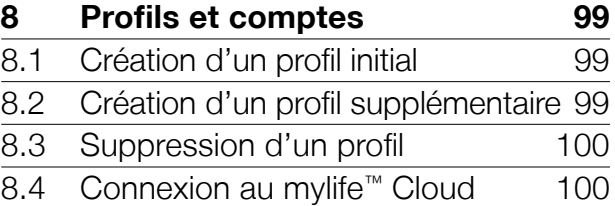

2

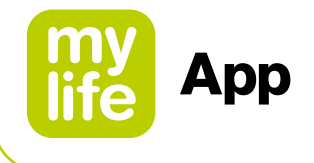

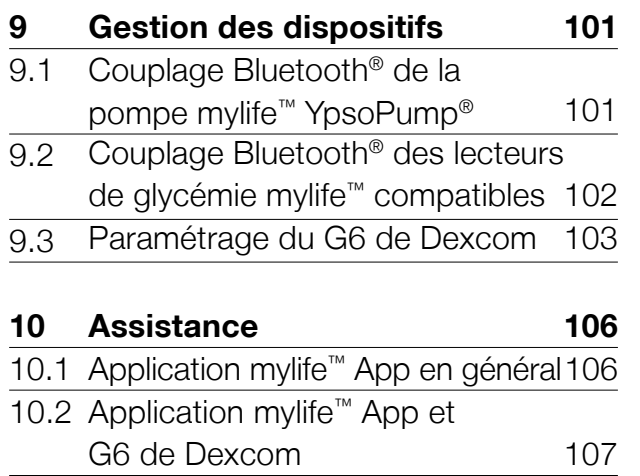

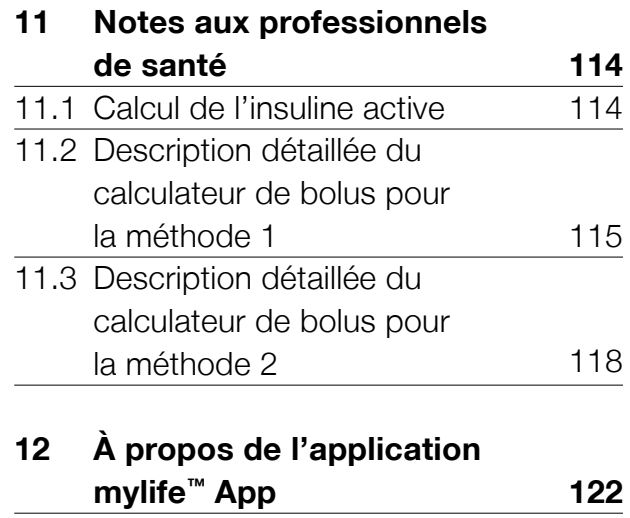

**13 Service Clients 123**

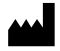

SINOVO health solutions GmbH Willy-Brandt-Straße 4 61118 Bad Vilbel Allemagne

## $CE<sub>0123</sub>$

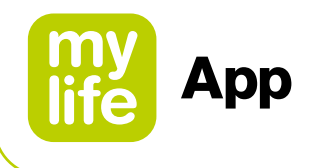

### **Avertissements**

#### **AVERTISSEMENT**

- $\Delta$  Le non-respect des instructions figurant dans le Guide de l'utilisateur de l'application mylife™ App ou la non-prise en compte des avertissements peut entraîner une hypoglycémie grave ou des hyperglycémies (il convient de lire attentivement les avertissements).
- N'utilisez jamais le calculateur de bolus de l'application mylife™ App sans avoir été préalablement formé(e) par votre médecin ou votre professionnel de santé. L'utilisation du calculateur de bolus sans formation avec un professionnel de santé peut entraîner une mauvaise interprétation de la dose de bolus suggérée et donc, un dosage inapproprié de l'insuline de votre pompe mylife™ YpsoPump® ou de votre stylo injecteur.
- Le calculateur de bolus de l'application mylife™ App ne fait que des suggestions de dosage d'insuline. Vous êtes pleinement responsable de l'interprétation des suggestions et du choix final de la dose d'insuline à administrer, qui dépendra de votre état personnel au moment du calcul et de l'administration de la dose. Tenez compte de l'insuline active (InA) et du bolus suggéré avant d'administrer une forte dose de bolus ou des bolus répétés. Si vous avez des doutes sur l'utilisation du calculateur de bolus, veuillez contacter votre médecin ou votre professionnel de santé.
- Pour les pompes qui ne sont pas compatibles avec la fonction d'administration de bolus à distance "mylife™ Dose": L'application mylife™ App est conçue pour récupérer et afficher les données de la pompe mylife™ YpsoPump®. L'application mylife™ App n'est pas conçue pour programmer la pompe mylife™ YpsoPump®. L'application mylife™ App ne peut pas déclencher l'administration d'insuline de la pompe mylife™ YpsoPump®. Le contrôle d'administration d'insuline doit impérativement se faire directement depuis la pompe mylife™ YpsoPump® ou le stylo injecteur.

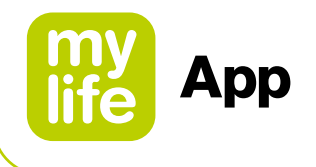

- Si des changements d'heure ou de fuseau horaire sont réalisés manuellement ou automatiquement sur le smartphone, entraînant de ce fait un décalage entre le smartphone et la pompe mylife™ YpsoPump®, l'application mylife™ App ne pourra pas calculer l'insuline active. Dans ce cas, vous devez faire un calcul manuel de l'insuline active et le prendre en compte pour le dosage de bolus jusqu'à ce que vous ayez réglé l'heure sur la pompe mylife™ YpsoPump®.
- Si vous utilisez l'application mylife™ App sans le système de mesure continue du glucose (MCG) G6 de Dexcom (système G6 de Dexcom ou G6), ou que vous utilisez le système G6 avec l'application Dexcom G6, il est très important que vous étudiez toutes les instructions du présent guide de l'utilisateur avant de commencer à utiliser l'application mylife™ App avec un système G6 connecté.
- Pour les utilisateurs d'un système G6 connecté: N'utilisez pas les données du MCG pour calculer un bolus avant d'avoir consulté votre professionnel de santé. Seul votre professionnel de santé peut définir les paramètres de votre MCG et la manière d'utiliser les informations de tendance du capteur pour vous aider à gérer votre diabète. Des paramètres mal réglés peuvent provoquer l'administration d'une quantité excessive ou insuffisante d'insuline. Cela peut entraîner une hypoglycémie (glycémie basse) ou une hyperglycémie (glycémie élevée).

#### **AVERTISSEMENT**

La mention AVERTISSEMENT indique une situation dangereuse qui pourrait, si elle n'est pas évitée, entraîner la mort ou des blessures graves.

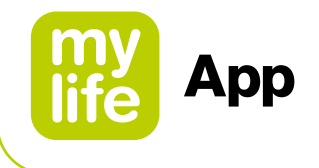

### **ATTENTION**

 $\Delta$  Il est interdit d'utiliser les smartphones dans certains endroits. Dans ce cas, l'application mylife™ App ne peut pas être utilisée pour la synchronisation ou le calcul d'un bolus (par exemple, dans certaines zones d'un hôpital ou à bord d'un avion). Assurez-vous de toujours pouvoir calculer votre bolus manuellement.

#### **Information importante**

Si vous utilisez un système de mesure continue du glucose (MCG) G6 de Dexcom connecté via le Bluetooth® avec l'application mylife™ App, veuillez vous référer au paragraphe 4.1 pour en savoir plus sur les avertissements, les précautions, l'usage prévu, les indications et les contre-indications propres au système G6.

Vous pouvez également consulter les instructions disponibles relatives au produit Dexcom G6 à l'adresse **dexcom.com/downloadsandguides**.

#### $\triangle$  ATTENTION

La mention ATTENTION indique une situation dangereuse qui pourrait, si elle n'est pas évitée, entraîner des blessures mineures ou modérées.

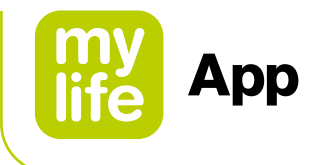

## **1 Introduction générale à l'application mylife™ App**

#### **1.1 Destination**

Ce dispositif médical est un logiciel autonome dédié à la gestion du traitement du diabète. Celui-ci est capable de lire les données issues de dispositifs médicaux et des données peuvent être saisies manuellement. Les évaluations statistiques et graphiques du logiciel facilitent la surveillance du traitement du diabète ce qui améliore la prise de décisions thérapeutiques. Ce dispositif médical est conçu pour être utilisé par les personnes atteintes de diabète et/ou leurs aidants.

#### **1.2 Utilisation prévue et indication**

L'application mylife™ App est une application développée pour les smartphones, qui vous permet de consigner des données de traitement et de calculer des suggestions de bolus à administrer. De plus, elle permet de lire des données de la pompe mylife™ YpsoPump® et de dispositifs tels que les lecteurs de glycémie mylife™ Unio™ Neva / mylife™ Unio™ Cara / mylife Aveo™ et le système de MCG G6 de Dexcom via leurs interfaces de connexion Bluetooth®. L'application mylife™ App peut déclencher des bolus sur la pompe mylife™ YpsoPump® (modèles de pompes sélectionnés). Les données de traitement consignées, comme la quantité de glucides estimée, les mesures de glycémie et les données de glucose en temps réel du système de MCG G6, peuvent être utilisées pour prendre des décisions thérapeutiques avec l'aide de l'application mylife™ App. Utilisée conjointement avec un système G6 connecté, l'application mylife™ App peut aider à la prise de décisions thérapeutiques sans mesurer la glycémie par prélèvement capillaire (conformément à la conception du système G6). L'application permet la saisie manuelle de données dans un journal de bord et propose des évaluations statistiques, des représentations graphiques, des fonctions de rapport et la gestion de plusieurs profils d'utilisateur. L'application mylife™ App permet la synchronisation des données avec mylife™ Cloud, à condition d'avoir créé un compte en ligne. Elle permet en outre de transférer les données du MCG vers Dexcom Clarity si vous utilisez un système G6 connecté.

L'application mylife™ App est indiquée pour tous les types de diabète et pour les types de traitement suivants: traitement par pompe à insuline (perfusion sous-cutanée continue d'insuline PSCI) et traitement par multi-injections avec stylo injecteur (insulinothérapie conventionnelle intensifiée ICT). Les personnes diabétiques ou leurs aidants doivent impérativement être capables d'interpréter les informations de l'application mylife™ App et d'agir en conséquence. Les suggestions données par le calculateur de bolus ne peuvent être utilisées qu'avec de l'insuline à action rapide.

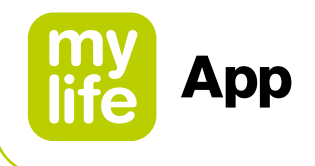

#### **1.3 Contre-indications**

Les contre-indications sont des situations médicales dans lesquelles l'utilisation de l'application mylife™ App comme dispositif médical n'est pas permise. Discutez de ces situations avec votre professionnel de santé en cas de doutes.

Le calculateur de bolus suggéré ne doit absolument pas être utilisé dans les cas suivants:

- Tout traitement à base d'insuline mixte, ou d'insuline NPH
- **T** Traitement oral associé à une insuline basale (BOT en anglais), avec ou sans agonistes des récepteurs du GLP-1
- **Insulinothérapie supplémentaire avec injections pré-prandiales sans insuline basale**
- Utilisation de l'application avec un système G6 de Dexcom connecté en étant sous dialyse, gravement malade ou traité par hydroxyurée

Il n'y a aucune contre-indication concernant les fonctions journal de bord, saisie des données, statistiques et rapport PDF/CSV de l'application.

#### **1.4 Utilisateurs**

L'application mylife™ App est prévue pour être utilisée par les personnes diabétiques et/ou leurs aidants. Les mineurs à partir de 14 ans doivent discuter de l'utilisation autonome de l'application mylife™ App avec leur tuteur légal et leur médecin traitant. Les mineurs de moins de 14 ans doivent avoir un accompagnant qui les aide pour l'utilisation de l'application mylife™ App. Il en va de même pour les personnes dépendantes. Les aidants doivent impérativement être âgés d'au moins 18 ans.

#### **1.5 Langues**

L'application mylife™ App est disponible en plusieurs langues. Celles-ci peuvent être réglées dans la page de menu  $\equiv$  sous Paramètres  $\leftrightarrow$  Paramètres généraux.

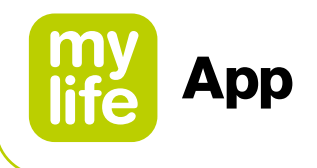

#### **1.6 Recommandations**

Il est conseillé aux utilisateurs de s'assurer que l'installation de leur application mylife™ App est toujours à jour et correspond à la dernière version disponible dans les boutiques Apple App Store ou Google Play Store. L'application avertit l'utilisateur par une fenêtre contextuelle dès qu'une mise à jour est disponible. Les utilisateurs peuvent alors télécharger et installer la mise à jour depuis leur boutique d'applications.

En cas de dysfonctionnements techniques, il est généralement recommandé de fermer l'application et de la redémarrer et/ou de mettre le smartphone hors tension et de le remettre sous tension. Lorsque vous désinstallez l'application de votre smartphone dans l'intention de la réinstaller, vérifiez toujours que vos données de traitement ont été sauvegardées (par ex. dans mylife™ Cloud).

#### **1.7 Procédure en cas d'incident grave**

#### **Notice importante pour une utilisation en matière de santé**

L'application mylife™ App est un dispositif médical qui a été développé conformément au règlement de l'UE 2017/745 relatif aux dispositifs médicaux. Toutefois, l'application mylife™ App ne saurait en aucun cas remplacer un avis ou un traitement médical. Toute modification de vos facteurs thérapeutiques (par ex. le rapport insuline-glucides, le facteur de correction ou la durée d'action de l'insuline) doit être validée par votre médecin. SINOVO health solutions GmbH décline toute responsabilité en cas d'éventuelle complication de santé résultant d'un traitement inapproprié ou d'un réglage incorrect des paramètres de l'application (par ex. un dosage d'insuline inadapté). Si l'application mylife™ App émet des suggestions thérapeutiques (par ex. des suggestions de bolus), celles-ci n'ont aucun caractère obligatoire et doivent toujours être vérifiées quant à leur pertinence.

Lors d'une utilisation à des fins médicales, en particulier de diagnostic ou de surveillance de la santé, il est recommandé de compléter l'évaluation de l'application par une documentation, ou de procéder à de fréquentes sauvegardes des données dans le mylife™ Cloud, afin d'éviter toute perte accidentelle et de garantir la surveillance par d'autres moyens.

Informez SINOVO health solutions GmbH, votre distributeur Ypsomed local et les autorités sanitaires locales en cas d'effets graves sur votre santé (par ex. blessures graves ou hospitalisation) et/ou de dysfonctionnement de l'application mylife™ App. Informez également votre représentant Dexcom local en cas d'effets graves sur votre santé et/ou de dysfonctionnement d'une partie quelconque du système de MCG G6.

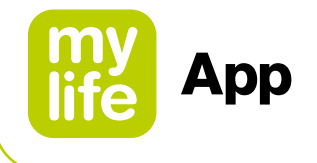

#### **1.8 Caractéristiques de fonctionnement**

Veuillez vous reporter au paragraphe 2.5 Paramètres du calculateur de bolus et aux paragraphes 5.1, 5.2. et 5.3 Introduction et Application du calculateur de bolus ainsi qu'à la rubrique 11 Notes aux professionnels de santé pour les caractéristiques de fonctionnement du calculateur de bolus de l'application mylife™ App.

#### **1.9 Système requis/appareils compatibles**

L'application mylife™ App peut être utilisée sur différents smartphones. Vous trouverez les appareils et les versions de système d'exploitation compatibles dans les descriptions des boutiques Google Play Store et Apple App Store. Compatibilité avec les systèmes d'exploitation de mobiles:

- **Android, versions 7.1 à 11.0**
- Bluetooth<sup>®</sup> Low Energy (V4.0) pour les dispositifs sous Android
- lacksquare iOS, versions 14.0 à 15.0

Si vous utilisez l'application mylife™ App avec un système G6 connecté, veuillez noter que des restrictions supplémentaires s'appliquent en terme de compatibilité. Pour plus de détails, allez sur **www.mylife-diabetescare.com/compatibility** (pour tous les pays sauf la France) ou **gamme.mylife-diabetescare.fr/compatibilite** (uniquement pour la France).

L'application mylife™ App ne doit pas être utilisée sur des smartphones débridés ou un appareil rooté. Cela pourraient compromettre la communication Bluetooth® chiffrée.

**Bluetooth®:** Une connexion Bluetooth® est nécessaire pour le couplage et la connexion avec la pompe mylife™ YpsoPump®, les lecteurs de glycémie mylife™ Diabetescare compatibles comme mylife™ Unio™ Neva, mylife™ Unio™ Cara, mylife Aveo™ et le G6. L'une des plateformes mobiles, voire les deux (Android ou iOS), peuvent nécessiter certaines autorisations générales et/ou spécifiques à l'application, afin de permettre la communication Bluetooth®, par ex. des "Services de localisation" activés.

Pour utiliser la fonction mylife<sup>™</sup> Dose afin d'administrer un bolus à distance, vous devez posséder une version de pompe mylife™ YpsoPump® compatible et avoir installé au moins la version 2.0.0 de l'application mylife™ App. Adressez-vous à votre représentant mylife™ Diabetescare local si vous avez des questions à propos de cette fonction.

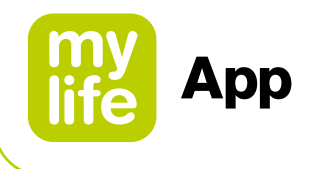

**Wifi/réseau mobile:** Une connexion Wifi ou mobile est requise si une synchronisation est souhaitée avec le mylife™ Cloud et/ou pour télécharger les données de glucose vers Dexcom Clarity et Dexcom Share. Notez qu'il vous faut un compte Dexcom pour pouvoir utiliser un système G6 connecté.

#### **1.10 Protection des données**

La sécurité de vos données est notre priorité absolue. L'application mylife™ App est un dispositif médical qui satisfait à de hautes exigences en matière de sécurité et de fiabilité. L'enregistrement et la transmission de toutes les données médicales dans mylife™ Cloud sont chiffrés et réalisés uniquement sur des serveurs certifiés basés en Irlande (pour tous les pays sauf la France) et en France (uniquement pour les utilisateurs français). Pour le stockage basé sur le cloud des données du système G6 dans Dexcom Clarity, veuillez vous reporter aux informations spécifiques au système Dexcom.

#### **1.11 Bénéfices cliniques potentiels**

Les applications mobiles dédiées, comme l'application mylife™ App, peuvent aider les personnes diabétiques dans la gestion quotidienne de leur traitement. Des études sur ces applications indiquent qu'elles peuvent aider les utilisateurs à obtenir certains des bénéfices suivants si elles sont utilisées conformément à leur usage prévu:

- $\blacksquare$  Réduction du taux d'Hb<sub>A1c</sub>
- Suggestion rapide de dose d'insuline via le calculateur de bolus
- **Amélioration de l'observance du traitement**
- Amélioration de la prise en charge autonome et de la surveillance de la glycémie
- Élimination des erreurs de calcul de dose
- Moindre appréhension des hypoglycémies et amélioration du bien-être

#### **1.12 Risques résiduels**

Comme pour tout dispositif médical, des risques sont associés à l'utilisation de l'application mylife™ App. La plupart de ces risques sont ceux associés à l'insulinothérapie en général. Il est essentiel de lire le guide de l'utilisateur et de respecter le mode d'emploi pour utiliser l'application mylife™ App en toute sécurité. Consultez votre professionnel de santé quant aux risques susceptibles de vous concerner.

11

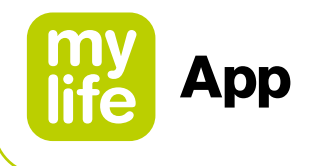

Les risques pouvant résulter de l'utilisation de l'application mylife™ App et de son calculateur de bolus suggéré incluent:

- Un faible taux de glucose dans le sang (possible hypoglycémie grave) lié à une administration excessive d'insuline due, par exemple, à la surestimation de la quantité de glucides, des erreurs de saisie, des erreurs de paramétrages, la non-prise en compte des facteurs d'influence (par ex. maladie, informations de tendance du système de MCG) et des erreurs d'utilisation (mauvaise interprétation ou non-prise en compte des résultats de bolus suggéré).
- Un taux de glucose élevé dans le sang (possible hyperglycémie) lié à une administration insuffisante d'insuline due, par exemple, à une sous-estimation de la quantité de glucides, des erreurs de saisie, des erreurs de paramétrage, la non-prise en compte des facteurs d'influence (par ex. maladie, informations de tendance du système de MCG) et des erreurs d'utilisation (mauvaise interprétation ou non-prise en compte des résultats de bolus suggéré).

Consultez votre professionnel de santé avant de configurer et d'utiliser le calculateur de bolus suggéré de l'application mylife™ App. Seul votre professionnel de santé peut déterminer et vous aider à déterminer et/ou à régler votre/vos rapport(s) insuline-glucides, facteur(s) de correction, taux de glucose/glycémie(s) cible(s), informations de tendance du système de MCG, ainsi que la gestion de l'insuline active et la durée d'action de l'insuline.

L'application mylife™ App peut être utilisée avec ou sans le système de mesure continue du glucose (MCG) G6 de Dexcom connecté. Consultez les références ci-dessous et, en fonction de votre situation personnelle, regardez comment configurer et utiliser l'application mylife™ App.

- Configuration de l'application mylife<sup>™</sup> App (pour tous les types d'utilisateurs)  $\rightarrow$  aller à la page 13.
- Utilisation de l'application mylife™ App sans G6 connecté → aller à la page 20.
- Utilisation de l'application mylife™ App avec G6 connecté → aller à la page 25.

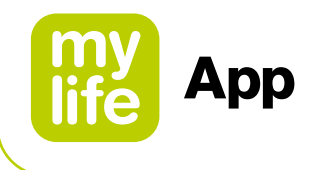

## **2 Configuration de l'application mylife™ App**

Lors du démarrage de l'application mylife™ App et de la création d'un nouveau profil, un assistant de configuration vous guide au fil du paramétrage. Si vous souhaitez modifier ou adapter ces paramètres ultérieurement, la page de menu  $\equiv$  le permet sous Paramètres  $\clubsuit$ . Les modifications ne sont prises en compte qu'après votre confirmation avec l'icône Enregistrer  $\vee$ . Notez que les paramètres signalés par un astérisque\* doivent être obligatoirement renseignés.

Pour en savoir plus sur le couplage et la configuration de dispositifs comme la pompe mylife™ YpsoPump®, le système G6 ou des lecteurs de glycémie avec interface de connexion, veuillez vous reporter au paragraphe 8 Gestion des dispositifs.

#### **2.1 Options de profil**

Vous devez configurer un profil pour utiliser l'application mylife™ App. Il est possible de configurer un profil mylife™ App avec ou sans compte mylife™ Cloud. mylife™ Cloud est utilisé pour l'enregistrement et l'échange de données, il ne prend pas en charge le calcul des bolus suggérés. Si vous choisissez de vous connecter à votre compte mylife™ Cloud, les données de votre application mylife™ App se synchroniseront avec votre compte mylife™ Cloud. Si vous choisissez d'utiliser l'application mylife™ App sans vous connecter à un compte mylife™ Cloud, vos données seront enregistrées localement sur votre smartphone et vous ne pourrez pas y accéder à partir d'un autre dispositif.

#### **• Poursuivre sans compte**

Suivez les instructions de l'assistant de configuration de l'application mylife™ App sans créer de compte mylife™ Cloud. Si vous changez d'avis, vous pourrez vous connecter à un compte mylife™ Cloud ultérieurement via l'option Paramètres \* **→ Données personnelles.** 

#### **Créer compte**

Créez un nouveau compte mylife™ Cloud et démarrez votre application mylife™ App via votre nouveau compte mylife™ Cloud.

#### **Se connecter à un compte existant**

Configurez votre application mylife™ App avec votre compte mylife™ Cloud existant.

Voir le paragraphe 8. Profils et comptes pour de plus amples informations.

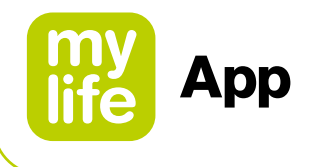

#### **2.2 Paramètres généraux**

ň

Paramétrez la langue voulue. Vous pouvez de plus configurer l'unité pour l'affichage du taux de glucose/de la glycémie. Vous pouvez choisir entre les unités mg/dL et mmol/L.

L'application mylife™ App peut être utilisée avec ou sans système de mesure continue du glucose G6 connecté et avec des lecteurs de glycémie. Tandis que le capteur G6 mesure le glucose présent dans le liquide interstitiel, les lecteurs de glycémie mesurent le glucose à partir de prélèvements capillaires. Le terme "glucose" est utilisé uniquement si l'on se réfère au système G6, l'expression "valeur/taux de glucose/glycémie" est utilisée si l'on se réfère au système G6 et aux lecteurs de glycémie, et le terme "glycémie" est utilisé uniquement si l'on se réfère aux mesures ponctuelles de lecteurs de glycémie.

#### **2.3 Données personnelles**

Complétez ou adaptez vos données personnelles: nom et prénom, avatar (photo du profil), adresse e-mail, sexe, date de naissance, pays de résidence et langue du Guide de l'utilisateur. Veuillez noter que le pays sélectionné ne peut plus être modifié si vous choisissez de vous connecter à un compte mylife™ Cloud.

Vous pouvez également créer un nouveau profil d'utilisateur de l'application mylife™ App ou supprimer un profil existant. En outre, vous pouvez vous connecter à votre compte mylife™ Cloud ou créer un nouveau compte mylife™ Cloud.

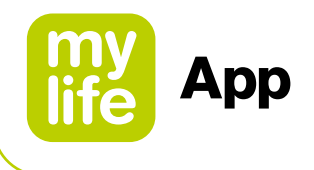

#### **2.4 Paramètres de traitement**

Configurez ici le type de traitement (pompe ou stylo). Configurez la plage de vos taux de glucose/valeurs glycémiques cibles ("plage cible") et les valeurs limites pour l'hyperglycémie et l'hypoglycémie. Vous pouvez également choisir de partager vos données de traitement avec les applications de santé sélectionnées ici.

- La plage cible et les valeurs limites pour l'hyper-/l'hypoglycémie sont utilisées pour établir et interpréter vos statistiques de taux de glucose/glycémie et d'insuline. Nous recommandons d'établir et de revoir régulièrement ces paramètres avec votre médecin.
- **P** Pour les utilisateurs d'un système G6 de Dexcom connecté: veuillez noter que les paramètres de la "zone cible du G6" sont distincts des paramètres de "plage cible" précités. La zone cible du G6 est définie par les valeurs d'alertes haute et basse du système G6. Voir les paragraphes 4.2 et 4.3 pour des informations détaillées.
- Aspect le plus important, veuillez noter la présence de réglages distincts pour votre taux de glucose/glycémie cible dans les paramètres du calculateur de bolus (voir le paragraphe 2.5).

#### **Valeurs par défaut:**

- **Limite inférieure de la plage cible:** 70 mg/dL (3,9 mmol/L)
- **Limite supérieure de la plage cible: 180 mg/dL (10,0 mmol/L)**
- 
- **Hyperglycémie au-dessus de:** 180 mg/dL (10,0 mmol/L)
- 
- Hypoglycémie en dessous de: 70 mg/dL (3,9 mmol/L)

#### **Plages acceptées:**

- 
- 
- 

■ Limites de la plage cible: 60 – 300 mg/dL (3,3 – 16,6 mmol/L) ■ Hyperglycémie: 160 – 300 mg/dL (8,9 – 16,6 mmol/L) ■ Hypoglycémie: 50 – 90 mg/dL (2,8 – 5,0 mmol/L)

Pendant l'exécution de l'assistant de configuration et après l'enregistrement de vos paramètres de traitement, l'application vous invitera à coupler votre pompe mylife™ YpsoPump®, les lecteurs de glycémie compatibles et/ou votre système G6 via le Bluetooth®. Voir le paragraphe 9 Gestion des dispositifs pour de plus amples informations sur le couplage Bluetooth® des dispositifs compatibles.

15

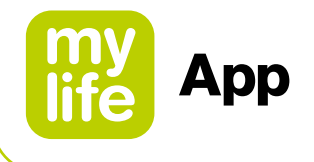

#### **2.5 Paramètres du calculateur de bolus**

#### **AVERTISSEMENT**

Ces paramètres déterminent la façon dont le bolus suggéré est calculé. Il est donc très important que ces paramètres soient corrects. Ne faites aucun paramétrage sans en discuter au préalable avec votre médecin ou votre professionnel de santé. Veuillez vous assurer qu'un professionnel de santé dûment formé et expérimenté en matière de prise en charge du diabète supervise le démarrage et la programmation du calculateur de bolus. Veillez également à utiliser le calculateur de bolus exclusivement avec de l'insuline à action rapide. En aucun cas le calculateur ne doit être utilisé avec de l'insuline à action lente ni avec de l'insuline mixte.

Pour les utilisateurs de pompe, il est nécessaire que la pompe mylife™ YpsoPump® ait été couplée avec succès avec l'application mylife™ App pour pouvoir utiliser le calculateur de bolus. Les utilisateurs de stylos injecteurs ne sont pas concernés par cette restriction.

Le calculateur de bolus peut être activé ou désactivé dans les paramètres du calculateur de bolus. Pour utiliser le calculateur de bolus, il est impératif de définir tous les paramètres comme indiqué ci-dessous:

#### **Taux de glucose/glycémie minimal(e) pour le calcul**

Ici, vous pouvez définir la limite du taux de glucose/de la glycémie minimal(e) pour laquelle un bolus doit être calculé. Si vous saisissez une valeur de glucose/glycémie plus basse, le calculateur de bolus déclenchera une alerte signalant que votre taux de glucose/glycémie est trop faible pour calculer un bolus suggéré.

- **Incréments:** 1 mg/dL (0,1 mmol/L)
- Plage acceptée:  $50 \text{ mg/dL} 80 \text{ mg/dL}$  (2,8 mmol/L 4,4 mmol/L)
- **Valeur par défaut: aucune**

#### **Bolus suggéré maximal**

Vous pouvez définir, en unités d'insuline, la valeur maximale que le bolus suggéré calculé peut atteindre. Si le bolus suggéré calculé est supérieur à ce réglage, l'utilisateur en est informé et la notification doit être validée en appuyant sur le bouton OK.

- **Incréments:** 0,5 U
- Plage acceptée: 0,5 U 30,0 U
- Valeur par défaut: 10,0 U

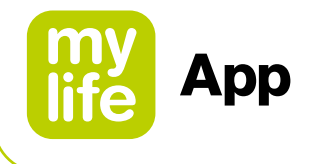

#### **Taux de glucose/valeur glycémique cible**

Ici, vous pouvez définir la valeur cible pour la correction du taux de glucose/de la glycémie. Le calculateur de bolus corrigera les taux de glucose/glycémies trop élevé(e)s ou trop faibles par rapport à cette valeur. Les taux de glucose/glycémies supérieur(e)s à cette valeur déclenchent une dose correctrice (positive). Un taux de glucose/une glycémie inférieur(e) à la valeur cible implique une dose correctrice négative qui sera toujours utilisée pour réduire la dose suggérée.

Si vous avez des valeurs cibles différentes au cours de la journée, vous pouvez les définir dans les intervalles correspondants par incréments de 30 min. Vous pouvez définir jusqu'à 8 valeurs de taux de glucose/glycémie cible différentes au maximum.

- Incréments: 1 mg/dL (0,1 mmol/L)
- $\blacksquare$  Plage acceptée: 70 mg/dL 200 mg/dL (3,9 mmol/L 11,1 mmol/L)
- **Valeur par défaut:** aucune

Après avoir saisi toutes vos valeurs de taux de glucose/glycémie cible, confirmez-les en appuyant sur l'icône Enregistrer  $\checkmark$ .

#### **Facteur de correction**

Saisissez votre facteur de correction ici (exemple: si 1 unité d'insuline abaisse votre taux de glucose/glycémie de 36 mg/dL ou 2 mmol/L respectivement, votre facteur de correction est respectivement de 36 ou 2). Le calculateur de bolus détermine une dose correctrice en se basant sur votre taux de glucose/glycémie cible et le facteur de correction.

Si vous avez des facteurs de correction différents au cours de la journée, vous pouvez les définir dans les intervalles correspondants par incréments de 30 min. Vous pouvez définir jusqu'à 8 facteurs de correction différents au maximum.

- Incréments: 1 mg/dL/U (0,1 mmol/L/U)
- Plage acceptée:  $2 \text{ mg/d}$ L/U–400 mg/dL/U (0,1 mmol/L/U–22,2 mmol/L/U)
- **Valeur par défaut: aucune**

Après avoir saisi tous vos facteurs de correction, confirmez-les en appuyant sur l'icône Enregistrer  $\checkmark$ .

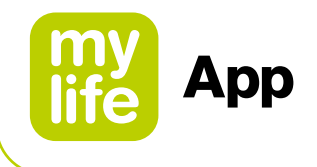

#### **Rapport insuline-glucides**

Le rapport insuline/glucides (rapport I/G) indique combien de grammes de glucides sont compensés par une unité d'insuline. Si vous avez des rapports I/G différents au cours de la journée, vous pouvez les définir dans les intervalles correspondants par incréments de 30 min. Vous pouvez définir jusqu'à 8 rapports I/G différents au maximum.

- **Incréments:** 
	- Pour 1 9,9 g de glucides/U: incréments de 0,1 g
	- Pour 10 20 g de glucides/U: incréments de 0,5 g
	- Pour 21 99 g de glucides/U: incréments de 1 g
	- Pour 100 150 g de glucides/U: incréments de 10 g
- Plage acceptée: 1 g de glucides/U–150 g de glucides/U
- **a** Valeur par défaut: aucune

Après avoir saisi tous vos rapports I/G, confirmez-les en appuyant sur l'icône Enregistrer  $\checkmark$ .

#### **Utilisation de l'insuline active**

Ce paramètre détermine l'utilisation de l'insuline active lors du calcul de bolus suggérés. Deux méthodes sont disponibles à cet effet. Ce paramètre n'a pas de valeur par défaut. Pour des informations détaillées sur les deux méthodes, veuillez consulter le paragraphe 11 Notes aux professionnels de santé.

#### **Méthode 1: Insuline active soustraite du bolus de correction et du bolus repas**

L'insuline active est soustraite du bolus de correction et du bolus repas.

**Formule:** Bolus de correction + Bolus repas – Insuline active = Bolus suggéré

#### **ATTENTION**

Cette méthode tend à calculer un bolus suggéré inférieur à celui obtenu avec la méthode 2. Vous pouvez avoir besoin de plus d'insuline dans certaines situations quotidiennes.

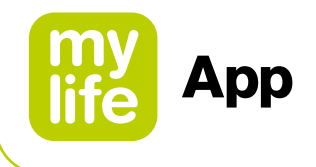

**Méthode 2: Insuline active uniquement soustraite du bolus de correction** L'insuline active est uniquement soustraite du bolus de correction. Elle n'est jamais soustraite du bolus repas.

**Formule:** [Insuline de correction – Ajustement de l'insuline active] + Bolus repas

- $=$  Bolus de correction  $+$  Bolus repas
- = Bolus suggéré

#### **ATTENTION**

Cette méthode tend à calculer un bolus suggéré supérieur à celui obtenu avec la méthode 1. Les glucides supplémentaires sont totalement couverts. Dans certaines situations quotidiennes, cette approche est associée à un risque plus élevé d'événements hypoglycémiques.

#### **Durée d'action de l'insuline**

Ce paramètre définit combien de temps l'insuline administrée reste active dans votre corps pour diminuer votre taux de glucose/glycémie. Ce paramètre est utilisé pour calculer l'insuline active (InA).

- **Incréments:** 30 min
- Plage acceptée: 2h-8h
- **Valeur par défaut: aucune**

#### **Finalisation et enregistrement de tous les paramètres du calculateur de bolus**

Après avoir défini tous les paramètres du calculateur de bolus mentionnés ci-dessus, veuillez confirmer en dernier lieu vos paramètres en appuyant sur l'icône Enregistrer  $\checkmark$ dans l'en-tête de l'application mylife™ App. L'application mylife™ App confirmera l'enregistrement des paramètres.

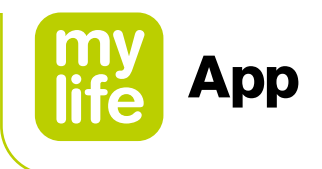

### **3 Menu et Dernières valeurs (écran d'accueil)**

#### **3.1 Menu**

Vous pouvez accéder à toutes les fonctions disponibles de l'application mylife™ App en cliquant sur la page de menu  $\equiv$ . Le tableau 1 montre une vue d'ensemble des fonctions de l'application mylife™ App.

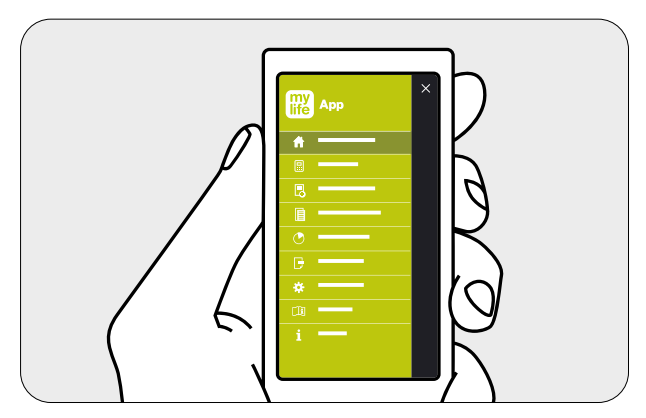

Figure 1: Menu de l'application mylife™ App

#### Tableau 1: vue d'ensemble des fonctions

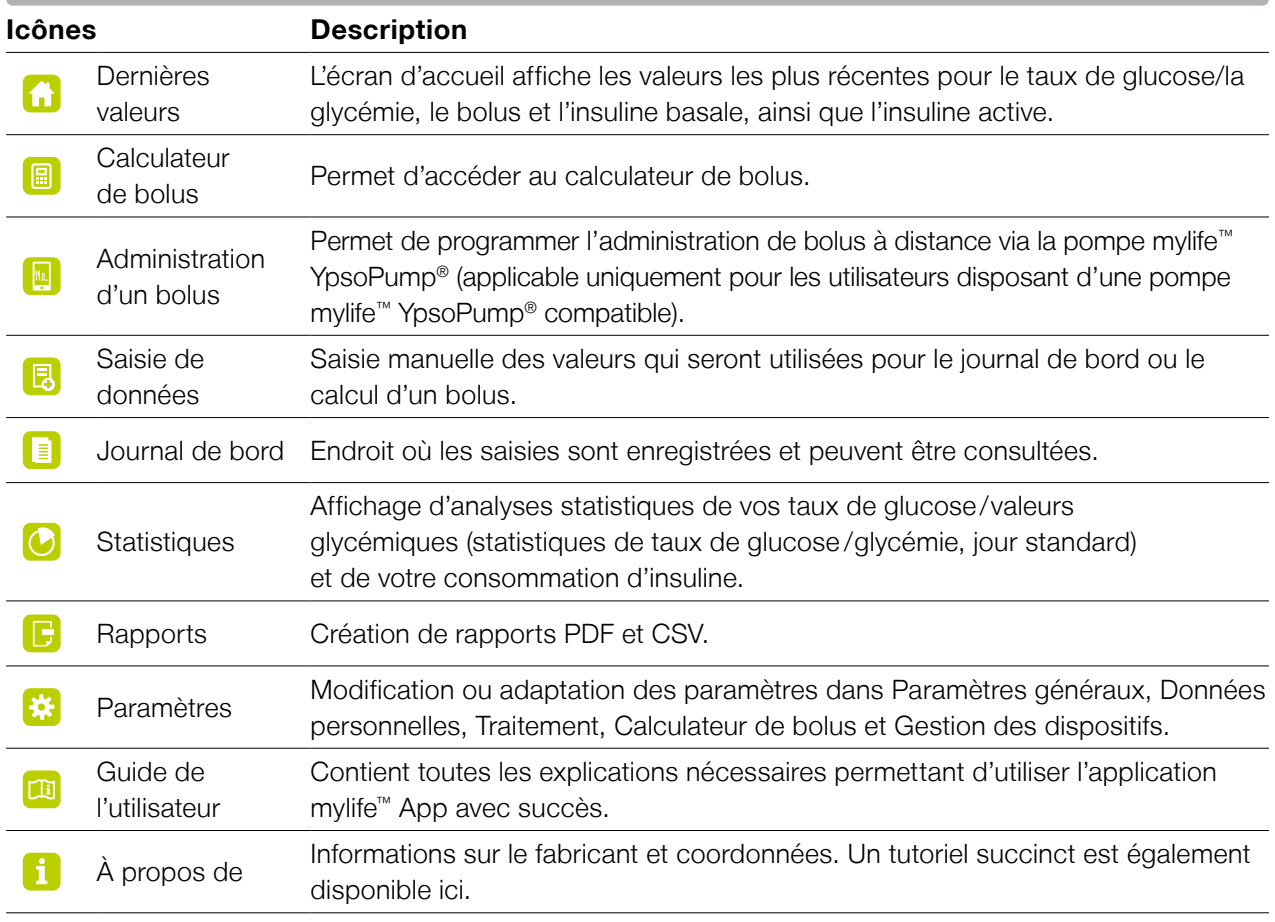

20

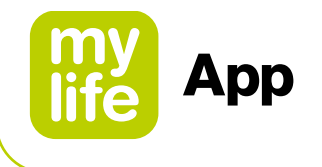

#### **3.2 Dernières valeurs (écran d'accueil)**

L'écran Dernières valeurs affiche les valeurs de votre Saisie des données a et du calculateur de bolus **.** Il affiche également les informations utiles sur l'insuline importées depuis votre pompe mylife™ YpsoPump®. La partie supérieure de l'écran Dernières valeurs indiquera soit des informations sur la glycémie (saisie manuellement ou importée à partir d'un lecteur de glycémie connecté) soit des informations sur la mesure continue du glucose provenant du G6.

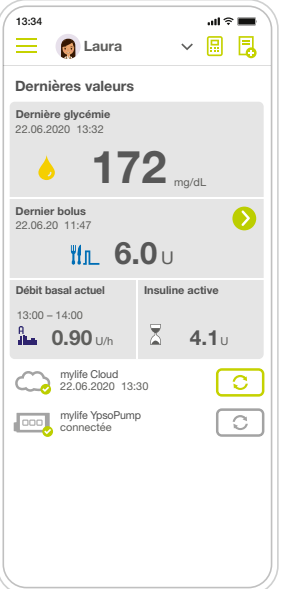

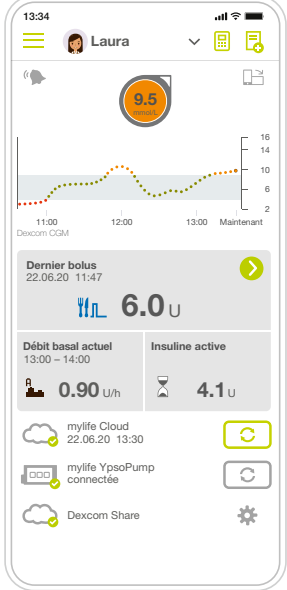

glycémie

Écran Dernières valeurs avec affichage de la Écran Dernières valeurs avec affichage de MCG

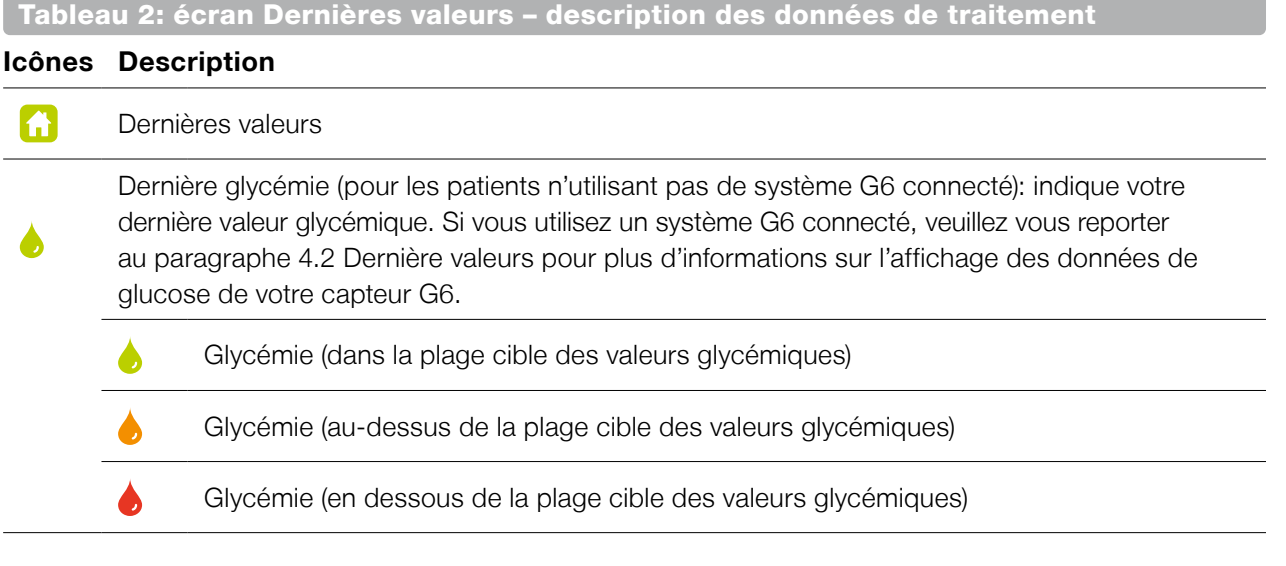

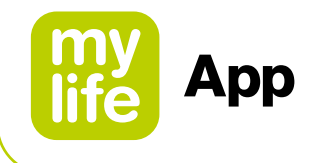

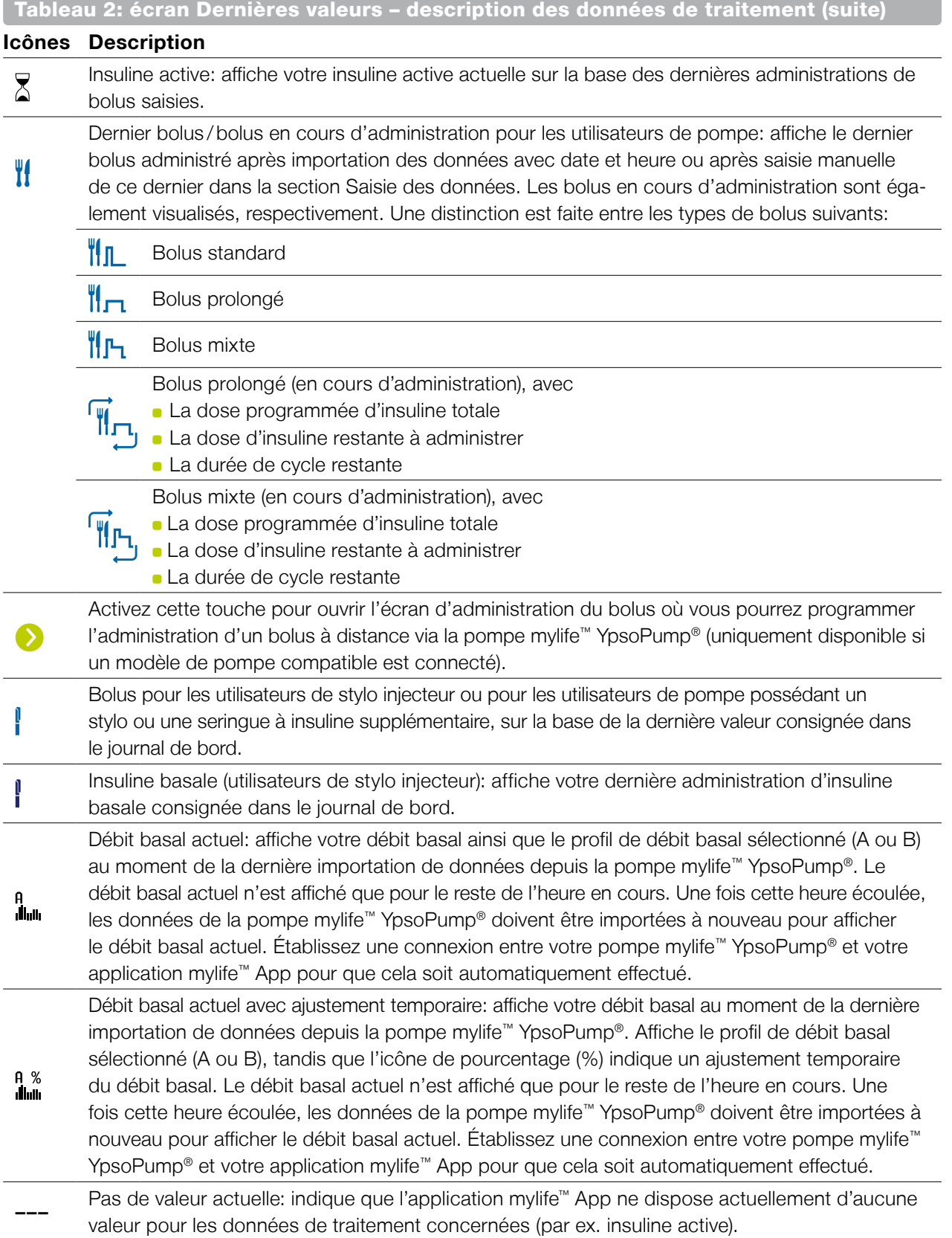

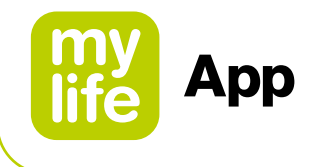

En bas de l'écran Dernières valeurs, l'application mylife™ App affiche l'état de connexion de mylife™ Cloud et des lecteurs de glycémie connectés. Si vous utilisez un système G6 connecté, l'état de la fonction Dexcom Share est également affiché.

Tableau 3: écran Dernières valeurs – indication d'état des appareils connectés

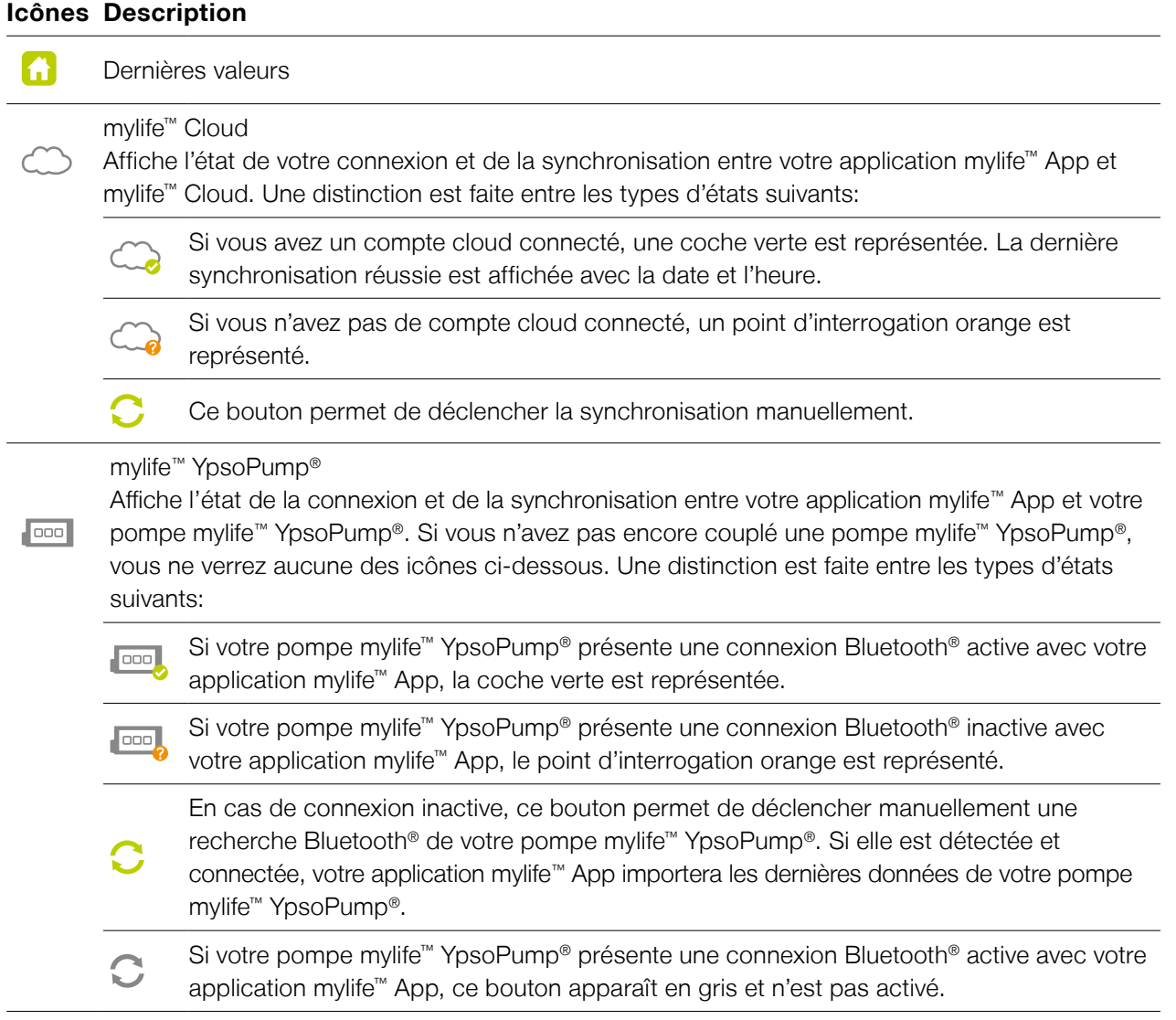

23

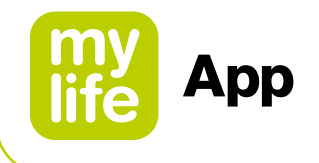

#### Tableau 3: écran Dernières valeurs – indication d'état des appareils connectés (suite)

#### **Icônes Description**

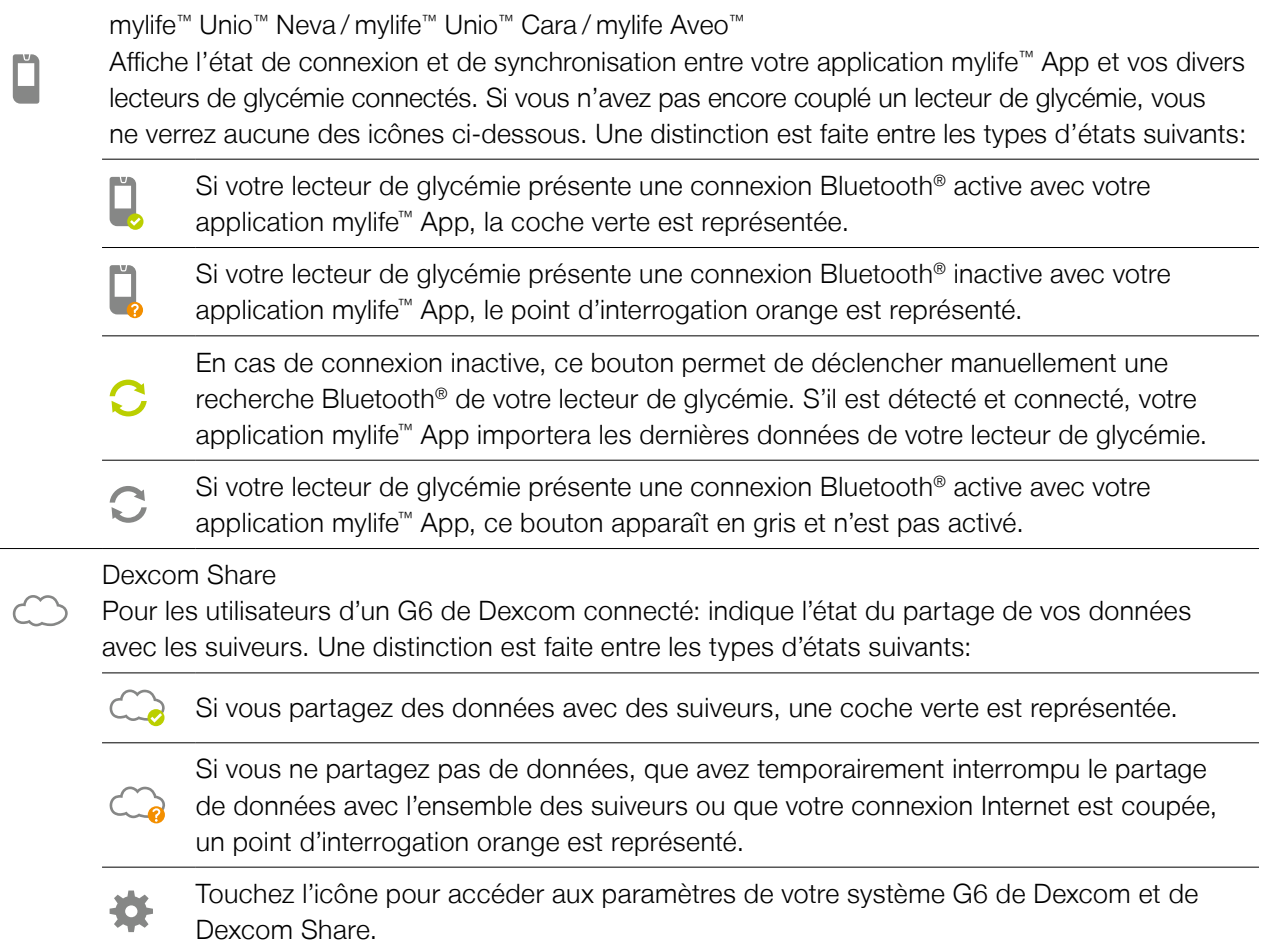

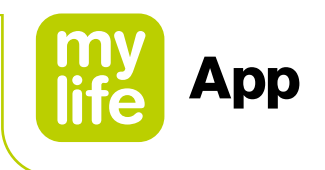

## **4 Utilisation de l'application mylife™ App avec le G6 de Dexcom**

Pour configurer votre G6, suivez les instructions du paragraphe 9.3 Paramétrage du G6 de Dexcom.

Le mode d'emploi présenté dans le paragraphe 4 repose dans une large mesure sur les instructions disponibles relatives au produit Dexcom G6 du guide "Pour commencer" de Dexcom et du mode d'emploi "Utilisation de votre G6".

#### **AVERTISSEMENT**

Pour des instructions détaillées et une utilisation sûre concernant l'applicateur, l'insertion du capteur, la fixation du transmetteur et le récepteur du G6, veuillez vous reporter aux instructions précitées relatives au produit Dexcom G6 à l'adresse **dexcom.com/downloadsandguides**.

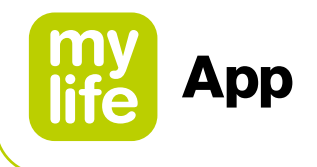

#### **4.1 Déclarations relatives à la sécurité du G6 de Dexcom**

#### **Indications d'utilisation**

Le système de mesure continue du glucose G6 de Dexcom (Système G6 de Dexcom ou G6) est un système de surveillance du glucose indiqué pour les personnes ayant 2 ans et plus, y compris les femmes enceintes. Le système G6 de Dexcom est conçu pour remplacer les tests de glycémie par prélèvement capillaire utilisés dans le cadre des décisions de traitement.

L'interprétation des résultats donnés par le système G6 de Dexcom doit se fonder sur les tendances du glucose et plusieurs lectures séquentielles étalées dans le temps. Le système G6 de Dexcom aide également à détecter les épisodes d'hyperglycémie et d'hypoglycémie, ce qui facilite les ajustements thérapeutiques en situation de crise et à long terme.

Le système G6 de Dexcom est conçu pour être utilisé par des patients à domicile et dans des établissements de santé.

#### **Informations importantes pour l'utilisateur**

Avant d'utiliser le G6, lisez attentivement les instructions relatives au produit. Les instructions relatives au produit jointes au G6 comportent des indications, des contreindications, des avertissements, des précautions et d'autres informations importantes pour l'utilisateur. Discutez avec votre professionnel de santé de la manière dont vous devez utiliser les informations affichées sur le G6 pour vous aider à gérer votre diabète. Les instructions relatives au produit contiennent des informations importantes sur le dépannage du G6 et les caractéristiques de performance du système.

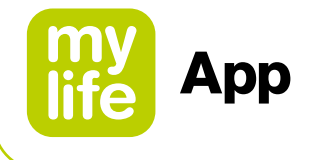

#### **Contre-indication**

Pas d'IRM/TDM/diathermie – non compatible RM: **MR**

Ne portez pas votre MCG (capteur, transmetteur, récepteur ou appareil connecté) lors d'un examen d'imagerie par résonance magnétique (IRM), tomodensitométrie (TDM) ou d'un traitement thermoélectrique à haute fréquence (diathermie). Le G6 n'a pas été testé dans ces situations. Les champs magnétiques et la chaleur pourraient endommager les composants du G6, lequel risquerait d'afficher des valeurs de glucose (lectures du G6) erronées, ou pourraient empêcher le déclenchement des alertes. Sans lectures du G6, ou notifications d'alarme/alerte, vous pourriez manquer un évènement de glucose bas ou haut.

#### **AVERTISSEMENT**

- Lisez les documents destinés à l'utilisateur Avant d'utiliser votre G6, lisez attentivement les documents fournis avec le dispositif.
	- Si vous ne les lisez pas, vous pourriez:
	- Utiliser le G6 de manière incorrecte
	- Ne pas comprendre les informations données par le G6
	- En affecter le bon fonctionnement
- N'ignorez pas les symptômes de glycémie basse/élevée

Ne faites pas abstraction de la manière dont vous vous sentez. Si vos alertes de glycémie et les lectures du G6 ne correspondent pas à ce que vous ressentez, utilisez un lecteur de glycémie pour décider de la manière de traiter votre diabète ou, si nécessaire, consultez immédiatement un médecin. En cas de doute, sortez votre lecteur de glycémie.

- Absence de valeur, absence de flèche, absence de décision de traitement de MCG Si votre G6 ne donne aucune valeur ni flèche, ou que ses lectures ne correspondent pas à vos symptômes, utilisez votre lecteur de glycémie pour décider de la manière de traiter votre diabète. Absence de valeur, absence de flèche, absence de décision de traitement. En cas de doute, sortez votre lecteur de glycémie.
- $\triangle$  Ne l'utilisez pas si...

N'utilisez pas le G6 si vous êtes en dialyse ou gravement malade. La manière dont le système pourrait être affecté par différents états ou traitements courants chez ces populations est inconnue. Les lectures du G6 pourraient être inexactes chez ces populations.

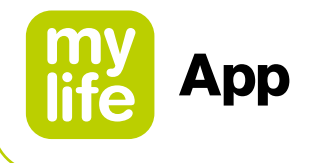

### **ATTENTION**

#### $\triangle$  Évitez la crème solaire et les insectifuges

Certains produits de soin de la peau, tels que les crèmes solaires et les insectifuges, sont susceptibles de fissurer le plastique de votre G6. Avant d'utiliser votre G6, assurez-vous que le récepteur, le transmetteur et le support du transmetteur ne sont pas fissurés. Si vous constatez une fissure, contactez votre représentant Dexcom local. Protégez votre G6 contre le contact avec ces produits de soin pour la peau. Après avoir utilisé des produits de soin pour la peau, lavez-vous les mains avant de toucher le G6. Si un produit de soin pour la peau entre en contact avec votre G6, essuyez-le immédiatement avec un chiffon propre.

 $\triangle$  Précautions en cas de prise d'hydroxyurée

Si vous prenez de l'hydroxyurée, vos valeurs de G6 peuvent être faussement élevées et entraîner l'omission d'alertes d'hypoglycémie ou des erreurs dans les décisions de gestion du diabète. Le niveau d'imprécision dépend de la quantité d'hydroxyurée dans votre corps. Utilisez votre lecteur de glycémie.

#### **Déclarations relatives à la sécurité au démarrage**

#### **ANERTISSEMENT**

Pendant les phases de démarrage, utilisez un lecteur de glycémie Lorsque vous démarrez avec un nouveau capteur, le G6 n'indique aucune lecture ni alarme/alerte tant que vous n'avez pas saisi le code du capteur ou effectué deux étalonnages. Pendant les 2 heures de la période de chauffe du capteur utilisez votre lecteur de glycémie pour prendre des décisions de traitement.

#### **ATTENTION**

#### Utilisez le code capteur exact

Lorsque vous démarrez avec un nouveau capteur, vous devez saisir un code dans l'application mylife™ App pour pouvoir utiliser le G6 sans étalonnage avec des prélèvements capillaires. Le code propre à chaque capteur est imprimé au dos du patch adhésif. N'utilisez pas le code d'un autre capteur et ne cherchez pas à inventer un code. Si vous n'entrez pas le code correct, votre capteur ne fonctionnera pas de manière optimale et pourrait donner des valeurs inexactes. Si vous perdez le code du capteur, vous avez la possibilité d'étalonner le G6 en utilisant des prélèvements capillaires.

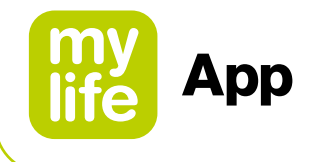

#### **Déclarations relatives à la sécurité de l'étalonnage**

Si l'utilisateur saisit un code de capteur, aucun étalonnage n'est nécessaire. Si l'utilisateur n'entre pas de code de capteur, les avertissements et précautions suivants doivent être pris en compte.

#### **AVERTISSEMENT**

#### $\triangle$  N'attendez pas – Étalonnez!

Si vous n'avez pas utilisé le code d'étalonnage, vous devez quotidiennement étalonner votre G6 manuellement, en utilisant les valeurs données par un lecteur de glycémie et par des prélèvements capillaires. Vous devez immédiatement étalonner le G6 lorsque celui-ci vous demande de le faire. Si vous n'avez pas effectué l'étalonnage lorsque cela vous a été notifié, il se peut que votre G6 ne soit pas précis, dans ce cas, en attendant d'avoir étalonné votre G6, utilisez votre lecteur de glycémie pour prendre les décisions de traitement.

#### Utilisez les extrémités des doigts

Pour étalonner par rapport à un lecteur de glycémie, utilisez les extrémités des doigts. Le sang prélevé à d'autres endroits pourrait ne pas retourner des résultats aussi précis et ne pas être représentatif avec la même réactivité.

#### **ATTENTION**

#### $\triangle$  Soyez précis, soyez rapide.

Saisissez la valeur de glycémie exactement affichée sur votre lecteur de glycémie dans les cinq minutes qui suivent la mesure. Ne saisissez pas la lecture du G6 comme valeur d'étalonnage.

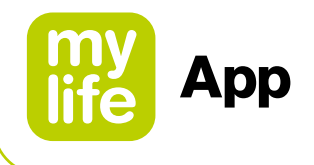

#### **Déclarations relatives à la sécurité du système/matériel/logiciel**

#### **AVERTISSEMENT**

Filament de capteur cassé

Si le filament du capteur est cassé ou détaché, réagissez. Un filament de capteur pourrait rester sous votre peau. Si ceci arrive, contactez votre représentant Dexcom local. Si un filament de capteur se rompt sous votre peau et que vous ne parvenez pas à le voir, ne cherchez pas à le retirer. Contactez votre professionnel de santé. Recherchez également une assistance médicale si vous présentez des symptômes d'infection ou d'inflammation – rougeur, gonflement ou douleur – au niveau du site d'insertion.

Où insérer les capteurs: le ventre, l'arrière des bras ou les fesses? Tous les patients peuvent placer le capteur sur le ventre, l'arrière des bras ou le haut des bras. Les patients âgés de 2 à 17 ans peuvent également le placer sur le haut des fesses. Identifiez un endroit sur votre ventre, l'arrière des bras, le haut des bras ou le haut des fesses qui présente un certain rembourrage. Le capteur n'a pas été testé ou n'est pas approuvé pour d'autres sites. Discutez avec votre professionnel de santé pour identifier le site qui vous convient le mieux.

De 2 à 17 ans: insérez le capteur sur le ventre, l'arrière des bras, le haut des bras ou le haut des fesses

À partir de 18 ans: insérez le capteur sur le ventre, l'arrière des bras ou le haut des bras

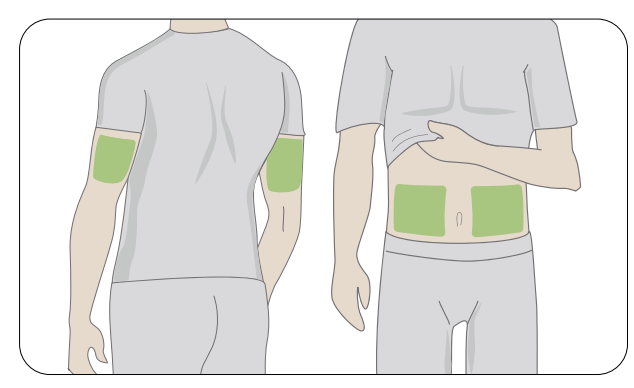

#### **À partir de 2 ans De 2 à 17 ans uniquement**

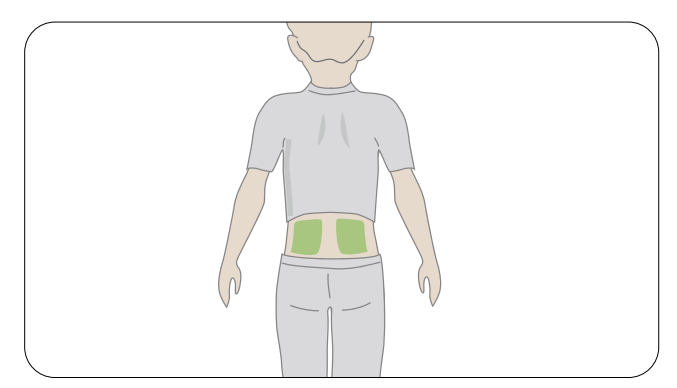

 $\triangle$  Où stocker les capteurs?

Les capteurs peuvent être stockés à température ambiante ou au réfrigérateur – sous réserve que la température soit comprise entre 2 °C et 30 °C. Ne stockez pas les capteurs au congélateur.

30

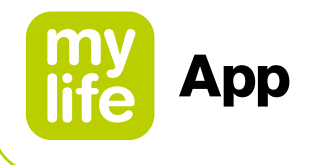

### **ATTENTION**

- $\triangle$  N'utilisez pas un capteur dont la date limite d'utilisation est dépassée Ne mettez pas en service un capteur si sa date limite d'utilisation est dépassée, car il pourrait donner des résultats incorrects. La date limite d'utilisation est au format AAAA-MM-JJ (Année-Mois-Jour) sur l'étiquette de l'emballage du capteur à côté du symbole du sablier.
- Contrôlez l'emballage

N'utilisez pas un capteur si son emballage stérile a été endommagé ou ouvert. Il pourrait provoquer une infection.

Nettoyez et séchez la peau

Avant d'insérer le capteur, nettoyez et séchez vos mains ainsi que le site d'insertion. Lavez-vous les mains à l'eau savonneuse, pas avec un détergent en gel, puis séchez-les avant d'ouvrir l'emballage du capteur. Si vos mains sont sales lorsque vous insérez le capteur, vous risquez de déposer des germes sur le site d'insertion et de développer une infection. Pour éviter les infections, nettoyez le site d'insertion avec des lingettes imprégnées d'alcool. N'insérez pas le capteur avant que votre peau ne soit sèche. Si le site d'insertion n'est pas parfaitement propre et sec, vous vous exposez à un risque d'infection ou à ce que le support du transmetteur ne colle pas bien. Assurez-vous que votre peau n'est pas enduite d'insectifuge, de crème solaire, de parfum ni de lotion.

Où insérer les capteurs: points à contrôler

Conservez le dispositif de sécurité en place jusqu'à avoir placé l'applicateur du G6 sur votre peau. Si vous commencez par retirer le dispositif de sécurité, vous risquez de vous blesser en appuyant accidentellement sur le bouton d'insertion du capteur. Changez de site d'insertion à chaque capteur. Le fait d'utiliser trop souvent un même site peut entraver la cicatrisation de la peau, ce qui provoque des escarres ou une irritation de la peau. Le positionnement du capteur est important. Choisissez un site:

- À au moins 8 cm du kit de perfusion pour pompe à insuline ou du site d'injection
- À distance de toute ceinture, cicatrice, tatouage, zone irritée et os
- Qui a peu de risque d'être heurté, poussé ou écrasé en dormant

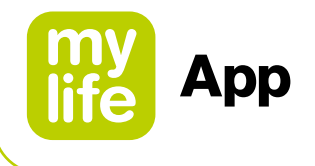

#### **Déclarations relatives à la sécurité du transmetteur**

#### **AVERTISSEMENT**

 $\triangle$  Inspectez

N'utilisez pas un transmetteur endommagé ou fissuré. Un transmetteur endommagé peut être à l'origine de blessures par décharges électriques et peut conduire à un dysfonctionnement du G6.

A Utilisez selon les indications

Le transmetteur est petit et peut présenter un risque d'étouffement. Ne le placez pas dans votre bouche et ne laissez pas les enfants le tenir sans la supervision d'un adulte.

#### **ATTENTION**

 $\triangle$  Réutilisez-le – Ne le jetez pas

À la fin d'une session, ne jetez pas le transmetteur. Celui-ci peut être réutilisé jusqu'à ce que le G6 vous informe que sa batterie est en fin de vie.

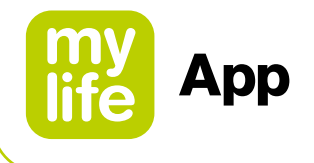

#### **Déclarations relatives à la sécurité du système**

#### **ATTENTION**

- Décisions de traitement Utilisez les valeurs (lectures) données par votre G6 et la flèche de tendance pour prendre des décisions de traitement.
- Utilisez un transmetteur, récepteur et capteur adaptés Les composants du G6 ne sont pas compatibles avec les produits Dexcom antérieurs. Ne mélangez pas des transmetteurs, récepteurs et capteurs de différentes générations.
- Passer un point de contrôle de sécurité

Lorsque vous portez votre G6, demandez à passer au détecteur manuel ou par une palpation corporelle et une inspection visuelle plutôt que de passer sous un portique imageur (également appelé "scanner corporel à ondes millimétriques") ou de placer une partie quelconque du G6 dans un appareil de radiographie pour bagages. Vous pouvez porter le G6 pour passer les détecteurs de métaux. Dans ce cas, en attendant d'avoir quitté la zone de sécurité, utilisez votre lecteur de glycémie pour décider de votre traitement. Comme nous n'avons pas testé tous les appareils de radiographie et autres scanners, nous ne sommes pas en mesure de dire s'ils affectent le G6. Vous n'êtes pas sûr(e) du type de machine? Soyez prudent(e) – demandez plutôt à passer au détecteur manuel ou par une palpation corporelle.

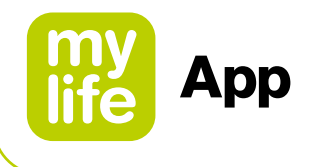

#### **Déclarations relatives à la sécurité du récepteur et des appareils connectés**

Si vous êtes préoccupé(e) par des alertes manquantes sur votre dispositif connecté en raison de paramètres du dispositif connecté ou que votre propre dispositif connecté est cassé ou perdu: veuillez noter que Dexcom propose, en option, d'utiliser un appareil d'affichage dédié appelé "récepteur" en plus de votre propre appareil d'affichage (comme votre smartphone). Contactez votre représentant Dexcom local pour plus d'informations.

Pour des instructions spécifiques et une utilisation sûre du récepteur Dexcom (par ex. pour l'étalonnage ou le paramétrage des alarmes/alertes), veuillez vous reporter aux instructions respectives relatives au produit Dexcom à l'adresse **dexcom.com/downloadsandguides**.

#### **ATTENTION**

- Maintenez le transmetteur à proximité de l'appareil d'affichage Maintenez votre transmetteur et votre appareil d'affichage à moins de 6 mètres l'un de l'autre, sans obstacle (mur ou métal) entre eux. Ces obstacles pourraient perturber la communication. Si de l'eau est présente entre le transmetteur et l'appareil d'affichage, par exemple, lorsque vous êtes sous la douche ou en train de nager, maintenez-les à proximité l'un de l'autre. La portée est réduite car le Bluetooth® ne fonctionne pas aussi bien dans l'eau.
- Affichez les alarmes/alertes sur l'appareil d'affichage que vous utilisez Pour obtenir vos alarmes/alertes, paramétrez-les sur l'appareil d'affichage que vous utilisez. Votre récepteur ne recevra pas les alarmes/alertes que vous paramétrez sur votre application. De même, votre application ne recevra pas les alarmes/alertes que vous paramétrez sur votre récepteur.
- Est-il allumé?

Si le récepteur ou l'appareil connecté est arrêté (éteint), il n'affichera pas les lectures du G6, ni les alarmes/alertes. Assurez-vous que l'appareil d'affichage est allumé.

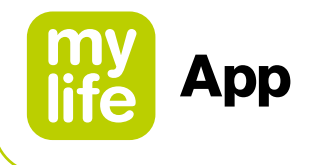

#### **Déclarations relatives à la sécurité du récepteur**

#### **AVERTISSEMENT**

#### Contrôlez les paramètres

Vos alarmes et alertes importantes retentissent et affichent des informations même lorsque le volume est bas ou que l'appareil est en mode Silencieux. Plus précisément, lorsque votre smartphone / tablette connecté(e) est en mode Silencieux et que le paramètre Toujours sonner est activé (paramètre par défaut), seules les notifications suivantes émettent un son:

#### **Alarmes/alertes du taux de glucose:**

- Glucose très bas
- Glucose en baisse
- Glucose bas
- Glucose élevé
- Vitesse d'augmentation
- Vitesse de chute
- Alerte d'absence de lecture

#### **Alertes système:**

- Étalonnage nécessaire (2 h après le démarrage du capteur, apparaît uniquement lorsqu'aucun code de capteur n'est utilisé)
- Erreur d'étalonnage (apparaît uniquement lorsqu'un utilisateur entre un étalonnage; aucun étalonnage n'est nécessaire)
- Capteur périmé
- Remplacer le capteur
- Transmetteur (ne fonctionne pas)
- Erreur pour absence de stockage
- Application arrêtée

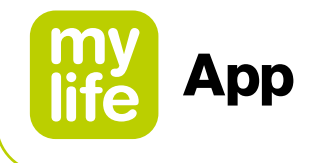

#### **Exceptions:**

- Apple: si le smartphone/la tablette connecté(e) est réglé(e) sur Silencieux/ Ne pas déranger, vous ne recevrez pas l'Alerte de perte du signal.
- Android: si le smartphone/la tablette connecté(e) est réglé(e) sur le réglage Ne pas déranger le plus restrictif, les alarmes/alertes peuvent ne pas retentir. Quand le smartphone/la tablette connecté(e) est en appel téléphonique, les alarmes/alertes peuvent ne pas retentir.
- Répétitions: certaines notifications sont silencieuses lors de la première notification visuelle ou par vibration, puis émettent un son à la seconde notification. Si vous ne validez pas l'alerte, celle-ci est répétée à la moitié du volume après 5 minutes, puis au volume maximal après 10 minutes.
- Bluetooth®: lorsque vous utilisez un casque, des haut-parleurs ou d'autres périphériques Bluetooth®, vos alarmes/alertes peuvent retentir sur votre smartphone/tablette connecté(e) principal(e) ou sur l'accessoire. Chaque accessoire est différent. Testez le vôtre pour savoir où vous allez entendre vos alarmes/alertes.
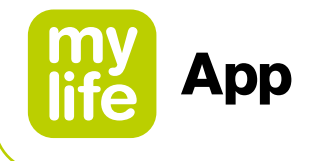

### **Notifications:**

- Assurez-vous que les paramètres de votre appareil connecté autorisent l'affichage des notifications de l'application mylife™ App lorsque l'écran est verrouillé. Ceci vous permettra de consulter les notifications sans avoir à déverrouiller votre téléphone.
- Apple: lors du paramétrage du G6, autorisez les notifications de l'application mylife™ App, sans quoi vous n'obtiendrez pas les alarmes/alertes.

### **Batterie:**

– l'application doit toujours tourner en arrière-plan et peut tirer sur la batterie de votre appareil connecté. Maintenez la batterie chargée.

### **Compatibilité:**

– avant de mettre à jour votre appareil connecté, ou son système d'exploitation, contrôlez la compatibilité sur **www.mylife-diabetescare.com/compatibility** (pour tous les pays sauf la France) ou **gamme.mylife-diabetescare.fr/compatibilite** (uniquement pour la France). Les mises à jour automatiques de l'application ou du système d'exploitation de votre appareil peuvent modifier les paramètres ou arrêter l'application. Effectuez toujours les mises à jour manuellement et assurezvous ensuite que le paramétrage est correct.

### **Heure:**

– laissez la date et l'heure de votre appareil connecté être actualisées automatiquement lorsque vous franchissez des fuseaux horaires ou passez de l'heure d'été à l'heure d'hiver ou vice versa. Ne changez pas manuellement l'heure de votre appareil connecté. Ceci provoque une erreur sur l'écran des tendances et l'application peut cesser d'afficher des données.

# **ATTENTION**

### $\triangle$  Contrôlez les appareils accessoires

Utilisez-vous un casque avec votre appareil connecté? Et qu'en est-il des haut-parleurs Bluetooth® et des montres connectées? Lorsque vous utilisez des accessoires, gardez à l'esprit que les alarmes/alertes pourraient n'être diffusées que vers un seul de ces appareils ou accessoires. Après avoir connecté des appareils accessoires, assurez-vous que les paramètres de l'appareil connecté vous permettent toujours de recevoir les alarmes et les alertes.

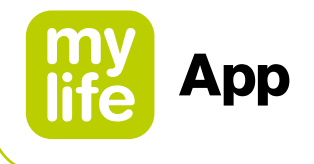

### **Déclarations relatives à la sécurité du récepteur**

# **AVERTISSEMENT**

 $\triangle$  Ne l'utilisez pas s'il est endommagé

N'utilisez pas un récepteur endommagé ou fissuré. Un récepteur endommagé peut être à l'origine de blessures par décharges électriques et peut conduire à un dysfonctionnement du G6.

Utilisez le câble selon les indications

Utilisez le câble USB selon les indications, et stockez-le en lieu sûr. Une mauvaise utilisation du câble USB peut présenter un risque d'étranglement.

# **ATTENTION**

 $\triangle$  Testez le haut-parleur et le vibreur

Afin de pouvoir y réagir, vous devez être en mesure d'entendre ou de ressentir les alarmes et les alertes; vous devez donc tester régulièrement le haut-parleur et le vibreur. Pour vous assurer que le haut-parleur et le vibreur fonctionnent, branchez le récepteur pour le charger. L'écran Test du haut-parleur s'affiche pendant quelques secondes. Suivez les indications données à l'écran pour tester le haut-parleur et le vibreur. Si vous entendez ou ressentez le signal, tout va bien! S'il ne bipe pas ou ne vibre pas, il a peut-être pris l'eau ou fait une chute. Contactez votre représentant Dexcom local.

Maintenez-le propre et sec

N'immergez pas votre récepteur dans l'eau et ne laissez pas les saletés ni l'eau s'introduire dans le port USB. Cela pourrait l'endommager.

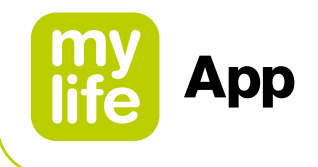

# **Déclarations relatives à la sécurité de l'application Dexcom Share**

### **Informations importantes pour l'utilisateur**

Dexcom Share (Share) vous permet de transmettre des informations de votre capteur depuis votre application mylife™ App vers les appareils connectés de vos suiveurs! Pour savoir comment utiliser cette application en toute sécurité, lisez les indications, avertissements et précautions ci-dessous.

### **Déclarations relatives à la sécurité de Share et à la gestion de votre diabète**

### **Indications d'utilisation**

- Gardez vos suiveurs informés Utilisez Share pour envoyer des informations de votre capteur depuis votre appareil connecté vers ceux de vos suiveurs.
- **Utilisez-les comme informations secondaires** Les informations affichées sur votre appareil connecté sont directement envoyées par le transmetteur de votre G6. Une fois sur votre appareil, Share les transmet à vos suiveurs. Par conséquent, les informations dont disposent vos suiveurs sont toujours antérieures à celles dont vous disposez. Pour gérer votre diabète, utilisez les informations en cours, pas celles de vos suiveurs qui peuvent ne plus être d'actualité. Vos suiveurs peuvent utiliser les informations qu'ils reçoivent pour vous contacter et vous aider à gérer votre diabète. Les informations qu'ils reçoivent ne sont pas destinées à être utilisées pour prendre des décisions de traitement, effectuer des analyses ou de l'apprentissage. Les suiveurs ne peuvent pas modifier vos informations.

# **AVERTISSEMENT**

- Utilisez votre G6 pour prendre des décisions de traitement N'utilisez pas les informations partagées sur Share pour décider d'un traitement, comme un traitement pour un glucose bas ou la prise d'une dose pour un glucose élevé. Utilisez plutôt les informations du capteur de votre G6.
- Prenez conseil auprès d'un professionnel de santé Votre professionnel de santé vous a-t-il donné des tâches pour vous permettre d'effectuer vous-même votre suivi? Effectuez-les. Le fait d'avoir des suiveurs ne remplace pas ces tâches.

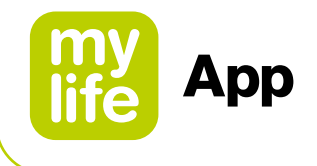

# **Déclarations relatives à la sécurité du paramétrage et des paramètres de Share**

# **AVERTISSEMENT**

 $\triangle$  Les suiveurs doivent suivre et vous devez partager

Vous devez activer Share pour que celui-ci transmette à vos suiveurs les informations de votre capteur. Pour pouvoir voir ce que vous envoyez, les suiveurs doivent avoir téléchargé l'application Dexcom Follow.

# **ATTENTION**

Ce ne sont pas les suiveurs qui gèrent votre diabète, c'est vous Ne comptez pas sur vos suiveurs pour être informé(e) que vous devez prendre une décision de traitement. Restez maître de la gestion de votre diabète. Consultez souvent votre application mylife™ App. Réagissez aux alarmes et alertes. N'attendez pas qu'un suiveur vous contacte. Pour des raisons techniques, il se peut qu'ils ne reçoivent pas les informations de votre capteur.

Vérifiez votre appareil connecté et ceux de vos suiveurs

- Nécessite un accès à Internet: pour pouvoir utiliser Share, les différents appareils doivent être connectés à Internet. Depuis votre appareil, essayez d'envoyer un e-mail à votre suiveur. Si son appareil le reçoit, les deux appareils sont connectés.
- Batterie chargée: assurez-vous que les batteries des appareils connectés sont chargées. Si la batterie de votre appareil connecté ou de celui de votre suiveur n'est pas chargée, Share ne fonctionnera pas.
- Vérifiez votre appareil connecté

Application active: à chaque fois que vous mettez votre appareil connecté sous tension, ouvrez l'application mylife™ App en appuyant sur l'icône correspondante. Si l'application n'est pas ouverte, Share ne fonctionnera pas.

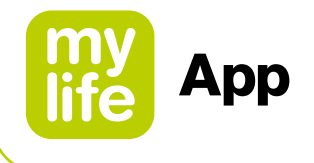

Vérifiez les appareils connectés de vos suiveurs

- Le volume sonore doit être suffisant: afin que vos suiveurs puissent entendre ou ressentir les alarmes/alertes, le volume sonore de leur smartphone/tablette connecté(e) doit être suffisant ou, a minima, le vibreur doit être actif. Les paramètres de l'appareil connecté ont priorité sur ceux de l'application Follow.
- Trous dans le partage: les suiveurs ne recevront pas les informations du capteur si leur appareil connecté est arrêté, n'est pas connecté à Internet ou est en mode Ne pas déranger ou Avion. Une fois que les suiveurs ont résolu ces problèmes, ils commencent à recevoir les informations actuelles, mais ils ne recevront pas les informations qu'ils ont manquées.
- Le fournisseur de service de communication accepte simultanément la voix et les données: la plupart des fournisseurs de service de communication permettent l'utilisation simultanée de la voix et des données. Vérifiez auprès du vôtre et demandez à vos suiveurs de vérifier pour le leur. Si leur opérateur ne le permet pas, Share ne fonctionnera pas durant les appels téléphoniques. Share reprendra une fois l'appel terminé et enverra les notifications en attente.

Personnalisez Share pour que les suiveurs puissent vous soutenir

- Personnalisez Share pour vous assurer que vos suiveurs disposent des informations nécessaires pour vous aider à gérer votre diabète.
- Fonction Délai: vos suiveurs ne recevront pas les notifications avant le délai que vous avez paramétré.
- Fonction Ne pas partager: vous pouvez à tout moment interrompre le partage avec un suiveur en sélectionnant Ne pas partager. Le suiveur concerné cessera de recevoir les informations de votre capteur jusqu'à ce que vous choisissiez de nouveau de les partager.

41

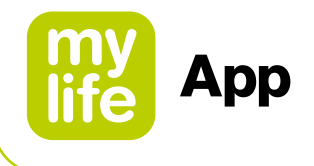

### **4.2 Dernières valeurs (écran d'accueil)**

Le paragraphe suivant est entièrement consacré aux fonctions du G6 telles que représentées sur l'écran Dernières valeurs (écran d'accueil) de l'application mylife™ App.

Pour en savoir plus sur les informations restantes présentées à l'écran Dernières valeurs (par ex. votre dernier bolus, l'insuline basale ou l'insuline active, ainsi que l'état de votre cloud et des connexions de votre dispositif), reportez-vous au paragraphe 3.2 Dernières valeurs (écran d'accueil).

L'écran Dernières valeurs affiche vos mesures de glucose obtenues avec le capteur G6 (lectures du G6) ainsi que des informations de tendance, et vous permet d'accéder à d'autres fonctions du G6.

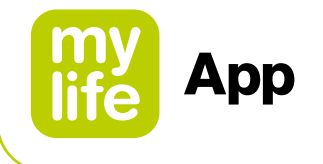

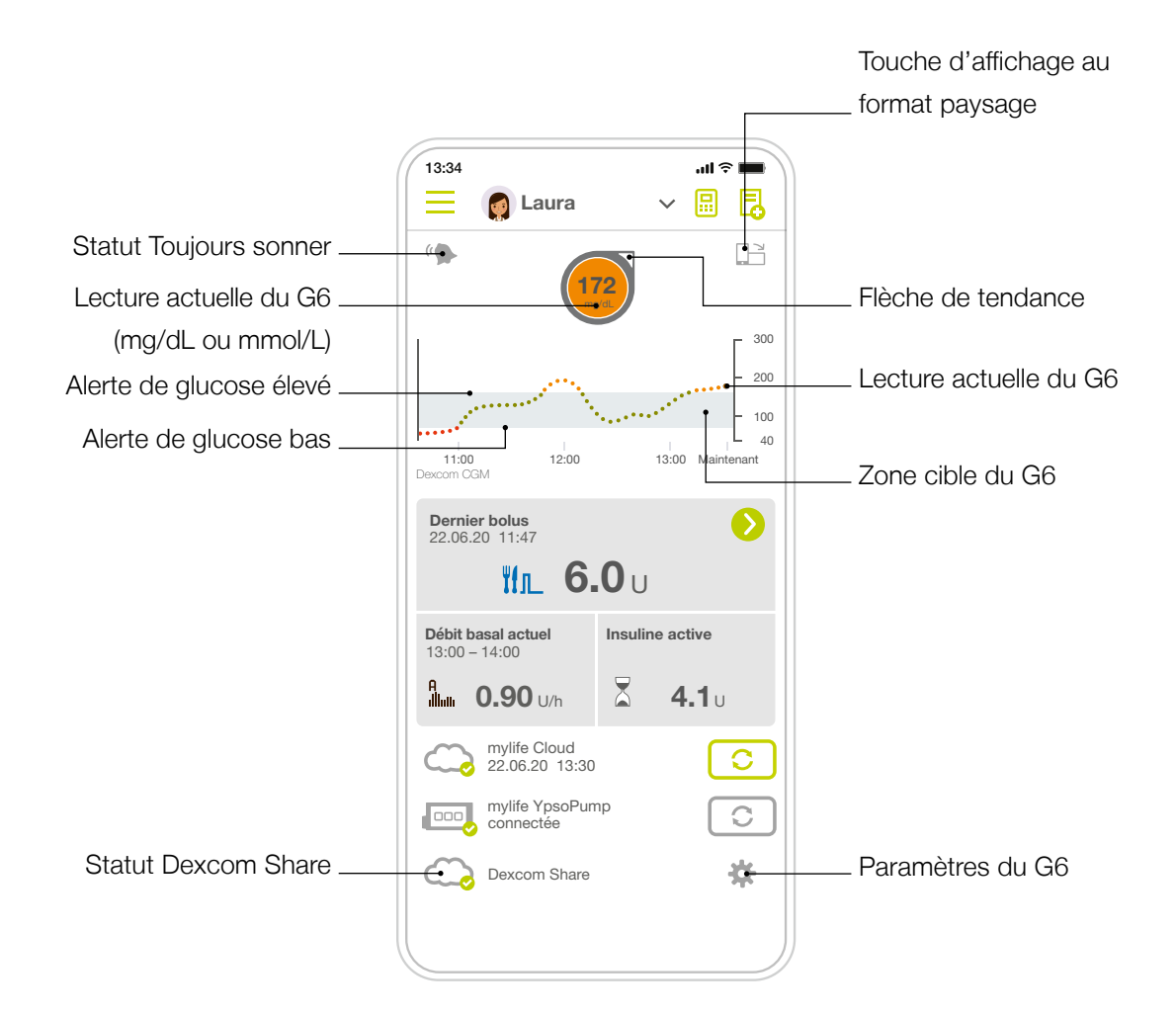

Votre "zone cible du G6" (voir l'écran ci-dessus) est définie par vos alertes de glucose élevé ou bas. Elle est utilisée pour afficher votre situation actuelle en matière de mesures de glucose. Ne confondez pas la zone cible du G6 avec la plage cible pour l'évaluation du taux de glucose/de la glycémie (voir le paragraphe 2.4).

43

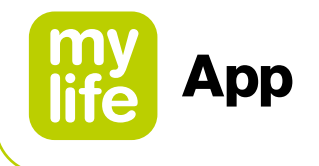

# **Lecture du G6, flèche de tendance et graphique**

### **Où vous vous situez en ce moment**

Sur l'écran Dernières valeurs, les nombres et la couleur vous indiquent où vous vous situez en ce moment. La valeur est la lecture du G6. Elle est actualisée toutes les 5 minutes. La couleur à l'arrière-plan de la valeur vous indique si la lecture du G6 est haute, basse, ou dans la zone cible du G6. La zone cible du G6 est la zone en gris de votre graphique de glucose.

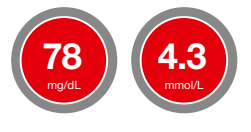

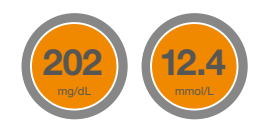

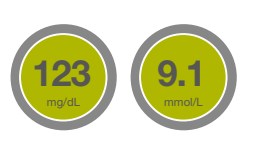

Rouge = Glucose bas Orange = Glucose élevé Vert = dans la zone cible du G6

La couleur à l'arrière-plan de la valeur est également rouge lorsque votre glucose baisse si rapidement que vous serez à 55 mg/dL (3,1 mmol/L) ou moins dans un délai de 20 minutes (voir Alerte de glucose en baisse).

### **Où vous vous dirigez**

Pour savoir comment vous êtes orienté(e), regardez les flèches de tendance.

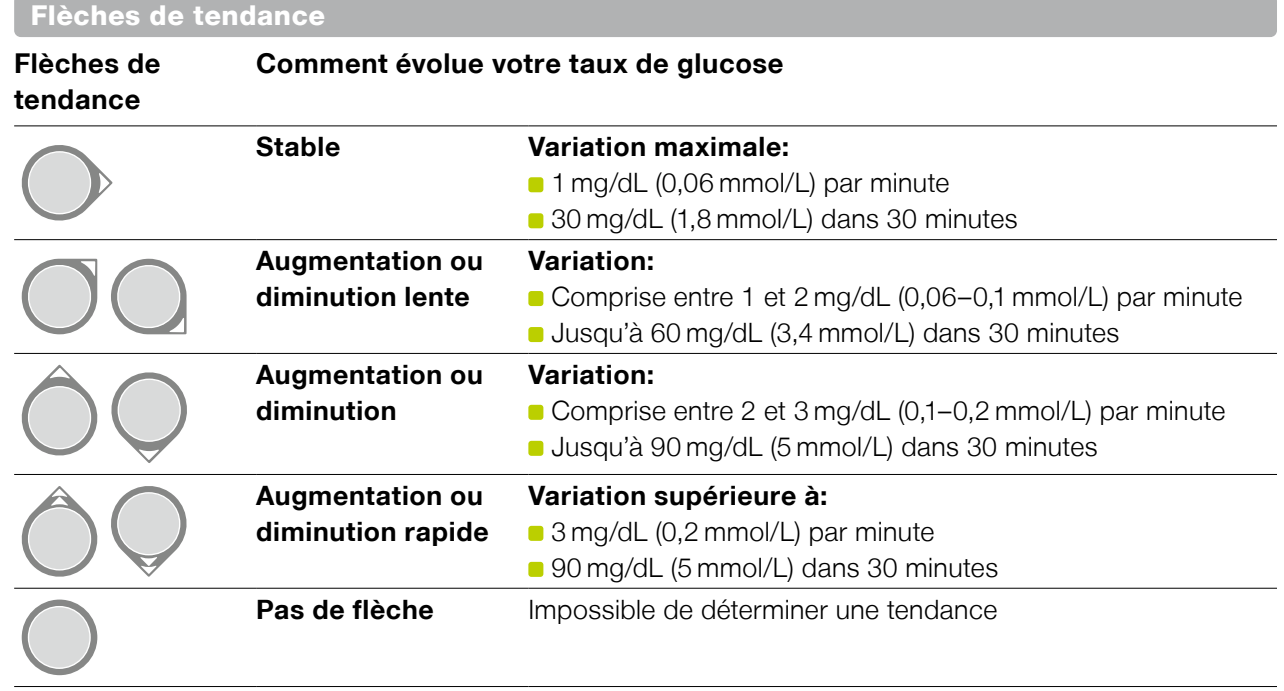

44

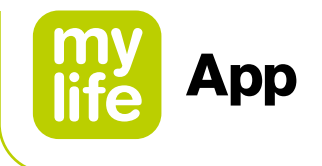

### **D'où vous venez**

Le point situé à droite est la lecture actuelle du G6. Les points situés à gauche sont les lectures antérieures du G6.

La couleur des points indique où se situent vos lectures de G6: rouge = glucose bas, orange = glucose élevé et vert = dans la zone cible du G6.

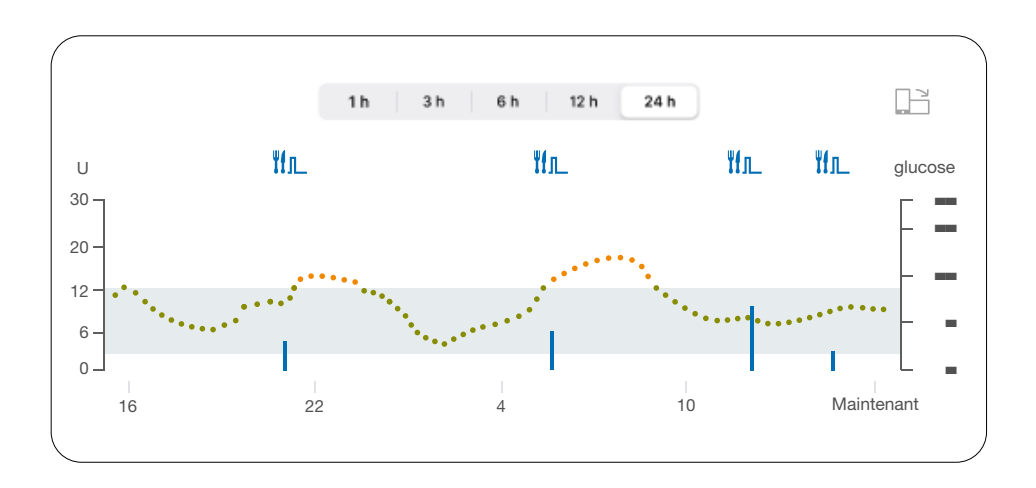

Le graphique lisse les lectures antérieures du G6 afin de faire apparaître clairement les directions prises par votre glucose. De ce fait, il peut y avoir de légères différences entre la lecture du G6 affichée dans la flèche de tendance et les lectures antérieures du G6 qui apparaissent sur le graphique.

L'affichage au format paysage fournit d'autres informations sur le bolus d'insuline administré.

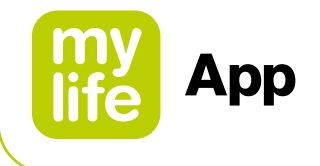

# **Problèmes affichés sur l'écran Dernières valeurs**

Parfois, vous n'obtenez aucune lecture du G6 ou aucune valeur n'est affichée, juste un message.

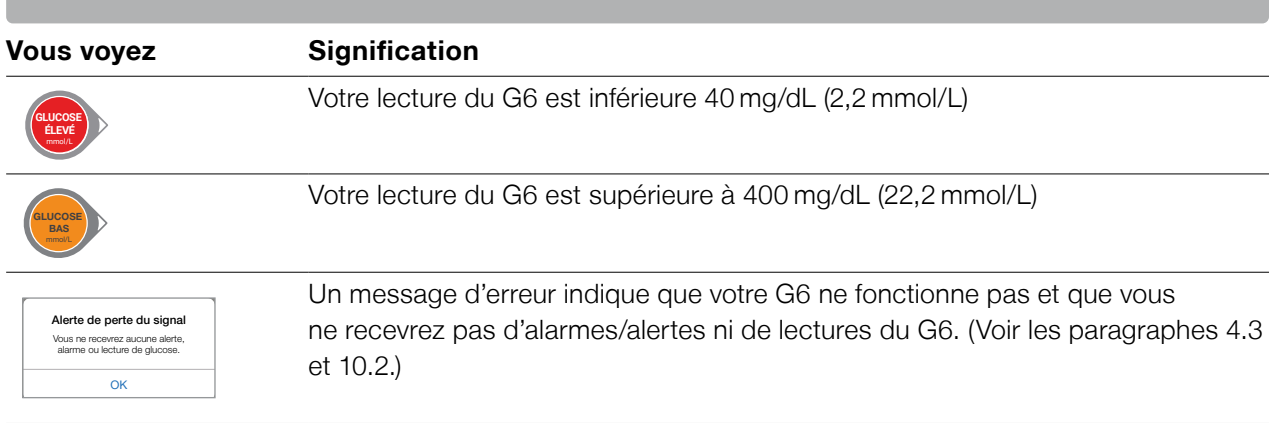

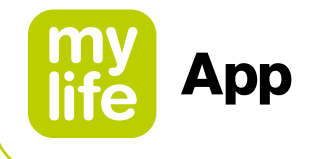

# **Icônes de navigation et de statut de l'écran dernières valeurs**

Vous pouvez accéder aux autres fonctions du G6 à l'aide des icônes de navigation.

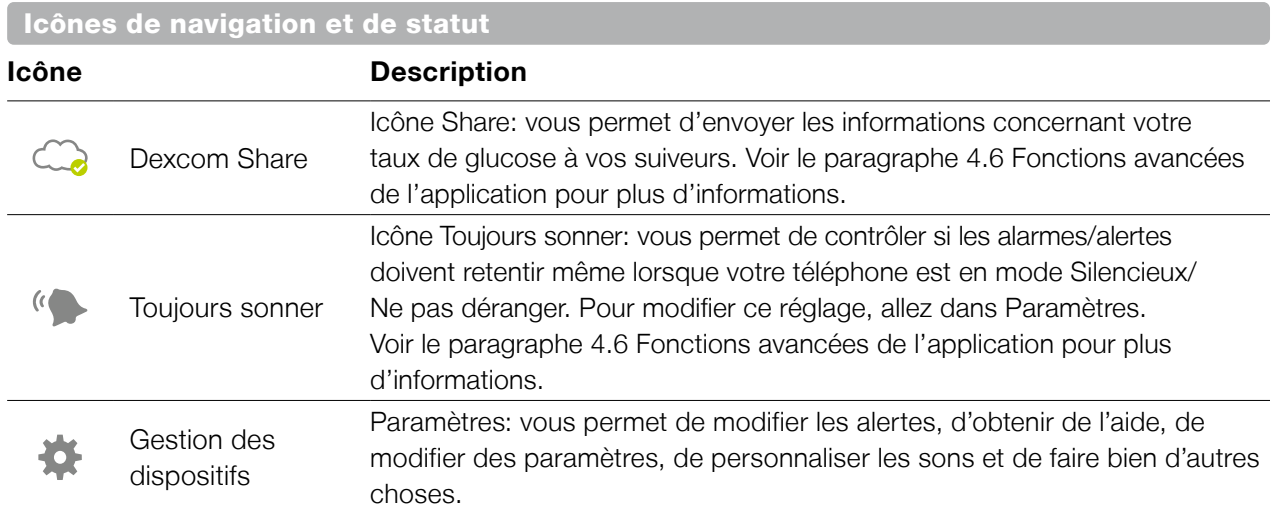

### **Afficher les lectures antérieures du G6**

Sur l'application mylife™ App, pour consulter votre graphique sur 1, 3, 6, 12 et 24 heures (avec les événements de bolus) affiché au format paysage, touchez l'icône  $\Box$  dans l'angle supérieur droit de l'écran Dernières valeurs et sélectionnez les onglets en haut de l'écran.

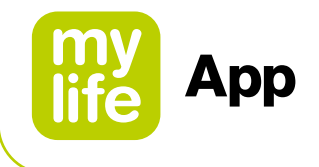

# **4.3 Alarmes et alertes**

Les alarmes et alertes vous aident à rester dans votre zone cible du G6. Elles retentissent et/ou activent le vibreur lorsque vous:

- Êtes hors de votre plage cible du G6 (au-dessus ou en dessous)
- Êtes à à un taux de glucose inférieur ou égal à 55 mg/dL (3,1 mmol/L)
- Serez à 55 mg/dL (3,1 mmol/L) ou moins en l'espace de 20 minutes

Les vibrations des alarmes/alertes sont identiques à celles produites lors des notifications des autres applications de votre appareil connecté. Le seul moyen de savoir si elles proviennent de votre G6 est de consulter votre appareil connecté.

Conservez les alarmes actives: elles sont importantes pour la prise de décision de traitement avec le G6. Discutez avec votre professionnel de santé pour connaître les paramètres de glucose bas et haut qui vous conviennent le mieux.

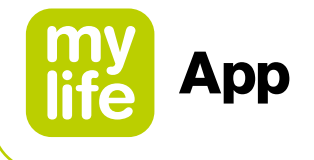

# **Alarme basse et alertes basses**

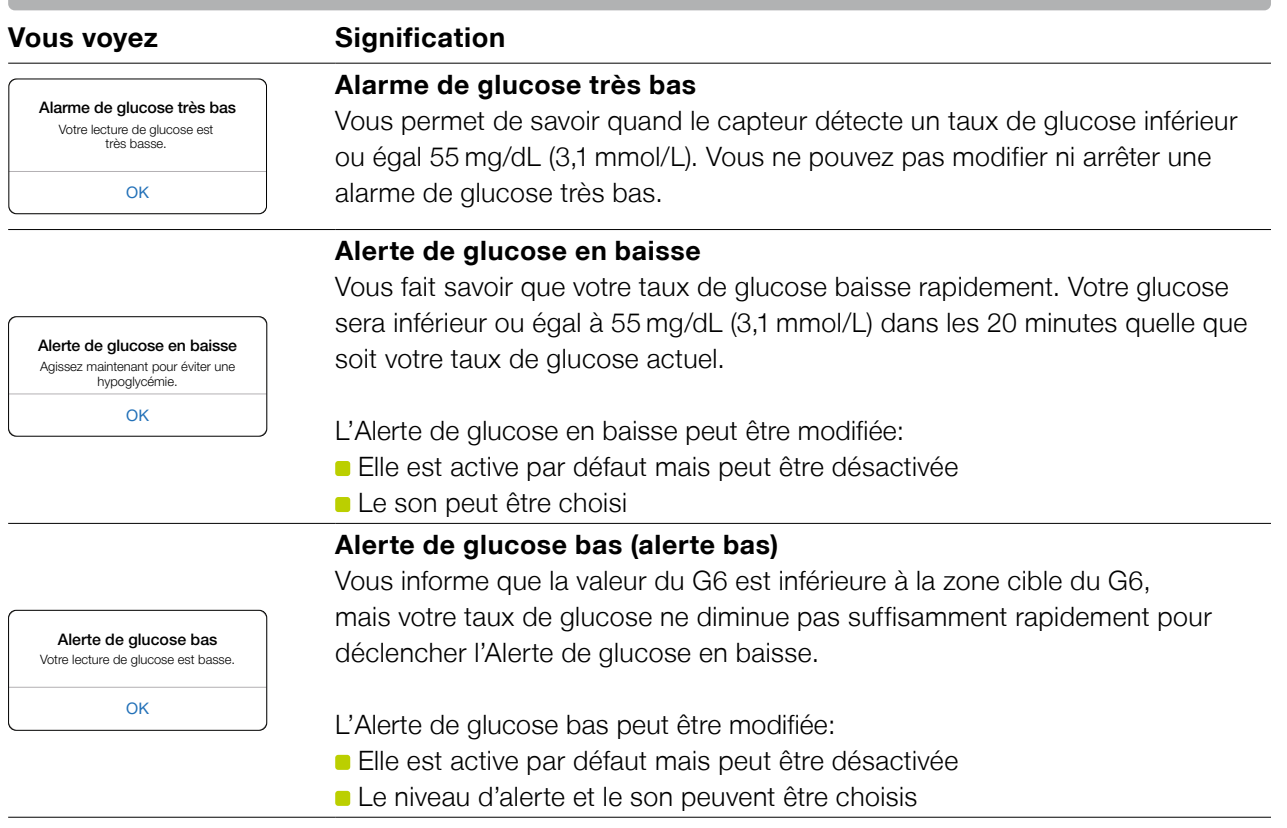

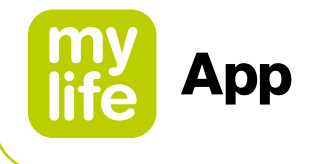

# **Alerte de glucose élevé**

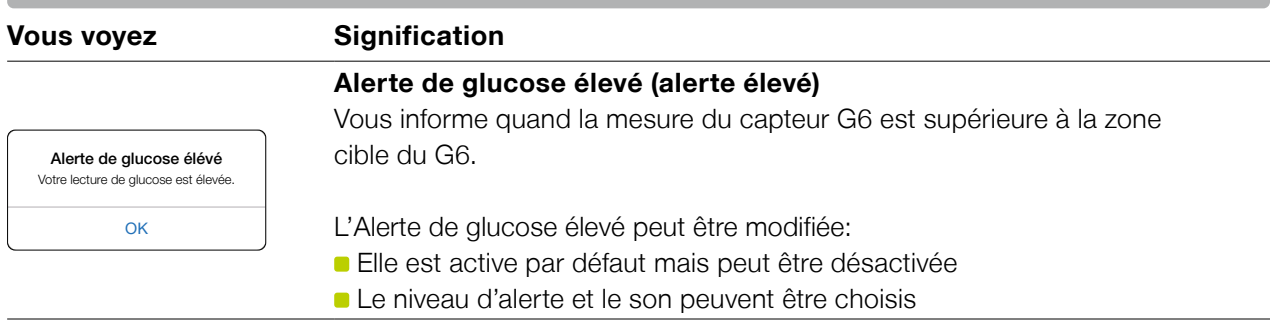

### **Modification des alertes**

Avant de modifier le réglage des alertes, parlez-en avec votre professionnel de santé. Celui-ci peut vous aider à définir les meilleurs paramètres pour gérer votre diabète sans que vous receviez un nombre d'alertes excessif.

Allez à Paramètres ➔ Gestion des dispositifs et appuyez sur votre dispositif G6 connecté. Dans le menu des paramètres, appuyez sur "Alertes" pour modifier les réglages de vos alertes.

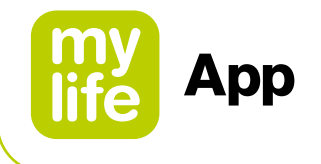

### **Personnalisation des sons émis lors des alertes**

Vous pouvez choisir les sons qui vous conviennent le mieux. Dans l'application, appuyez sur Son depuis l'alerte pour choisir un son différent pour cette alerte.

### **Utilisez les alertes pour atteindre des objectifs**

Travaillez avec votre professionnel de santé pour personnaliser vos alertes et vous aider à atteindre vos objectifs. Par exemple, vous vous inquiétez du cumul d'insuline – du fait de prendre des doses de manière trop rapprochée?

Pour utiliser le G6 comme outil de surveillance et d'attente – et éviter le cumul d'insuline – votre professionnel de santé peut vous conseiller d'activer la fonction Répéter dans les paramètres d'Alerte de glucose élevé. De cette façon, lorsque vous recevrez une Alerte de glucose élevé, vous serez de nouveau alerté(e) après la durée que vous aurez définie dans Répéter, jusqu'à ce que les lectures du G6 reviennent dans la zone cible du G6. Ceci vous rappelle de contrôler les lectures du G6 plus tard pour vous assurer que vous redescendez.

Considérons une Alerte de glucose élevé réglée toutes les 2 heures. Lorsque vous avez reçu une Alerte de glucose élevé, si 2 heures après vous n'êtes jamais repassé(e) dans la zone cible du G6, l'Alerte de glucose élevé est répétée pour vous rappeler que vous êtes toujours à un niveau élevé et qu'il vous faut peut-être augmenter votre prise d'insuline. À contrario, si les 2 heures se sont écoulées et que vous êtes revenu(e) dans la zone cible du G6, l'Alerte de glucose élevé ne sera pas répétée.

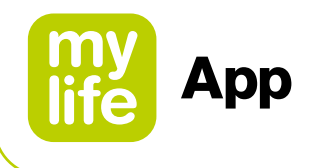

# **4.4 Décisions de traitement**

Dexcom vous permet de décider de votre traitement sans avoir à utiliser votre lecteur de glycémie.

Que vous soyez novice ou que vous ayez l'expérience des produits Dexcom, en attendant de savoir comment fonctionne ce produit Dexcom avec vous, il vous est recommandé de continuer à utiliser un lecteur de glycémie pour décider de votre traitement. Ne vous précipitez pas! Il vous faudra plusieurs jours, semaines voire mois pour avoir confiance dans l'utilisation du MCG pour la prise de décisions de traitement.

Vous devrez parfois utiliser votre lecteur de glycémie à la place du G6. D'autres fois il sera préférable de ne pas effectuer de traitement, juste de surveiller et de patienter.

Travaillez avec votre professionnel de santé pour voir ce qui vous convient le mieux lors des prises de décision de traitement.

### **Quand utiliser un lecteur de glycémie à la place du G6**

Fiez-vous à votre lecteur de glycémie pour prendre des décisions de traitement dans les situations suivantes:

Le G6 ne donne plus ni valeur ni flèche.

Par exemple, si l'écran Dernières valeurs affiche l'une des icônes suivantes:

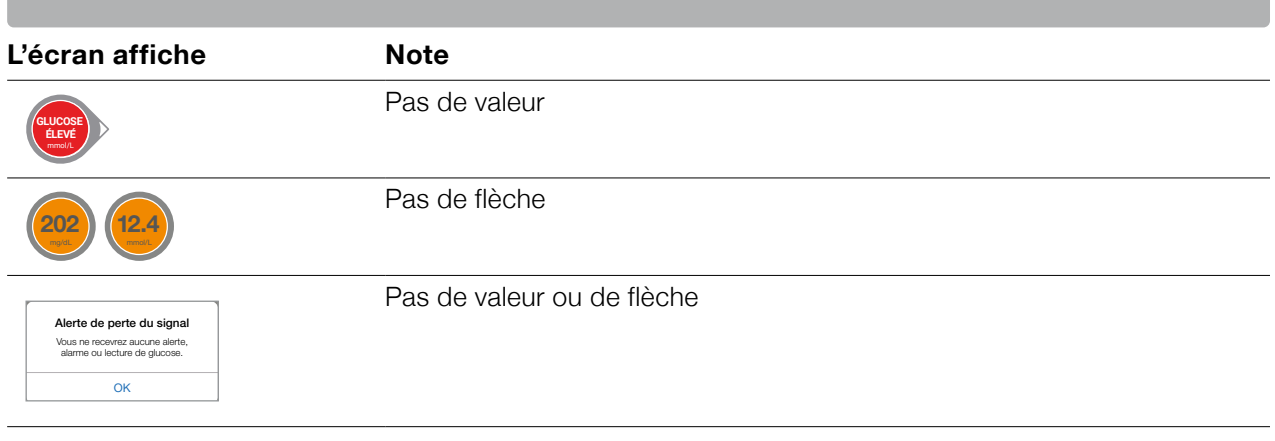

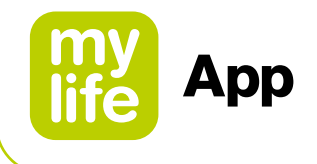

En d'autres termes, absence de valeur, absence de flèche = absence de décision de traitement fondée sur la MCG.

Les lectures de votre G6 ne correspondent pas à vos symptômes. Par exemple, vous ne vous sentez pas bien alors que les lectures du G6 se situent dans la zone cible du G6. Lavez-vous soigneusement les mains et utilisez votre lecteur de glycémie. Si la valeur donnée par le lecteur de glycémie correspond à vos symptômes, utilisez la valeur donnée par le lecteur de glycémie pour décider du traitement. Ensuite, si vous souhaitez aligner votre G6 sur votre lecteur de glycémie, procédez à un étalonnage. L'étalonnage n'est pas indispensable, mais il est possible. En d'autres termes, en cas de doute, sortez votre lecteur de glycémie.

### **Quand surveiller et patienter**

Parfois, aucun traitement n'est nécessaire, il suffit de surveiller et de patienter.

**Cumul d'insuline:** ne cumulez pas l'insuline en prenant des doses de manière trop rapprochée. Attendez au moins 2 heures entre les doses, afin de ne pas accidentellement faire plonger votre glycémie trop bas. Il est parfois préférable de surveiller et de patienter.

### **Comment utiliser les flèches de tendance**

Les flèches de tendance vous aident à décider de la quantité de la dose.

Flèche vers le haut: prendre un peu plus d'insuline

Flèche vers le bas: prendre un peu moins d'insuline

# **AVERTISSEMENT**

Lorsque les mesures de glucose du G6 sont transférées au calculateur de bolus, seule la valeur de glucose actuelle est utilisée pour calculer le bolus de correction. La flèche de tendance n'est pas prise en compte dans le calcul d'une suggestion. Demandez à votre professionnel de santé quelles sont ses recommandations pour utiliser au mieux les flèches de tendance pour calculer votre bolus de correction.

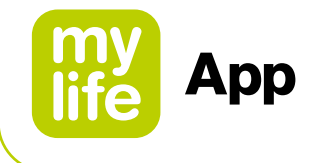

# **Exercez-vous à la prise de décision de traitement**

Utilisez les exemples ci-dessous pour vous exercer à prendre des décisions de traitement.

Discutez de ces exemples avec votre professionnel de santé et voyez:

- Quand vous devez utiliser votre lecteur de glycémie
- Comment vous pouvez utiliser votre G6
- Quand surveiller et patienter plutôt que traiter

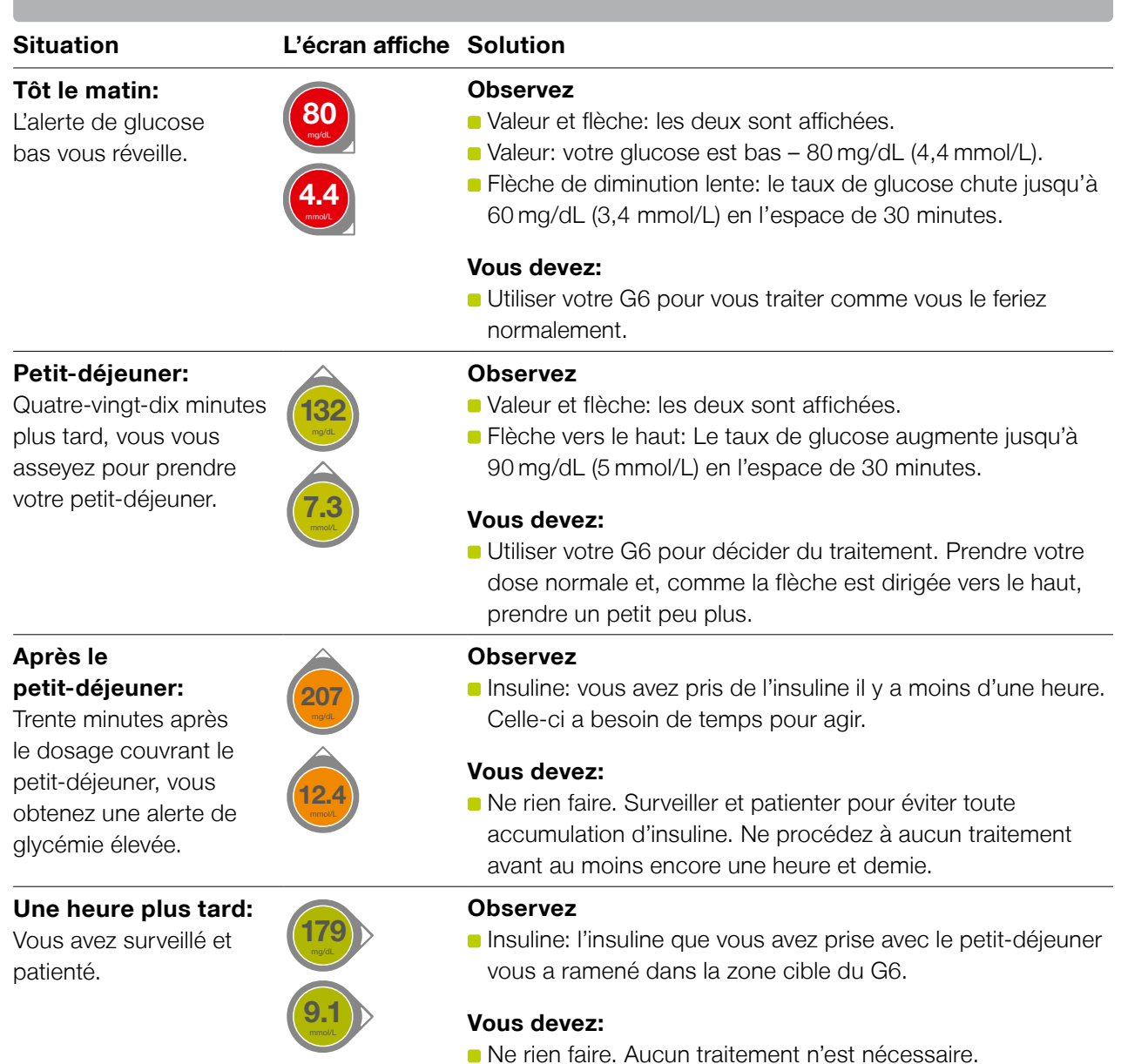

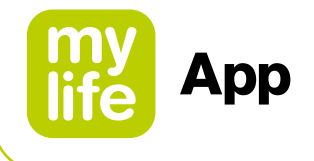

L'étalonnage n'est pas indispensable, mais il est possible.

#### **Situation L'écran affiche Solution Milieu de matinée:** Vous vous apprêtez à prendre un en-cas en milieu de matinée. Laura masses  $\sim$ mylife YpsoPump **file.** 6.0 **0.90** U/h <sup>U</sup> Dernière bolus 22.06.2  $\bm{\omega}$ co 10.14.2020 1:30 PM Dexcom Share **4.1** Dexcom CGM Data 300 200 12:00 13:00 Maintenant 100 40 Perte du signal 12:00 13:00 Maintenant **Dernier bolus**  $\overline{08}$ 22.06.20 11:47 taus<br>1 3004020010013:34 **Observez** Aucune valeur et aucune flèche: vous ne voyez ni l'un ni l'autre. Notez l'écart par rapport aux lectures du G6. Message d'erreur: vous n'obtenez aucune lecture du G6. **Vous devez:** Utilisez votre lecteur de glycémie pour décider du traitement à effectuer. **Déjeuner:** Trois heures plus tard, vous vous apprêtez à doser pour le repas. 108 mg/dL 6.1mmol/L **Observez** Valeur et flèche: les deux sont affichées. Flèche vers le bas: Votre taux de glucose chute jusqu'à 90 mg/dL (5 mmol/L) en l'espace de 30 minutes. **Vous devez:** Utiliser votre G6 pour décider du traitement. Compte tenu de la flèche vers le bas, prenez un petit peu moins. **Milieu d'après-midi:** Il s'est écoulé 3 h depuis le déjeuner. 202 12.4 **Observez** Valeur et aucune flèche: vous n'avez pas de flèche. **Vous devez:** Utilisez votre lecteur de glycémie pour décider du traitement à effectuer. **Début de soirée:** Juste avant le dîner, vous vous sentez un peu chancelant et transpirant. 123mg/dL 6.8 **Observez** Symptômes et lecture du G6: vos symptômes ne correspondent pas aux lectures du G6. **Vous devez:** Vous laver soigneusement les mains et effectuer un prélèvement capillaire. Si la valeur indiquée par le lecteur de glycémie correspond à vos symptômes, utilisez-la pour décider du traitement. Envisagez ensuite d'étalonner le G6 pour qu'il soit en accord avec le lecteur de glycémie.

Pour obtenir de l'aide supplémentaire concernant le traitement, discutez avec votre professionnel de santé et/ou visionnez les vidéos Dexcom disponibles sur divers sujets à l'adresse **dexcom.com/downloadsandguides**.

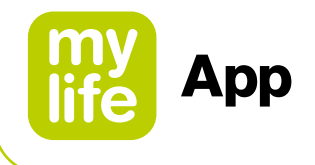

# **4.5 Mettre fin à la session d'utilisation du capteur**

Chaque capteur peut être utilisé pendant 10 jours.

La date de fin de la session en cours est indiquée dans les paramètres. Votre application mylife™ App vous alerte quand votre session ne compte plus que 6 h, puis 2 h et enfin 30 minutes. Vous pouvez mettre fin à votre session à tout moment pendant cette période ou attendre l'alerte finale qui vous indique que votre session est terminée.

Vous souhaitez mettre fin à votre session de manière anticipée? Voir le paragraphe 10.2.

Gardez à l'esprit qu'une fois la durée de la session d'utilisation de votre capteur écoulée, votre G6 ne vous communiquera plus aucune valeur. Pour reprendre les lectures du G6, suivez les étapes ci-dessous pour retirer l'ancien capteur, en insérer un nouveau et procéder au démarrage du capteur.

### **Retirer un capteur**

Suivez les étapes ci-dessous pour:

- Extraire le capteur de votre corps
- Retirer le transmetteur du support

### Capteur périmé

### Remplacez le capteur immédiatement Vous ne recevrez aucune alerte,

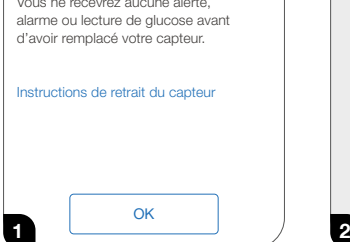

Le G6 vous informe du moment auquel remplacer le capteur.

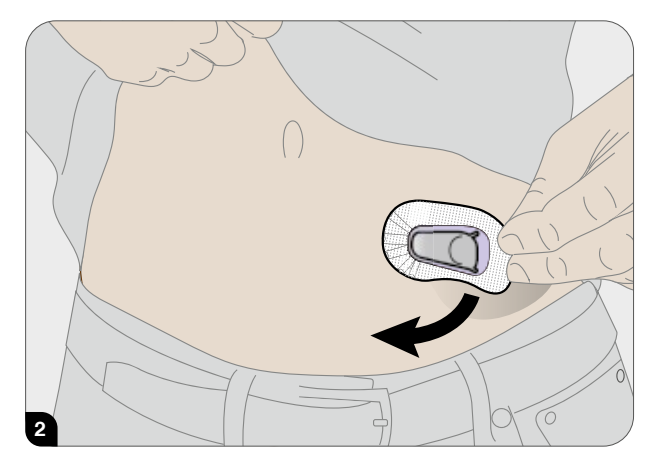

Saisissez le bord du patch adhésif. Tirez le patch adhésif comme pour retirer un pansement.

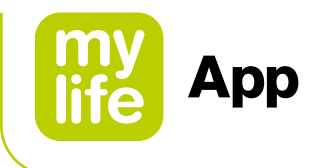

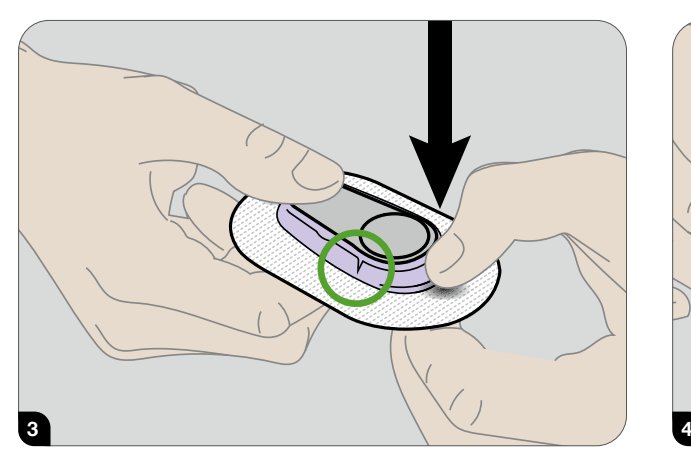

Cassez le support violet du transmetteur au niveau des encoches.

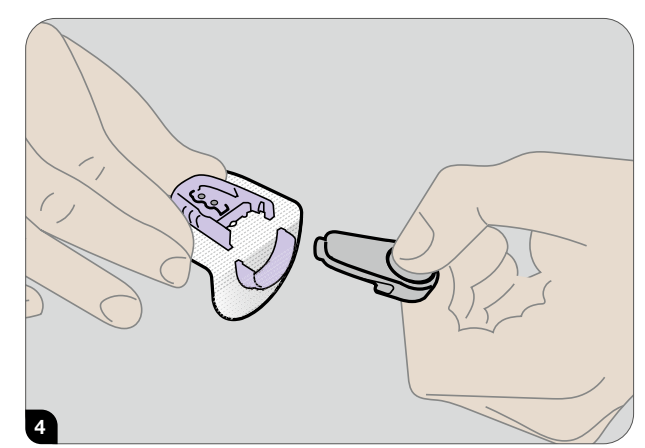

Extrayez le transmetteur. Continuez à utiliser le transmetteur avec le capteur suivant. Jetez le patch adhésif en respectant les consignes locales relatives à l'élimination des composants entrés en contact avec du sang.

### **Réutilisez votre transmetteur**

Votre transmetteur est conçu pour durer 3 mois. Réutilisez-le pour plusieurs sessions de capteur. Votre G6 vous dit quand le transmetteur doit être remplacé, en commençant à vous prévenir 3 semaines avant. Si seul votre transmetteur doit être remplacé, contactez votre représentant Dexcom local pour en commander un autre. Lorsque la durée de vie résiduelle de la batterie du transmetteur est inférieure à la durée d'une session d'utilisation du capteur, vous ne pourrez pas l'utiliser pour démarrer une nouvelle session. (Voir le paragraphe 10.2.)

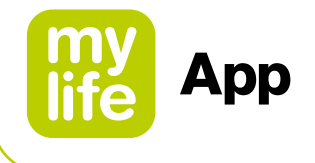

# **4.6 Fonctions avancées de l'application**

### **Share et Follow de Dexcom**

Vous pouvez utiliser Share pour inviter des personnes (vos suiveurs) à visualiser les lectures en cours de votre G6 et vos tendances sur leur appareil connecté. (Pour la liste des dispositifs compatibles, aller sur: **dexcom.com/compatibility**.) Share aide vos suiveurs à vous soutenir.

### **Paramétrage des applications Share et Follow**

Lors de l'utilisation des applications Share ou Follow, gardez à l'esprit:

- Votre application mylife™ App doit rester ouverte pour partager vos informations de glucose et vos alertes avec vos suiveurs
- Batterie: veillez à ce que les appareils d'affichage restent chargés
- **n** Internet:
	- Les appareils connectés doivent rester connectés à Internet
	- Le mode avion doit être désactivé
- Voix et données simultanément:

 Le fournisseur de service de téléphonie supporte-t-il l'utilisation simultanée de la voix et des données (voix et données simultanées)? Si ce n'est pas le cas, Share n'enverra pas de données pendant les appels téléphoniques. Lorsque votre appel téléphonique est terminé, Share complétera les informations de glucose éventuellement manquantes.

Share et Follow ne fonctionneront pas si le ou les appareils connectés sont défaillants. Pour le dépannage, reportez-vous aux instructions de votre appareil connecté.

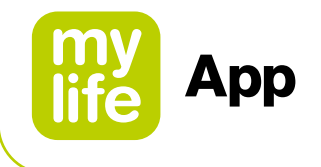

### **Paramétrez Share et invitez des suiveurs**

Pour paramétrer Share, allez dans Paramètres ➔ Gestion des dispositifs et appuyez sur votre G6 connecté. Suivez ensuite les instructions qui s'affichent à l'écran.

Une fois le paramétrage terminé, invitez quelqu'un à devenir votre suiveur en appuyant sur Inviter des suiveurs.

Vous choisissez ce que vos suiveurs peuvent voir dans l'écran Paramètres des suiveurs, ils peuvent toutefois personnaliser leurs paramètres dans l'application Follow.

Une fois que les paramètres de vos suiveurs correspondent à vos besoins, appuyez sur Retour puis Envoyer invitation. Share envoie un e-mail d'invitation à votre suiveur.

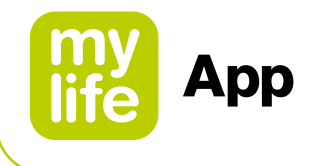

### **Statut des suiveurs**

La liste des suiveurs montre le statut de vos suiveurs et vous permet d'en inviter de nouveaux. Le tableau ci-dessous présente les statuts et leur signification:

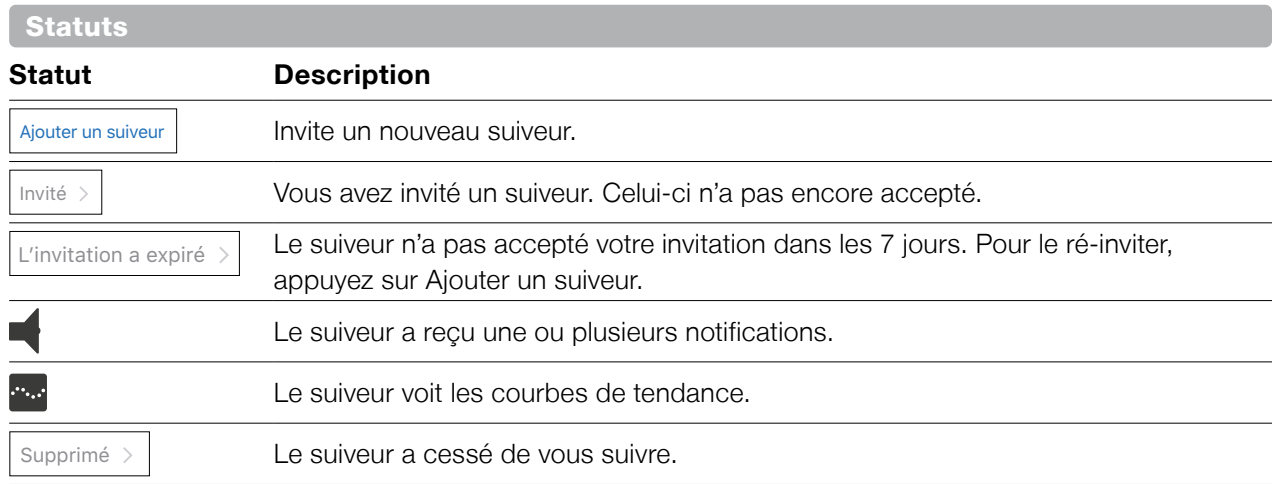

### **Dexcom Follow**

Vos suiveurs peuvent se sentir plus en sécurité s'ils reçoivent les informations de votre G6 quasiment en même temps que vous.

### **Paramètres de l'application Dexcom Follow supplémentaires recommandés**

Pour paramétrer et exécuter l'application Dexcom Follow, réglez le volume sonore de l'appareil connecté du suiveur:

- **Modes silencieux/Ne pas déranger arrêtés**
- Son actif

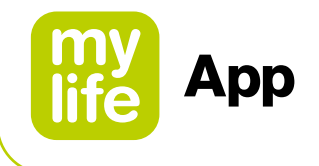

### **Paramétrage du suivi**

- **1.** Le suiveur reçoit votre invitation par e-mail et l'ouvre sur l'appareil connecté qu'il utilisera pour vous suivre.
- **2.** Il installe et paramètre l'application Dexcom Follow sur son appareil connecté. L'e-mail contient un lien qui permet de télécharger l'application. Cette dernière est également disponible dans l'App Store.

Vos suiveurs voient maintenant les informations de votre G6!

Pour en savoir plus sur les applications Dexcom Share/Follow, veuillez vous reporter aux modes d'emploi respectifs de Dexcom.

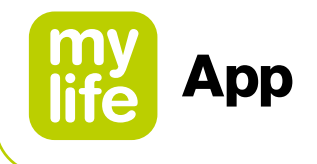

# **Contrôler quand retentissent les alarmes/alertes**

Lorsque vous paramétrez votre appareil connecté, l'icône de Toujours sonner s'affiche. Vous pouvez modifier la manière dont fonctionne la fonction Toujours sonner dans Paramètres ➔ Alertes.

# **Utilisation de Toujours sonner**

Lorsque vous êtes à l'école ou au travail, vous pouvez souhaiter que les sons de votre téléphone soient plus discrets. Toujours sonner, associé aux modes Silencieux et Ne pas déranger de votre téléphone, vous permet de contrôler quand vous entendez vos alarmes/alertes et les autres sons émis par votre téléphone. Les icônes sur l'écran d'accueil montrent ce que vous entendrez.

Les paramètres Silencieux/Ne pas déranger permettent de définir si vous pouvez entendre les sons émis par le téléphone, par exemple à la réception de SMS et d'appels téléphoniques. Lorsque Toujours sonner est actif, vous entendez toujours les alertes par défaut, indépendamment du paramétrage des modes Silencieux/Ne pas déranger. Ainsi la nuit, vous pouvez activer Toujours sonner et les modes Silencieux/Ne pas déranger pour ne pas entendre les différents sons à l'exception des alarmes/alertes du G6.

Lorsque Toujours sonner est actif, les icônes suivantes sont visibles sur l'écran d'accueil:

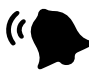

 Alertes par défaut (celles que vous avez définies lorsque vous avez paramétré l'application sur votre téléphone ou dans le menu Alertes)

Lorsque Toujours sonner est arrêté, il est important que vous sachiez si votre téléphone est en mode Silencieux/Ne pas déranger.

Si le mode Silencieux/Ne pas déranger est également arrêté, alors vous entendrez les alertes par défaut et celles programmées et verrez ces icônes sur l'écran Dernières valeurs. Vous entendrez également les sons émis par votre téléphone indépendamment du G6, comme à la réception des appels et des SMS.

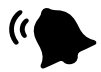

Alertes par défaut

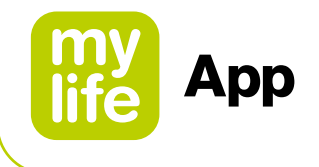

Cependant, si le mode Silencieux/Ne pas déranger est actif, seules les trois alarmes/ alertes suivantes sont audibles:

Alarme de glycémie très basse, Alerte du transmetteur et Alerte de panne du capteur. Votre téléphone n'émet aucun autre son. Cette combinaison peut s'avérer pertinente à l'école ou au travail. Ces icônes s'affichent sur l'écran d'accueil de cette manière:

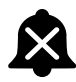

 Alertes par défaut (celles que vous avez définies lorsque vous avez paramétré l'application sur votre téléphone ou dans le menu Alertes)

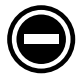

Sous Android uniquement: aucune alarme/alerte ne retentit lorsque votre téléphone est dans le mode le plus restrictif Ne pas déranger.

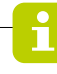

Pour plus d'informations sur votre système de MCG G6 de Dexcom concernant le dépannage, Dexcom Clarity, l'entretien de votre G6, les symboles des emballages, la garantie de Dexcom, les informations techniques, les instructions pour un usage professionnel et le glossaire: veuillez vous reporter aux instructions disponibles relatives au produit Dexcom G6 à l'adresse **dexcom.com/downloadsandguides** (voir les annexes du mode d'emploi "Utilisation de votre G6").

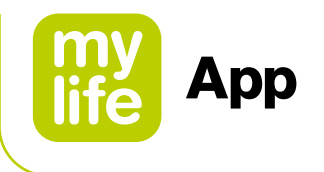

# **4.7 Déployer l'application**

L'application mylife™ App, vous permet d'afficher des notifications sur l'écran verrouillé. Vous ne voyez aucune donnée? Ouvrez votre application.

# **Apple: Affichage du jour**

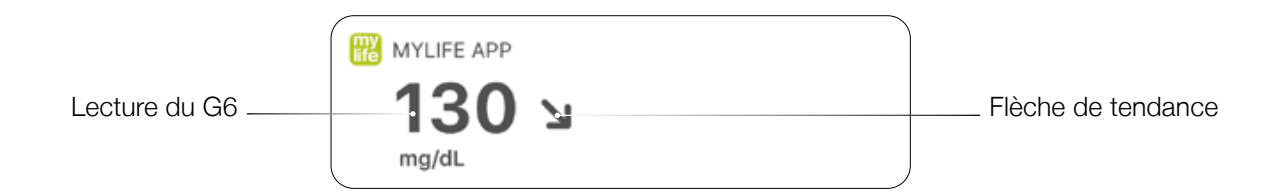

# **Android: Quick glance (En un coup d'œil)**

Consultez votre G6 sur l'écran verrouillé ou en faisant un glissé depuis le haut.

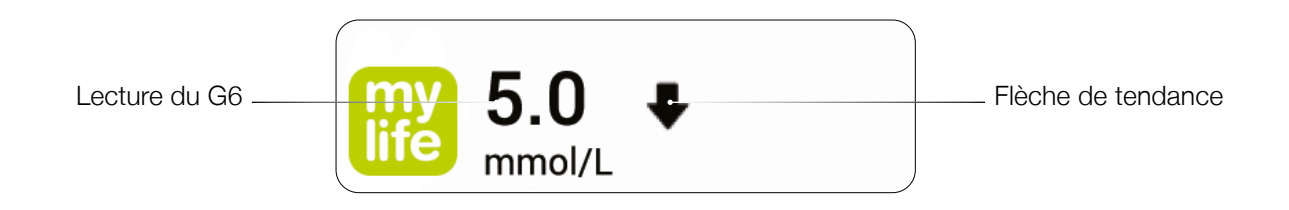

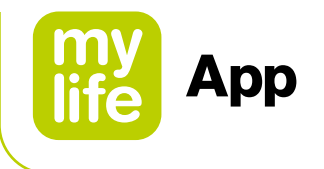

**Page intentionnellement laissée vide.**

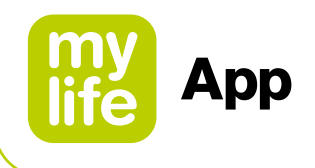

# **5 Calculateur de bolus**

### **5.1 Introduction au calculateur de bolus**

### **AVERTISSEMENT**

 $\boxed{m}$ 

- $\Delta$  Le calculateur de bolus vous aide à déterminer le bolus requis pour un repas ou une correction de votre taux de glucose/glycémie en effectuant les calculs à votre place. Cependant, le calculateur de bolus ne pourra pas vous aider à évaluer votre état individuel et ne prendra pas en compte, par exemple, certaines influences comme le stress, une activité physique ou une maladie. Ces situations peuvent également avoir une influence sur la dose appropriée d'insuline et c'est donc à vous de les prendre impérativement en considération. Le calculateur de bolus ne peut pas compenser des quantités de glucides mal définies, des erreurs de saisies ou les saisies erronées de certains facteurs thérapeutiques dans les paramètres du calculateur de bolus. Si vous avez des doutes sur l'utilisation du calculateur de bolus, veuillez contacter votre médecin ou votre professionnel de santé.
- Pour les utilisateurs d'un système G6 de Dexcom connecté: N'utilisez pas les données du MCG pour calculer un bolus avant d'avoir consulté votre professionnel de santé. Seul votre professionnel de santé peut définir les paramètres de votre MCG et la manière d'utiliser les informations de tendance du capteur pour vous aider à gérer votre diabète. Des paramètres mal réglés peuvent provoquer l'administration d'une quantité excessive ou insuffisante d'insuline. Cela peut entraîner une hypoglycémie (glycémie basse) ou une hyperglycémie (glycémie élevée).

# **ATTENTION**

 $\triangle$  Pour les utilisateurs avec système G6 connecté: Les paramètres de glucose bas et haut doivent être activés lors de l'utilisation des lectures de MCG pour le calcul du bolus afin d'aider à prévenir les épisodes sévères d'hypoglycémie (glucose bas) ou d'hyperglycémie (glucose haut).

Pour les utilisateurs de pompe, il est impératif que vous ayez réussi à coupler votre pompe mylife™ YpsoPump® avec l'application mylife™ App via le Bluetooth® avant de pouvoir utiliser le calculateur de bolus (voir le paragraphe 9.1 Couplage Bluetooth® de la pompe mylife™ YpsoPump®). Avant d'utiliser le calculateur de bolus, les utilisateurs de pompe et de stylo injecteur doivent configurer le calculateur de bolus (voir le paragraphe 2.5 Paramètres du calculateur de bolus).

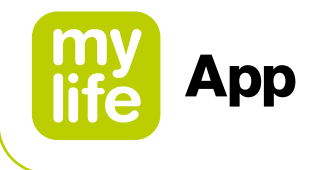

# **Accès au calculateur de bolus**

Vous pouvez accéder au calculateur de bolus en cliquant sur l'icône du calculateur de bolus **e** de l'écran Dernières valeurs en haut à droite de l'en-tête. Vous pouvez également accéder au calculateur de bolus via la page de menu $\equiv$ .

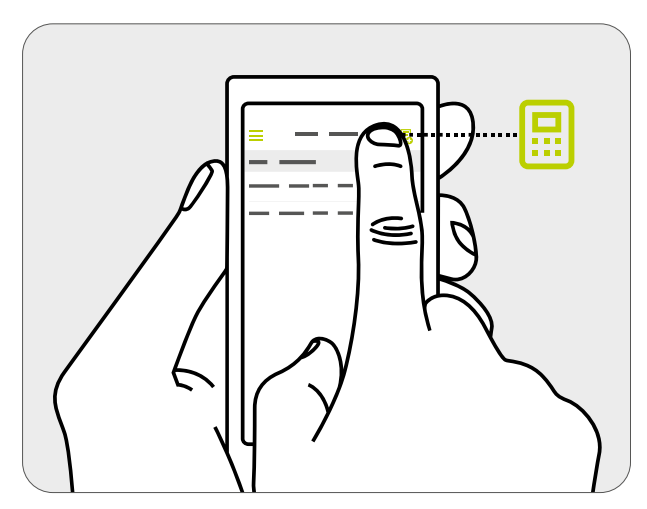

Figure 2: Ouverture du calculateur de bolus

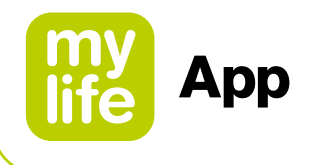

# **5.2 Utilisateurs de pompe à insuline: utilisation du calculateur de bolus**

# **AVERTISSEMENT**

- Le calculateur de bolus peut seulement calculer la dose d'insuline suggérée en fonction de vos informations saisies. Si ces informations sont erronées ou incomplètes, la quantité d'insuline suggérée peut se révéler incorrecte. Sachez également que certains facteurs, tels que le stress, une activité physique, une maladie ou d'autres événements susceptibles d'influer sur la quantité requise d'insuline, ne sont pas pris en compte dans le calcul.
- Si les données actuelles ne sont pas importées depuis votre pompe mylife™ YpsoPump®, le calculateur de bolus ne tiendra pas compte de l'insuline active. Cela peut entraîner des suggestions de bolus erronées. Il est de votre responsabilité de vérifier que l'insuline active a été correctement prise en compte avant de définir la dose d'insuline sur votre pompe mylife™ YpsoPump®. Nous vous recommandons d'importer les données de votre pompe mylife™ YpsoPump® en toutes circonstances.
- En cas de valeur de glucose/glycémie ou d'insuline active manquante, le bolus suggéré est affiché avec un avertissement. Dans ce cas, veuillez vous assurer que les valeurs saisies sont suffisantes pour le calcul du bolus suggéré.
- Pour les pompes qui ne sont pas compatibles avec la fonction d'administration de bolus à distance "mylife™ Dose": Après avoir calculé le bolus suggéré, vous devez impérativement programmer et administrer le bolus via la pompe mylife™ YpsoPump®. L'application mylife™ App ne peut pas déclencher l'administration via la pompe mylife™ YpsoPump®.
- Si votre taux de glucose/glycémie mesuré(e) est inférieur(e) à la valeur définie pour "Glucose min. pour le calcul", une fenêtre contextuelle indiquant "la valeur de glucose/ glycémie saisie est trop faible pour calculer un bolus" apparaîtra et l'application mylife™ App ne calculera pas de bolus suggéré. Important: si la valeur de glucose/ glycémie saisie est trop faible pour permettre de calculer un bolus, vous pourriez présenter un risque d'hypoglycémie.
- Toujours vérifier la validité des saisies. Vous devez utiliser le calculateur de bolus dans les 15 minutes suivant la mesure du taux de glucose/de la glycémie et, habituellement, directement avant un repas.

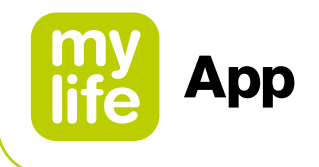

Pour calculer un bolus, vous devez impérativement saisir une valeur de glucose/glycémie et/ou une valeur de glucides. Dès que vous aurez saisi une valeur, le bouton "Calculer" passera de l'état inactif (gris) à l'état actif (vert).

Les valeurs de glucides enregistrées dans Saisie de données (voir le paragraphe 7.1) seront automatiquement transférées dans le champ de saisie des glucides du calculateur de bolus, à condition qu'elles aient été enregistrées depuis moins de 15 minutes.

### **Pour les utilisateurs sans Dexcom G6 connecté**

Les valeurs glycémiques enregistrées dans Saisie de données (voir le paragraphe 7.1) ou importées depuis un lecteur de glycémie connecté seront automatiquement transférées dans les champs de saisie du taux de glucose/de la glycémie du calculateur de bolus, à condition qu'elles aient été enregistrées il y a moins de 15 minutes.

# **Pour les utilisateurs avec Dexcom G6 connecté**

Les valeurs de glucose sont transférées dans le champ de saisie du glucose uniquement si une flèche de tendance et une mesure de capteur sont disponibles. L'application mylife™ App vous informera par le biais d'une fenêtre contextuelle de la tendance et de la lecture actuelles, et vous laissera choisir entre accepter la lecture actuelle ou saisir vous-même une valeur manuellement.

# **AVERTISSEMENT**

Lorsque les mesures de glucose du G6 sont transférées au calculateur de bolus, seule la valeur de glucose actuelle est utilisée pour calculer le bolus de correction. La flèche de tendance n'est pas prise en compte dans le calcul d'une suggestion. Demandez à votre professionnel de santé les recommandations pour utiliser au mieux les flèches de tendance pour calculer votre bolus de correction.

# **ATTENTION**

- Dans le cas de l'utilisation d'un G6 connecté, le calculateur de bolus n'utilisera comme entrées que des valeurs de glucose du G6 ou des valeurs de glycémie saisies manuellement. Les valeurs de glycémie précédemment enregistrées dans le champ Saisie de données et les valeurs importées d'un lecteur de glycémie connecté ne seront pas transférées vers le calculateur de bolus. L'utilisateur doit saisir manuellement les valeurs de glycémie actuelles.
- Pour les utilisateurs d'un G6 connecté: Gardez à l'esprit que la valeur affichée dans le champ de saisie du glucose du calculateur de bolus peut être automatiquement actualisée avec une lecture de MCG plus récente de votre G6, même si vous êtes en train d'utiliser le calculateur de bolus.

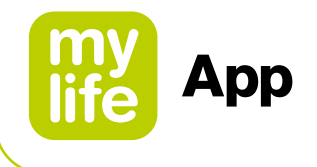

Si vous utilisez un G6 connecté, le champ de saisie du glucose du calculateur de bolus affiche votre tendance de glucose actuelle avec les flèches respectives. Le tableau suivant propose un aperçu:

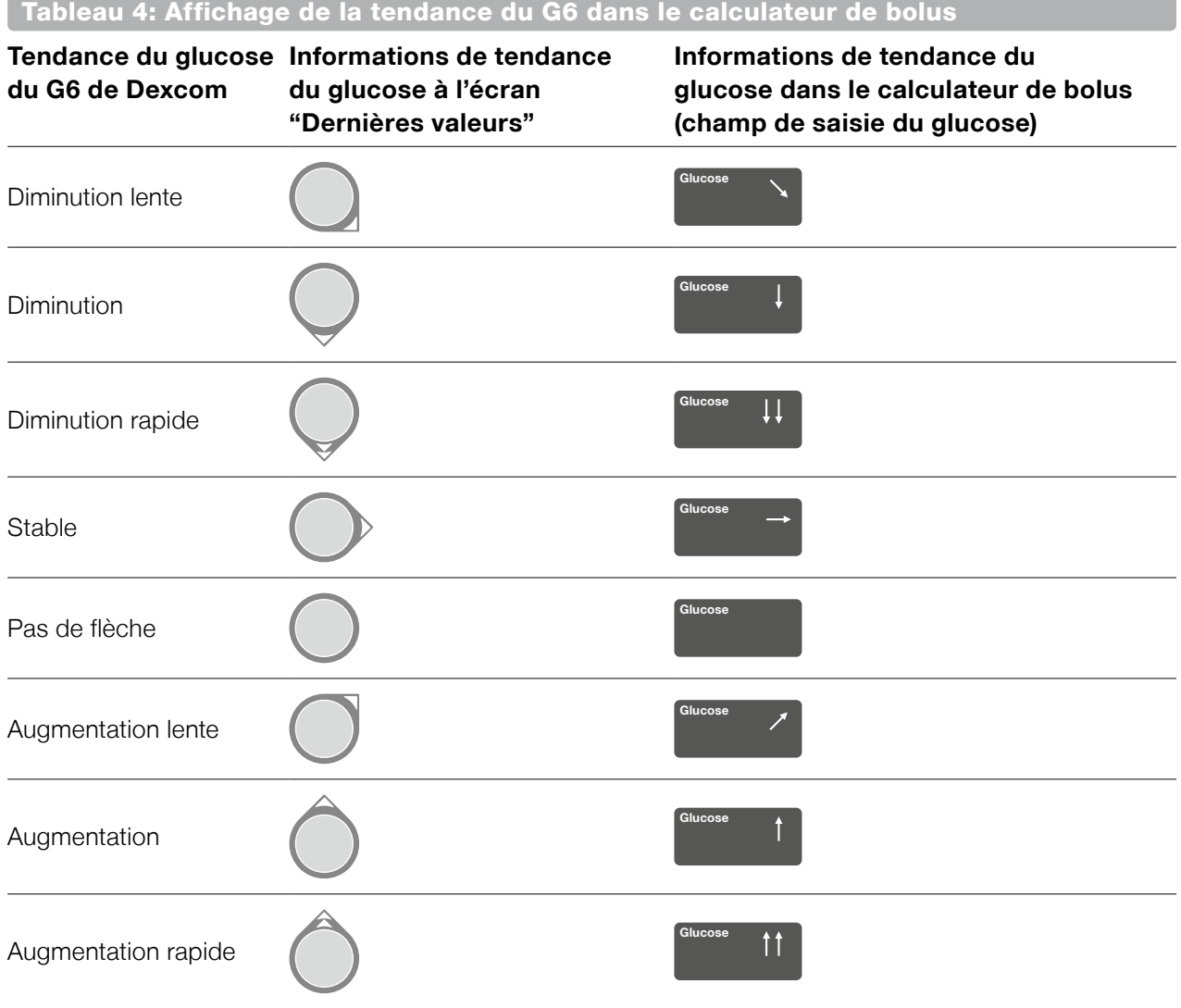

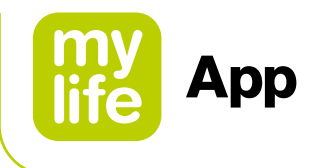

En cliquant sur le bouton "Calculer", vous confirmez que les valeurs saisies doivent être utilisées pour le calcul.

Pour prendre en considération l'insuline active, l'application mylife™ App établit une connexion avec votre pompe mylife™ YpsoPump®.

En appuyant sur "Calculer", la vue suivante apparaît (Figure 3). En fonction de vos paramètres de gestion de l'insuline active, les résultats sont affichés différemment.

# **Affichage pour les utilisateurs de pompe avec calculateur de bolus configuré pour soustraire l'insuline active du bolus de correction et du bolus repas (méthode 1):**

- **1.** Bolus de correction: nombre requis d'unités d'insuline pour corriger votre taux de glucose/glycémie
- **2.** Bolus repas: nombre requis d'unités d'insuline pour compenser les glucides
- **3.** Insuline active: quantité d'insuline encore active, sur la base des données de votre pompe mylife™ YpsoPump® et des administrations de bolus consignées manuellement dans le journal de bord
- **4.** Bolus suggéré: sur la base des trois résultats partiels (bolus de correction + bolus repas – insuline active), le bolus suggéré obtenu est affiché.

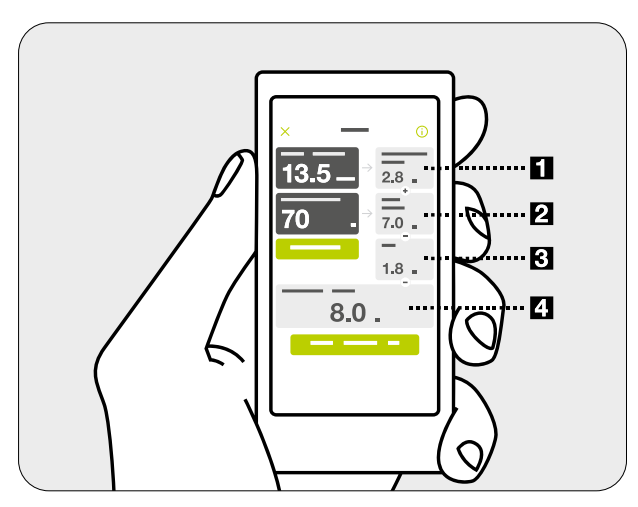

Figure 3: Résultats du calculateur de bolus pour les utilisateurs de pompe (méthode 1: soustraction de l'insuline active du bolus de correction et du bolus repas)

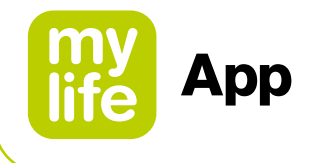

# **Affichage pour les utilisateurs de pompe avec calculateur de bolus configuré pour soustraire l'insuline active uniquement du bolus de correction (méthode 2):**

- **1.** Insuline de correction: Nombre d'unités d'insuline requises pour corriger votre taux de glucose/glycémie en fonction de la valeur cible, mais toujours en excluant l'insuline active. L'insuline active est soustraite à l'étape 2.
- **2.** Ajustement de l'insuline active: Nombre d'unités d'insuline active soustraites de l'insuline de correction. Si la quantité d'insuline active est supérieure à la quantité d'insuline de correction, la quantité pouvant être soustraite sera affichée ici. Si la valeur du taux de glucose/de glycémie saisie est inférieure à la valeur cible, la quantité 0,0 U sera affichée dans cette fenêtre, car aucune insuline active ne sera soustraite dans ce cas.
- **3.** Bolus de correction: Nombre requis d'unités d'insuline pour corriger votre taux de glucose/glycémie, après avoir pris en considération l'insuline active.
- **4.** Bolus repas: nombre requis d'unités d'insuline pour compenser les glucides.
- **5.** Bolus suggéré: Sur la base des deux résultats partiels (bolus de correction + bolus repas), le bolus suggéré obtenu est affiché.

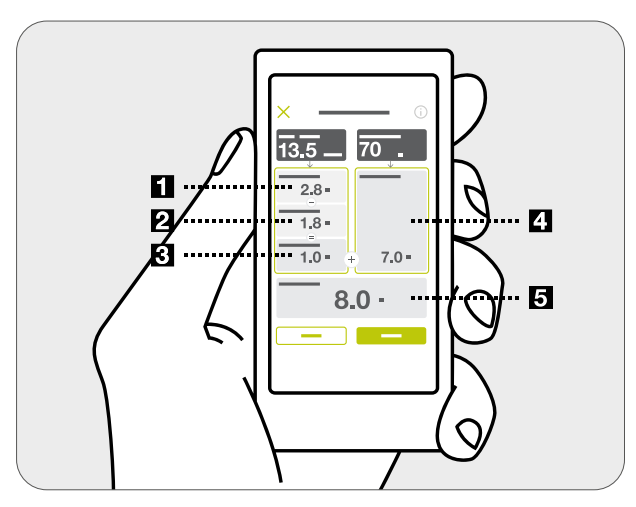

Figure 4: Résultats du calculateur de bolus pour les utilisateurs de pompe (méthode 2: soustraction de l'insuline active uniquement du bolus de correction)
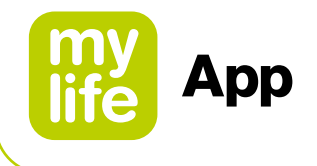

### **Calcul du bolus et valeurs arrondies:**

La valeur du bolus suggéré, du bolus de correction et du bolus repas est arrondie à la décimale (0,1 U) inférieure (par ex. 2,29 U devient 2,2 U). Le calculateur de bolus utilise des valeurs arrondies dans les calculs. L'insuline active calculée est arrondie à la décimale (0,1 U) supérieure (par ex. 3,204 U devient 3,3 U).

Si le résultat du calcul de bolus est inférieur à 0 U, le bolus suggéré sera de 0 U.

Pour obtenir des informations supplémentaires sur le calcul du bolus (par ex. le réglage actuel de votre facteur de correction ou votre valeur glycémique cible), cliquez sur l'icône Information  $\odot$  sans l'en-tête de l'écran du calculateur de bolus.

En activant les touches "Enregistrer" ou "Continuer", vos saisies sont consignées dans le journal de bord. Par ailleurs, les résultats du calcul du bolus suggéré sont enregistrés en arrière-plan. Ils seront mis en correspondance avec ces données et enregistrés conjointement avec les informations relatives à l'administration du bolus lors de la prochaine importation de données de la pompe mylife™ YpsoPump®.

Les résultats de la suggestion de bolus sont affichés dans le journal de bord uniquement en cas d'administration d'un bolus via la pompe mylife™ YpsoPump® dans les 30 minutes suivant la suggestion du bolus. Si un bolus est administré après cet intervalle de 30 minutes, les résultats de la suggestion de bolus ne sont pas pris en compte. Le bolus administré est affiché sans les résultats de suggestion de bolus car ces résultats auront été traités comme des données obsolètes (expirées) au moment de l'administration du bolus.

Vous pouvez réinitialiser un calcul en appuyant sur le bouton "Réinitialiser". Le bouton de réinitialisation n'apparaît qu'après le calcul d'un bolus suggéré. Vous pouvez quitter le calculateur de bolus à tout moment en utilisant l'icône Annuler  $\times$  dans l'en-tête.

Pour obtenir des informations sur l'historique des doses de bolus, veuillez consulter le paragraphe dédié aux statistiques de l'insuline (voir le paragraphe 7.3) et le paragraphe sur les rapports (voir le paragraphe 7.4) de l'application mylife™ App.

73

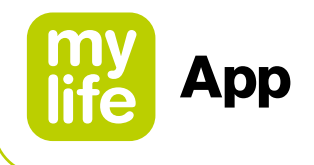

## **5.3 Utilisateurs de stylo injecteur: utilisation du calculateur de bolus**

## **AVERTISSEMENT**

- Le calculateur de bolus peut seulement calculer la dose d'insuline suggérée en fonction de vos informations saisies. Si ces informations sont erronées ou incomplètes, la quantité d'insuline suggérée peut se révéler incorrecte! Sachez également que certains facteurs, tels que le stress, une activité physique, une maladie ou d'autres événements susceptibles d'influer sur la quantité requise d'insuline, ne sont pas pris en compte dans le calcul.
- Pour intégrer correctement l'insuline active au calcul, une requête est établie par rapport au dernier bolus consigné dans le journal de bord. Si le bolus affiché ne représente finalement pas votre dernier bolus, il vous sera demandé de saisir d'abord cette information avec la fonction Saisie des données. Si vous ne prenez pas en compte votre dernier bolus, le calculateur de bolus ne pourra pas intégrer votre insuline active. Il suffit de confirmer votre souhait de procéder au calcul sans tenir compte de l'insuline active si vous êtes absolument certain(e) de n'avoir pas administré de bolus pendant la période d'action de l'insuline.
- $\Delta$  En cas de valeur de glucose/glycémie manquante ou d'informations manquantes sur le bolus précédent, le bolus suggéré est affiché avec un avertissement. Dans ce cas, veuillez vous assurer que les valeurs saisies sont suffisantes pour le calcul du bolus suggéré.
- Après avoir enregistré le bolus suggéré, vous devez impérativement administrer exactement la même quantité avec votre stylo injecteur ou votre seringue à insuline pour garantir que la donnée saisie dans le journal de bord correspond à la quantité d'insuline réellement administrée.
- Si votre taux de glucose/glycémie mesuré(e) est inférieur(e) à la valeur définie pour "Glucose min. pour le calcul", une fenêtre contextuelle indiquant "la valeur de glycémie saisie est trop faible pour calculer un bolus" apparaîtra et l'application mylife™ App ne calculera pas de bolus suggéré. Important: si la valeur de glucose/de glycémie saisie est trop faible pour permettre de calculer un bolus, vous pourriez présenter un risque d'hypoglycémie.
- Toujours vérifier la validité des saisies. Vous devez utiliser le calculateur de bolus dans les 15 minutes suivant la mesure du taux de glucose/de la glycémie et, habituellement, directement avant un repas.

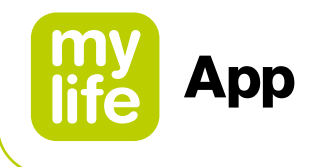

Pour calculer un bolus, vous devez impérativement saisir une valeur de glucose/glycémie et/ou une valeur de glucides. Dès que vous aurez saisi une valeur, le bouton "Calculer" passera de l'état inactif (gris) à l'état actif (vert).

Les valeurs de glucides enregistrées dans Saisie de données (voir le paragraphe 7.1) seront automatiquement transférées dans les champs de saisie des glucides du calculateur de bolus, à condition qu'elles aient été enregistrées depuis moins de 15 minutes.

## **Pour les utilisateurs sans Dexcom G6 connecté**

Les valeurs glycémiques enregistrées dans Saisie de données (voir le paragraphe 7.1) ou importées depuis un lecteur de glycémie connecté seront automatiquement transférées dans les champs de saisie du taux de glucose/de la glycémie du calculateur de bolus, à condition qu'elles aient été enregistrées il y a moins de 15 minutes.

## **Pour les utilisateurs avec Dexcom G6 connecté**

Les valeurs de glucose sont transférées dans le champ de saisie du glucose uniquement si une flèche de tendance et une mesure de capteur sont disponibles. L'application mylife™ App vous informera par le biais d'une fenêtre contextuelle de la tendance et de la lecture actuelle, et vous laissera choisir entre accepter la lecture actuelle ou saisir vous-même une valeur manuellement.

## **AVERTISSEMENT**

Lorsque les mesures de glucose du G6 sont transférées au calculateur de bolus, seule la valeur de glucose actuelle est utilisée pour calculer le bolus de correction. La flèche de tendance n'est pas prise en compte dans le calcul d'une suggestion. Demandez à votre professionnel de santé les recommandations pour utiliser au mieux les flèches de tendance pour calculer votre bolus de correction.

## **ATTENTION**

- Dans le cas de l'utilisation d'un G6 connecté, le calculateur de bolus n'utilisera comme entrées que des valeurs de glucose du G6 ou des valeurs de glycémie saisies manuellement. Les valeurs de glycémie précédemment enregistrées dans le champ Saisie de données ou les valeurs importées d'un lecteur de glycémie connecté ne seront pas transférées vers le calculateur de bolus. L'utilisateur doit saisir manuellement les valeurs de glycémie actuelles.
- Pour les utilisateurs d'un G6 connecté: Gardez à l'esprit que la valeur affichée dans le champ de saisie du glucose du calculateur de bolus peut être automatiquement actualisée avec une lecture de MCG plus récente de votre G6, même si vous êtes en train d'utiliser le calculateur de bolus.

75

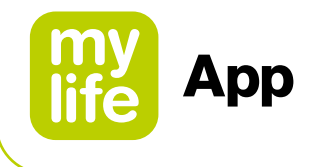

Si vous utilisez un Dexcom G6 connecté, le champ de saisie du glucose du calculateur de bolus affiche votre tendance de glucose actuelle avec les flèches respectives. Le tableau suivant propose un aperçu:

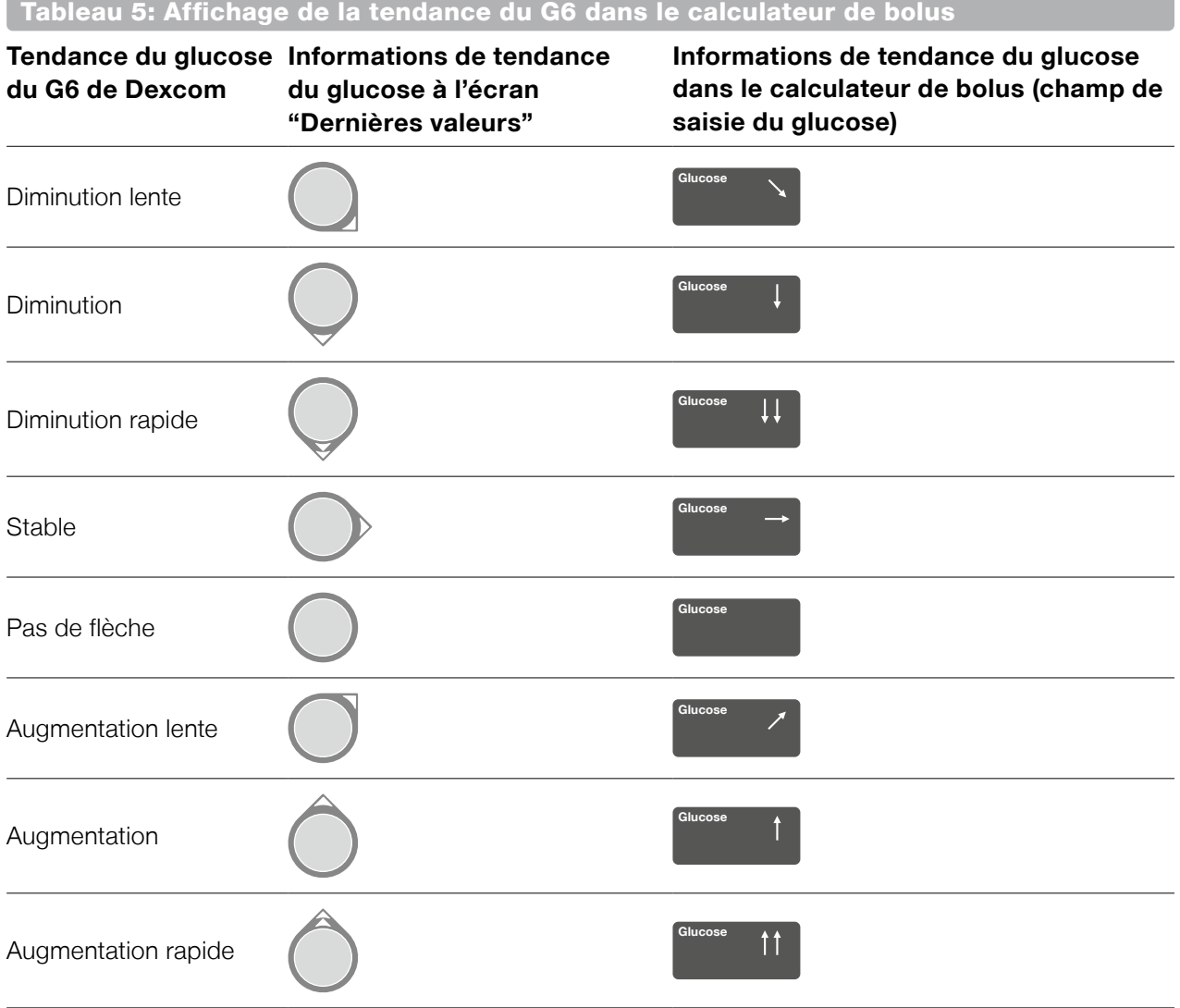

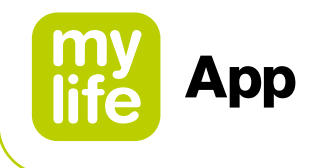

En cliquant sur le bouton "Calculer", vous confirmez que les valeurs saisies doivent être utilisées pour le calcul.

En appuyant sur "Calculer", la vue suivante apparaît (Figure 5). En fonction de vos paramètres de gestion de l'insuline active, les résultats sont affichés différemment.

## **Affichage pour les utilisateurs de stylo injecteur avec calculateur de bolus configuré pour soustraire l'insuline active du bolus de correction et du bolus repas (méthode 1):**

- **1.** Bolus de correction: nombre requis d'unités d'insuline pour corriger votre taux de glucose/glycémie
- **2.** Bolus repas: nombre requis d'unités d'insuline pour compenser les glucides
- **3.** Insuline active: quantité encore active d'insuline sur la base des données de bolus saisies dans le journal de bord (tous les bolus avec insuline à action rapide pendant la durée d'action définie de l'insuline sont pris en compte ici).
- **4.** Bolus suggéré: sur la base des trois résultats partiels (bolus de correction + bolus repas – insuline active), le bolus suggéré obtenu est affiché.

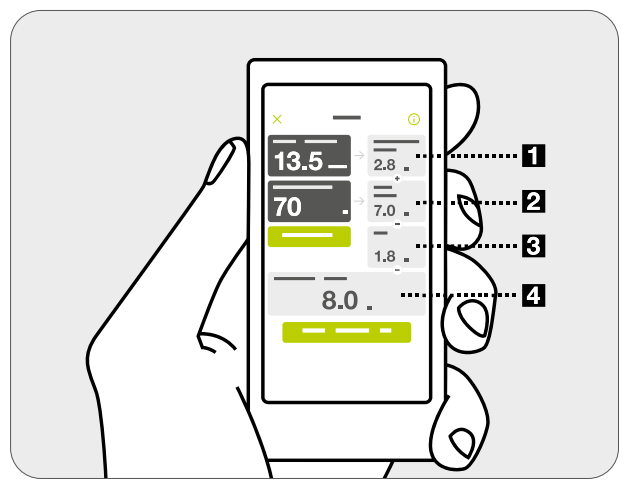

Figure 5: Résultats du calculateur de bolus pour les utilisateurs de stylo injecteur (méthode 1: soustraction de l'insuline active du bolus de correction et du bolus repas)

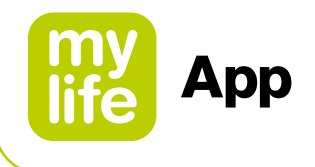

En appuyant sur "Calculer", la vue suivante apparaît (Figure 6). En fonction de vos paramètres de gestion de l'insuline active, les résultats sont affichés différemment.

## **Affichage pour les utilisateurs de stylo injecteur avec calculateur de bolus configuré pour soustraire l'insuline active uniquement du bolus de correction (méthode 2):**

- **1.** Insuline de correction: Nombre d'unités d'insuline requises pour corriger votre taux de glucose/glycémie en fonction de la valeur cible, mais toujours en excluant l'insuline active. L'insuline active est soustraite à l'étape 2.
- **2.** Ajustement de l'insuline active: Nombre d'unités d'insuline active soustraites de l'insuline de correction. Si la quantité d'insuline active est supérieure à la quantité d'insuline de correction, la quantité pouvant être soustraite sera affichée ici. Si la valeur de glucose/de glycémie saisie est inférieure à la valeur cible, la quantité 0,0 U sera affichée dans cette fenêtre, car aucune insuline active ne sera soustraite dans ce cas.
- **3.** Bolus de correction: Nombre requis d'unités d'insuline pour corriger votre taux de glucose/glycémie, après avoir pris en considération l'insuline active.
- **4.** Bolus repas: nombre requis d'unités d'insuline pour compenser les glucides.
- **5.** Bolus suggéré: Sur la base des deux résultats partiels (bolus de correction + bolus repas), le bolus suggéré obtenu est affiché.

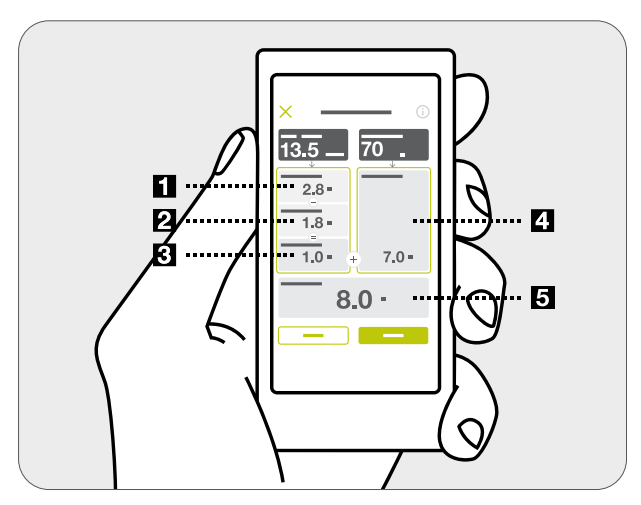

Figure 6: Résultats du calculateur de bolus pour les utilisateurs de stylo injecteur (méthode 2: soustraction de l'insuline active uniquement du bolus de correction)

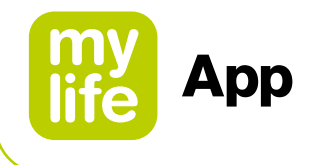

## **Calcul du bolus et valeurs arrondies:**

Ajustez la dose suggérée pour obtenir la dose exacte que vous avez l'intention d'administrer en appuyant sur  $(\square)$  ou sur  $(\square)$ . Ceci est important pour le calcul de l'insuline active et la tenue de votre journal de bord.

La valeur du bolus suggéré, du bolus de correction et du bolus repas est arrondie à la décimale (0,1 U) inférieure (par ex. 2,29 U devient 2,2 U). Le calculateur de bolus utilise des valeurs arrondies dans les calculs. L'insuline active calculée est arrondie à la décimale (0,1 U) supérieure (par ex. 3,204 U devient 3,3 U).

Si le résultat du calcul de bolus est inférieur à 0 U, le bolus suggéré sera de 0 U.

Pour obtenir des informations supplémentaires sur le calcul du bolus (par ex. le réglage actuel de votre facteur de correction ou votre valeur glycémique cible), cliquez sur l'icône Information  $\overline{0}$  sans l'en-tête de l'écran du calculateur de bolus.

En procédant à l'enregistrement (taux de glucose/glycémie et/ou glucides), vos saisies sont consignées dans le journal de bord. Par ailleurs, les résultats du calcul du bolus suggéré sont enregistrés en arrière-plan. Il est également possible de n'enregistrer que le taux de glucose/la glycémie et/ou les glucides si l'administration d'un bolus n'est pas prévue à ce moment-là.

Vous pouvez réinitialiser un calcul en appuyant sur le bouton "Réinitialiser". Le bouton de réinitialisation n'apparaît qu'après le calcul d'un bolus suggéré. Vous pouvez quitter le calculateur de bolus à tout moment en utilisant l'icône Annuler  $\times$  dans l'en-tête.

Pour obtenir des informations sur l'historique des doses de bolus, veuillez consulter le paragraphe dédié aux statistiques de l'insuline (voir le paragraphe 7.3) et le paragraphe sur les rapports (voir le paragraphe 7.4) de l'application mylife™ App.

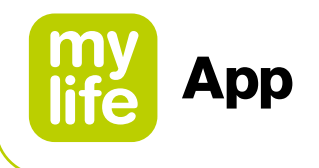

## **6 Administration de bolus à distance**

L'application mylife™ App prend en charge la programmation à distance des doses de bolus administrées par votre pompe à insuline mylife™ YpsoPump®.

## **ANERTISSEMENT**

 $\Delta$  L'administration d'un bolus dépend entièrement des informations que vous avez saisies. Si ces informations sont erronées ou incomplètes, la quantité d'insuline administrée peut se révéler inappropriée pour votre état glycémique actuel et/ou futur. Cela peut vous exposer à un risque d'hyperglycémie ou d'hypoglycémie.

## $\triangle$  ATTENTION

- Si la connexion Bluetooth® entre la pompe et l'application mylife™ App n'est pas établie alors qu'un bolus doit être administré via l'application, veuillez programmer le bolus correspondant sur la pompe à insuline.
- Si la connexion Bluetooth® n'est pas établie entre la pompe et l'application mylife™ App alors qu'un bolus est en cours d'administration:
	- Vérifiez l'état d'administration du bolus sur la pompe à insuline.
	- Si nécessaire, annulez le bolus en cours d'administration sur la pompe.

Veuillez noter qu'une pompe mylife™ YpsoPump® compatible est requise pour utiliser la fonction d'administration de bolus à distance, fonction appelée "mylife™ Dose". Veuillez vous adresser à votre représentant local mylife™ Diabetescare pour toutes informations complémentaires.

Pour connaître les différents types de bolus et apprendre à administrer l'insuline avec la pompe mylife™ YpsoPump®, veuillez consulter le guide de l'utilisateur de la pompe mylife™ YpsoPump®.

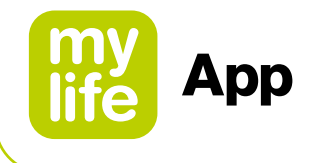

## **6.1 Accès**

#### **Accès via le calculateur de bolus suggéré**

Après avoir calculé avec succès une suggestion de bolus, l'application affiche une touche "Continuer" en bas du menu du calculateur de bolus. La touche "Continuer" vous conduit à l'écran d'administration du bolus où vous avez la possibilité de programmer l'administration d'insuline sur votre pompe mylife™ YpsoPump®.

#### **Accès via l'écran d'accueil et le menu de l'application**

Vous pouvez également accéder directement à l'écran "Administration du bolus" en touchant l'icône verte  $\bigcirc$  dans le volet "Dernier bolus" de l'écran Dernières valeurs. Vous pouvez également ouvrir le menu des applications et activer la fonction "Administration du bolus". En accédant directement à l'écran d'administration du bolus, vous avez la possibilité de programmer un bolus sur la pompe mylife™ YpsoPump® sans utiliser en amont le calculateur de bolus.

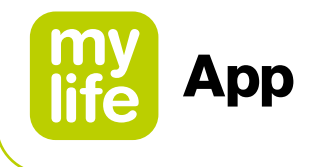

## **6.2 Programmation d'un bolus**

Dans la partie supérieure de l'écran d'administration du bolus, vous trouverez un aperçu des données de traitement pertinentes au moment du calcul du bolus et de la programmation du bolus (voir l'écran ci-dessous):

**Taux de glucose/glycémie** 

film.  $\mathbf{H}$ ile.

- **Dernier bolus**
- $\blacksquare$  Insuline active

Juste en dessous de ces informations, vous pouvez sélectionner le type de bolus souhaité parmi les trois choix disponibles (voir l'écran ci-dessous):

- **Bolus standard**
- **Bolus prolongé**
- **Bolus mixte**

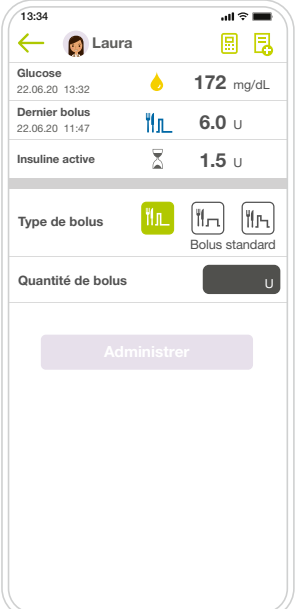

Si un bolus suggéré a été transféré par le calculateur de bolus, il est préalablement renseigné dans le champ de saisie dédié à la quantité de bolus (si ce calcul ne date pas de plus de 15 minutes). En revanche, si vous ouvrez l'écran d'administration de bolus directement, vous devez saisir la quantité de bolus souhaitée manuellement. Vous pouvez modifier la quantité (totale) de bolus à tout moment avant de l'administrer.

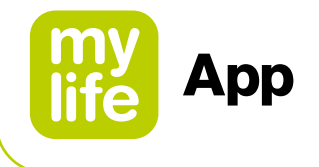

## **Programmation d'un bolus standard**

Suivez les instructions étape par étape pour programmer votre bolus. Toutes les valeurs sont des exemples indiqués uniquement à fin de démonstration.

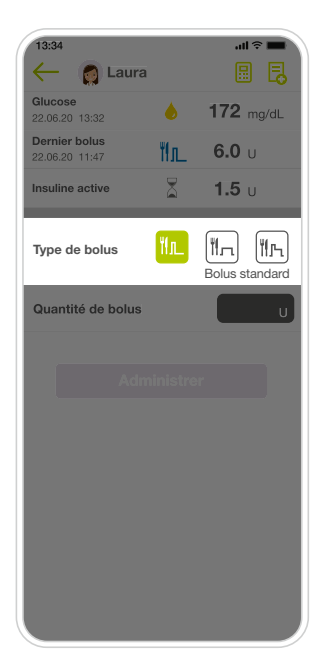

#### **Étape 1**

**Touchez l'icône "Bolus** standard" dans le menu pour sélectionner le type de bolus.

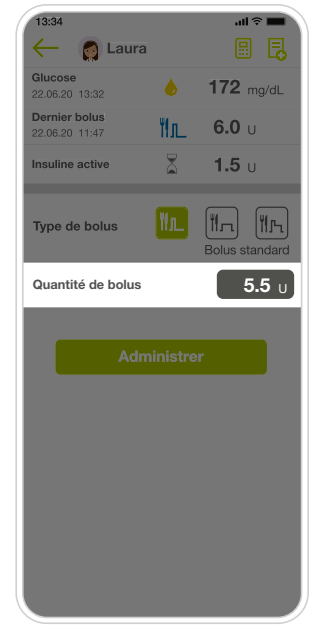

#### **Étape 2**

- Saisissez la quantité de bolus souhaitée entre 0,1 U et 30,0U.
- Si la donnée a été préalablement renseignée par le calculateur de bolus, vérifier la quantité de bolus.

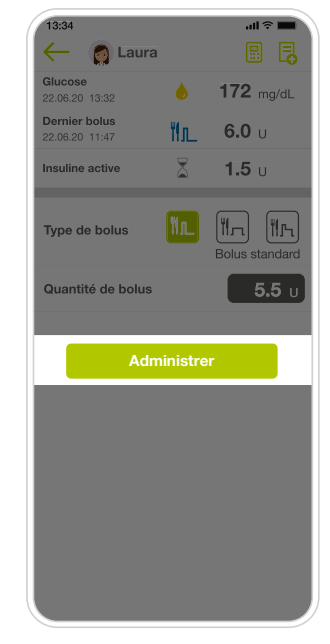

#### **Étape 3**

**Appuyez sur la touche** "Administrer". Une fenêtre contextuelle apparaîtra pour confirmer l'administration.

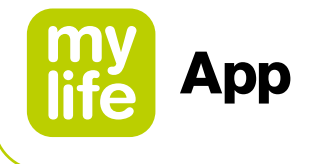

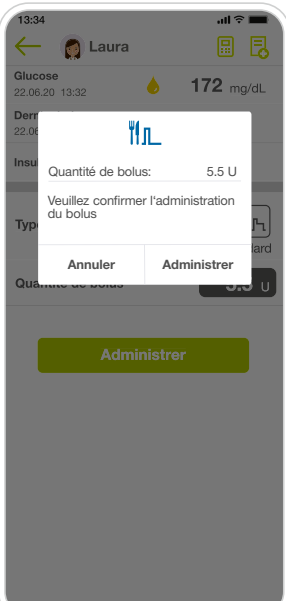

#### **Étape 4**

**Dans la fenêtre contextuelle,** appuyez sur la touche "Administrer"pour confirmer l'administration du bolus par votre pompe mylife™ YpsoPump®.

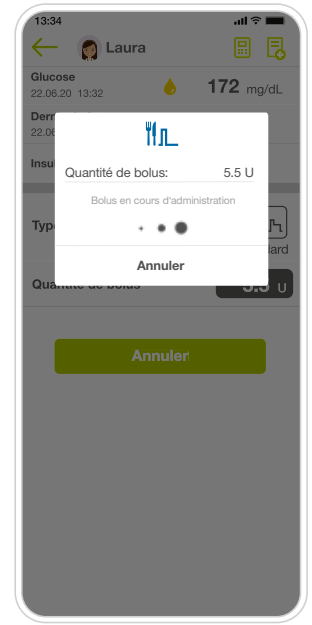

#### **Étape 5**

**Après confirmation, une** fenêtre contextuelle affichera l'administration du bolus en cours.

À la fin d'une administration, l'application reviendra sur l'écran Dernières valeurs.

Il est possible d'annuler un bolus en cours d'administration à tout moment, avec effet immédiat.

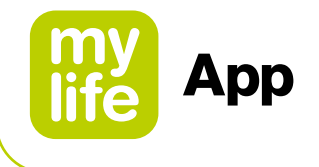

## **Programmation d'un bolus prolongé**

Suivez les instructions étape par étape pour programmer votre bolus. Toutes les valeurs sont des exemples indiqués uniquement à fin de démonstration.

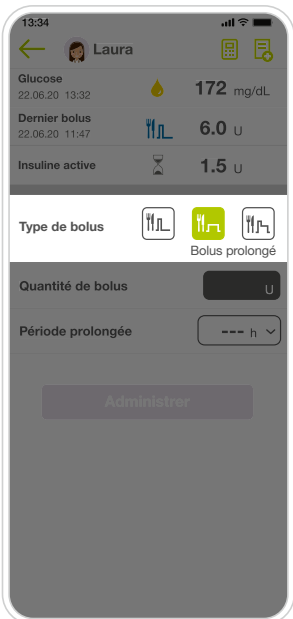

#### **Étape 1**

**Touchez l'icône "Bolus** prolongé" du menu pour sélectionner le type de bolus.

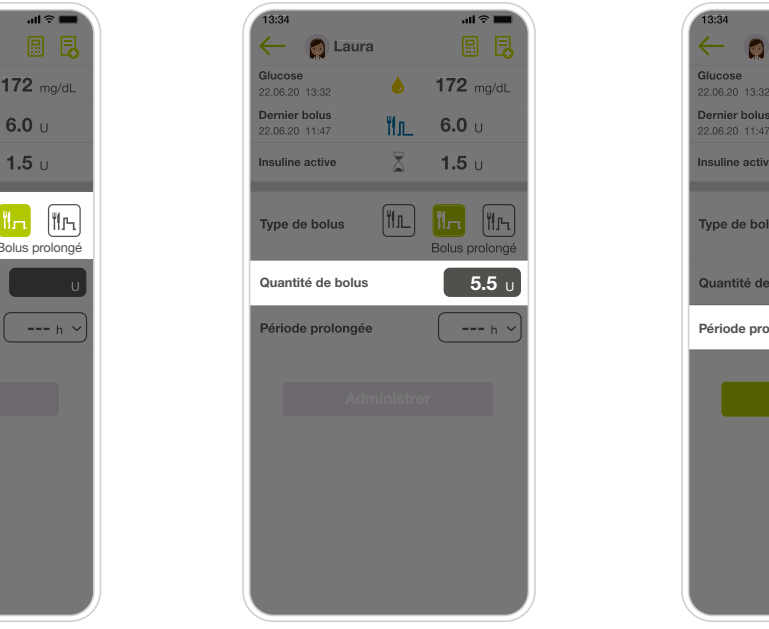

#### **Étape 2**

- Saisissez la quantité de bolus souhaitée entre 0,1 U et 30,0 U.
- Si la donnée a été préalablement renseignée par le calculateur de bolus, vérifier la quantité de bolus.

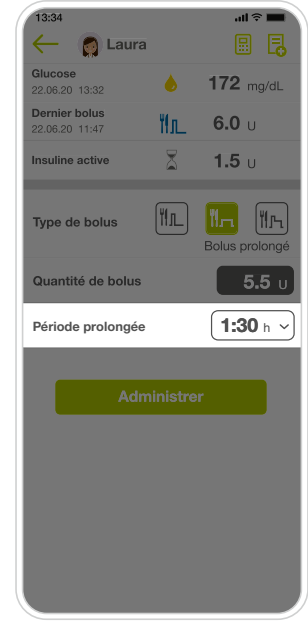

#### **Étape 3**

Sélectionnez la période de temps prolongée durant laquelle vous souhaitez administrer la quantité de bolus. La période de temps prolongée peut être réglée de 15 minutes à 12 heures, par incréments de 15 minutes.

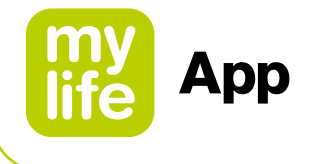

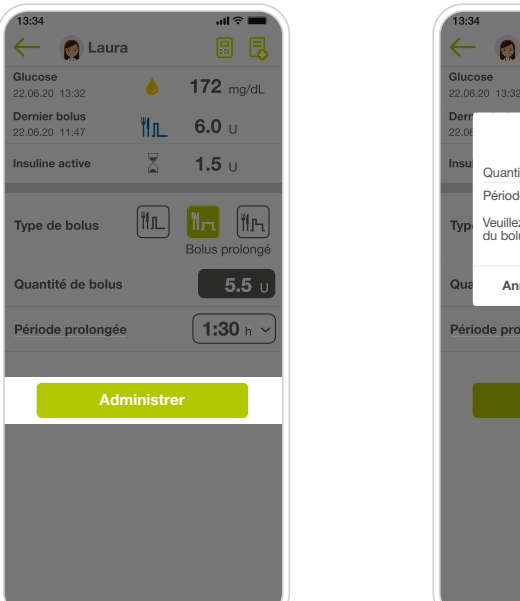

#### **Étape 4**

**Appuyez sur la touche** "Administrer". Une fenêtre contextuelle apparaîtra pour confirmer l'administration.

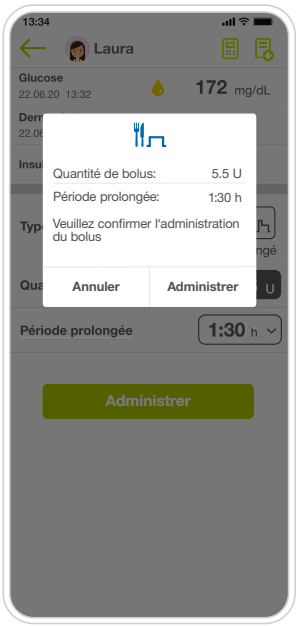

#### **Étape 5**

**Dans la fenêtre contextuelle,** appuyez sur la touche "Administrer" pour confirmer l'administration du bolus par votre pompe mylife™ YpsoPump®.

L'application vous ramènera immédiatement à l'écran Dernières valeurs où vous pourrez suivre l'administration en cours du bolus prolongé.

Il est possible d'annuler un bolus en cours d'administration à tout moment, avec effet immédiat.

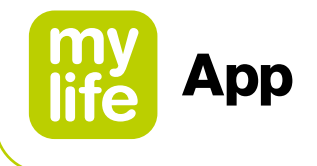

## **Programmation d'un bolus mixte**

Suivez les instructions étape par étape pour programmer votre bolus. Toutes les valeurs sont des exemples indiqués uniquement à fin de démonstration.

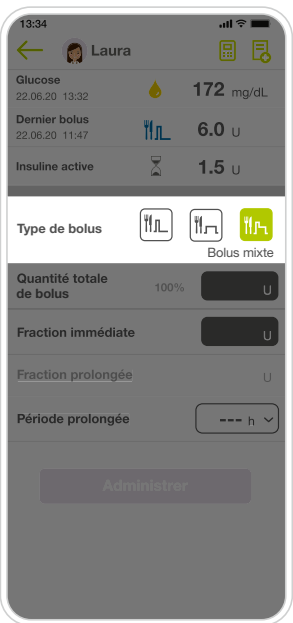

#### **Étape 1**

**Touchez l'icône "Bolus mixte"** du menu pour sélectionner le type de bolus.

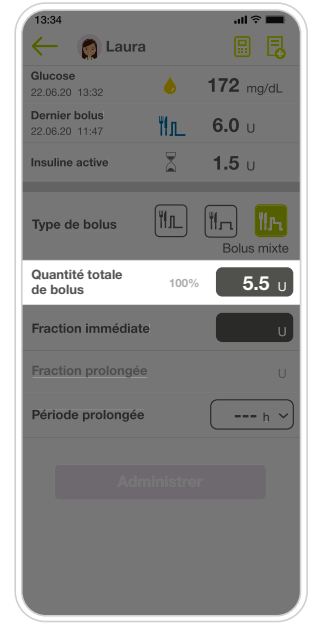

#### **Étape 2**

- Saisissez la quantité totale souhaitée de bolus entre 0,2 U et 30,0 U.
- Si la donnée a été préalablement renseignée par le calculateur de bolus, vérifier la quantité de bolus.

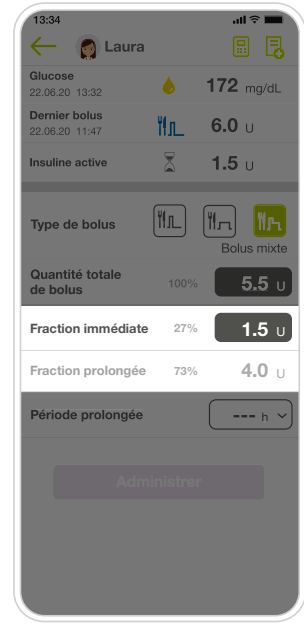

## **Étape 3**

- **Saisissez la quantité de** bolus que vous souhaitez administrer directement (fraction immédiate).
- **La quantité de bolus de la** fraction prolongée est calculée automatiquement et est affichée sous la fraction immédiate.

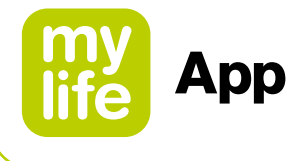

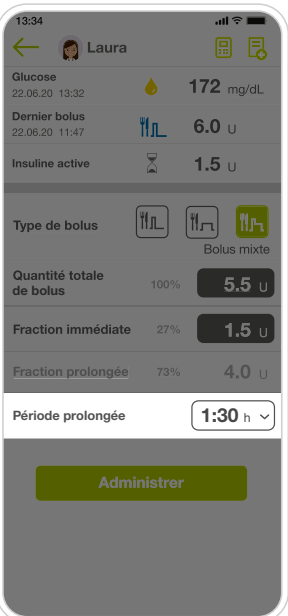

#### **Étape 4**

Sélectionnez la période de temps prolongée durant laquelle vous souhaitez administrer la fraction restante de la quantité de bolus (fraction prolongée). La période de temps prolongée peut être réglée de 15 minutes à 12 heures, par incréments de 15 minutes.

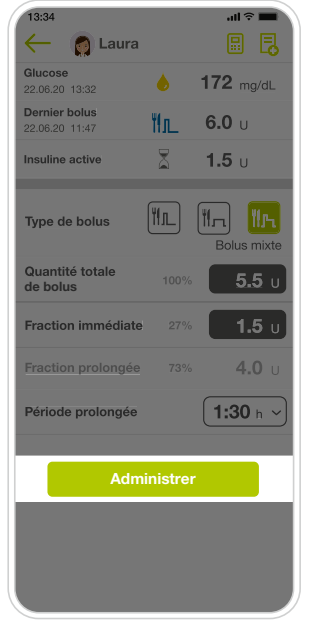

#### **Étape 5**

**Appuyez sur la touche** "Administrer". Une fenêtre contextuelle apparaîtra pour confirmer l'administration.

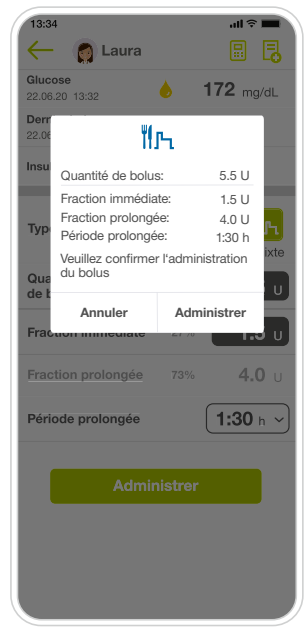

#### **Étape 6**

**Dans la fenêtre contextuelle,** appuyez sur la touche "Administrer" pour confirmer l'administration du bolus par votre pompe mylife™ YpsoPump®.

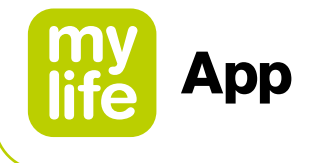

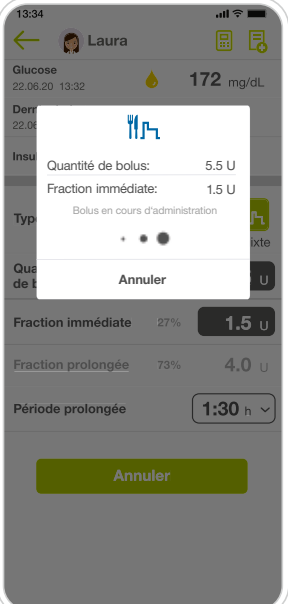

#### **Étape 7**

**Après confirmation, une fenêtre** contextuelle affichera l'administration en cours de la fraction immédiate.

À la fin de l'administration, l'application vous ramènera immédiatement à l'écran Dernières valeurs où vous pourrez suivre l'administration en cours de la fraction prolongée sous forme de bolus.

Il est possible d'annuler un bolus en cours d'administration à tout moment, avec effet immédiat.

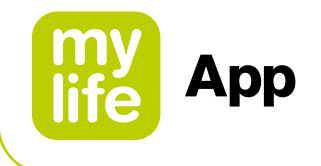

## **Annulation d'un bolus en cours d'administration**

Vous pouvez décider d'annuler un bolus en cours d'administration. L'annulation d'un bolus est possible quel que soit le type de bolus.

Pour un bolus standard et la fraction immédiate d'un bolus mixte:

**1.** Activez la touche "Annuler" sur la fenêtre contextuelle qui affiche le bolus en cours d'administration.

Pour un bolus prolongé et la fraction prolongée d'un bolus mixte:

- **1.** Ré-ouvrez l'écran d'administration du bolus, soit en touchant l'icône  $\bullet$  dans le volet bolus de l'écran Dernières valeurs, soit en saisissant "Administration du bolus" dans le menu de l'application.
- **2.** Veillez à sélectionner le type de bolus approprié.
- **3.** L'administration en cours est affichée. Appuyez sur la touche "Annuler" en bas de l'écran.

Une annulation de bolus doit toujours être confirmée. Elle est alors exécutée avec effet immédiat.

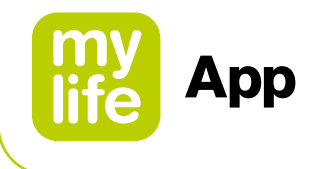

## **7 Saisie et consultation de données**

## **7.1 Saisie de données**

Vous pouvez enregistrer des saisies manuelles dans votre journal de bord pour les événements thérapeutiques. Cliquez sur l'icône Saisie de données  $\frac{1}{6}$  dans l'en-tête de l'application mylife™ App. Vous pouvez également accéder à l'option Saisie de données via la page de menu.

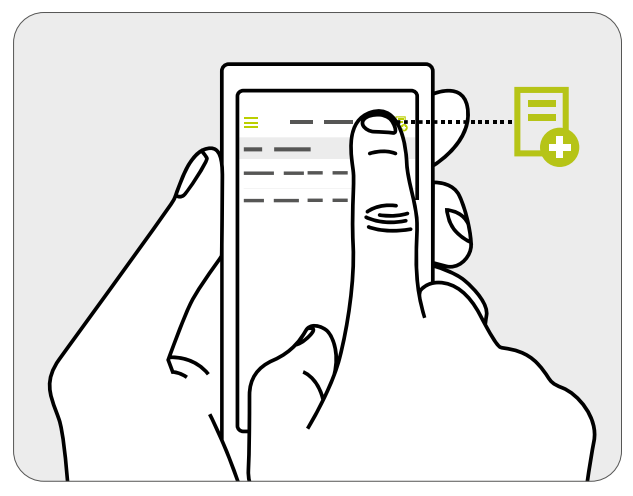

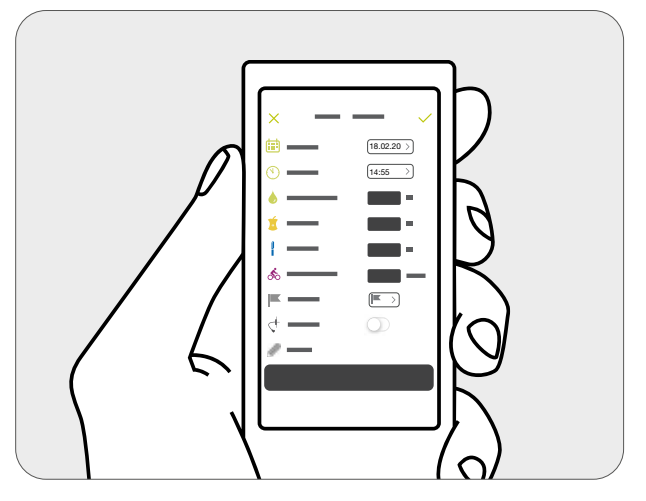

Figure 7: Démarrage de la fonction Saisie de données

Figure 8: Modèle d'entrée pour la saisie de données

Vous trouverez ci-après une description des options individuelles de la fonction Saisie de données. D'abord, vérifiez la date et l'heure affichées. Si la date et/ou l'heure de la saisie affichée ne correspondent pas à la saisie souhaitée, vous pouvez faire un réglage en touchant la date et l'heure. Le tableau 4 présente les options pour une saisie manuelle des données.

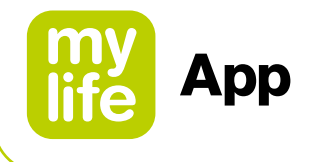

## Tableau 6: Options pour la saisie de données

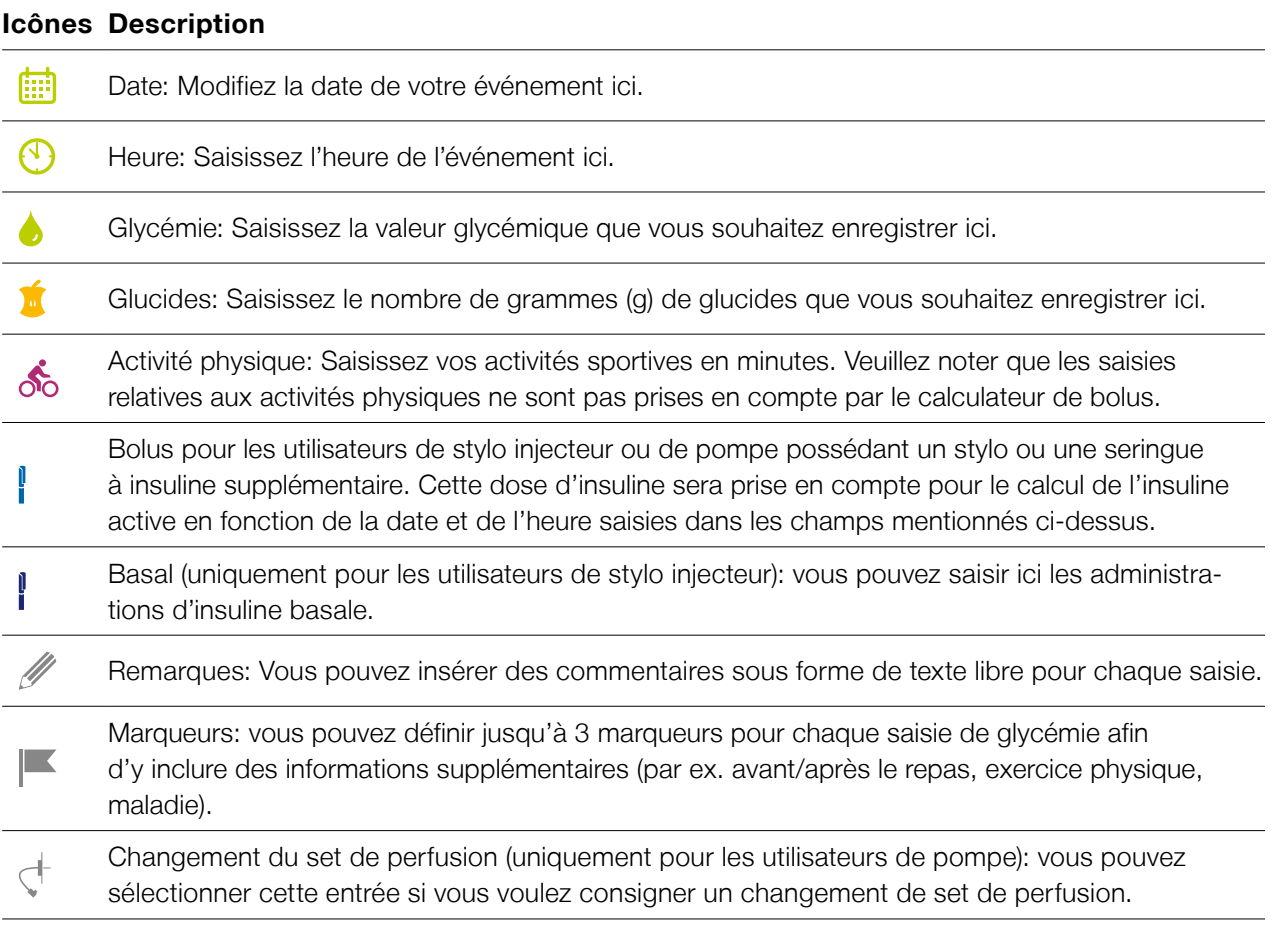

En cliquant sur l'icône Enregistrer v, vous pouvez enregistrer les saisies dans le journal de bord. Pour enregistrer l'entrée, il est impératif d'avoir saisi au moins une valeur. Bien entendu, vous pouvez enregistrer plusieurs saisies simultanément.

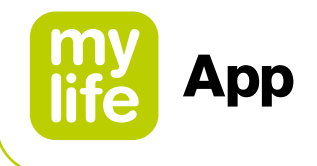

## **7.2 Journal de bord**

Le journal de bord affiche tous les événements enregistrés dans l'ordre chronologique. Il comprend les événements que les utilisateurs de pompe et de stylo injecteur consignent manuellement via les champs de Saisie de données, ainsi que les événements que l'application mylife™ App importe depuis la pompe mylife™ YpsoPump® et les lecteurs de glycémie connectés.

#### Tableau 7: Vue d'ensemble du journal de bord

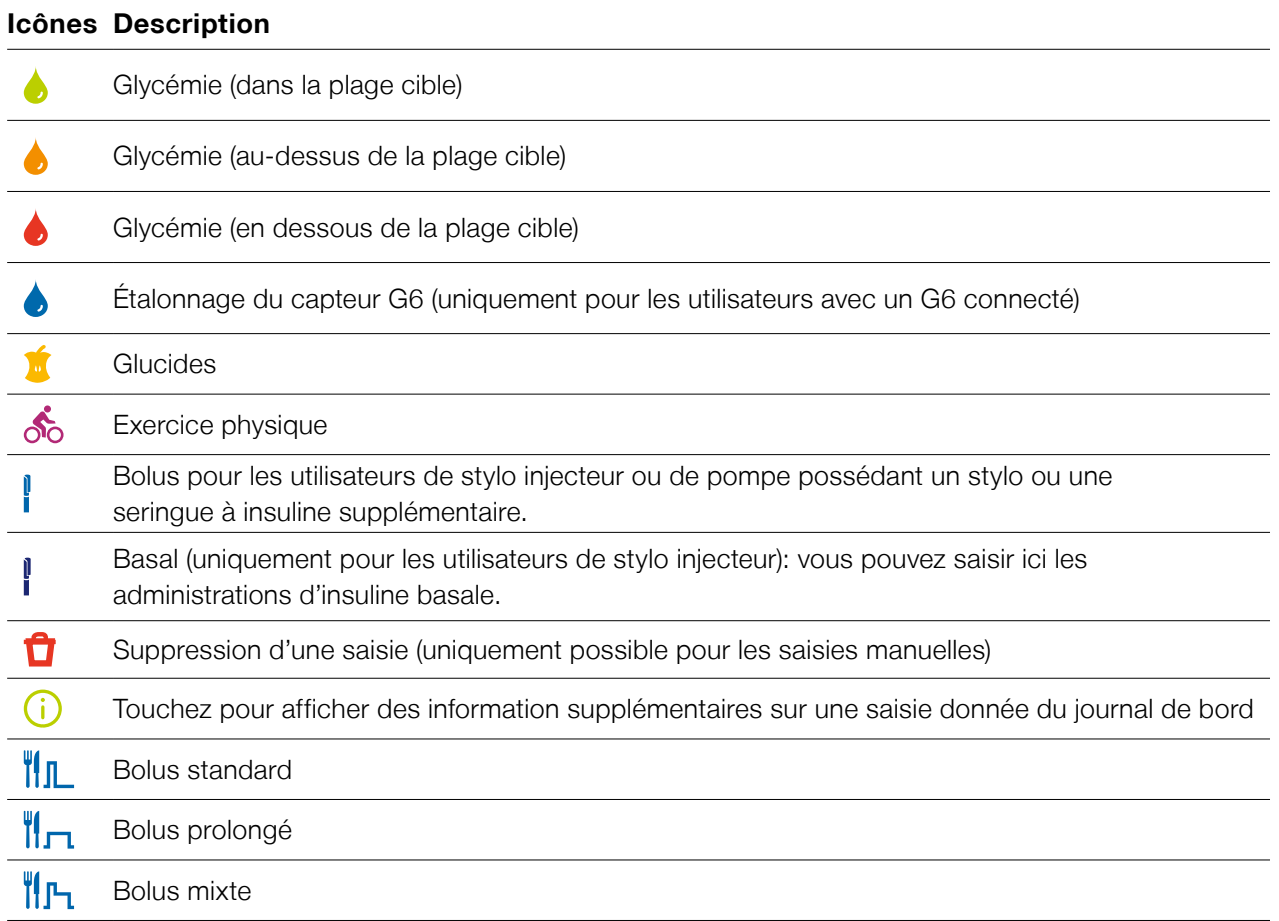

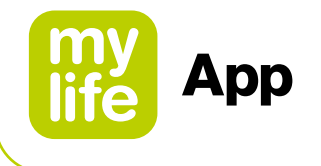

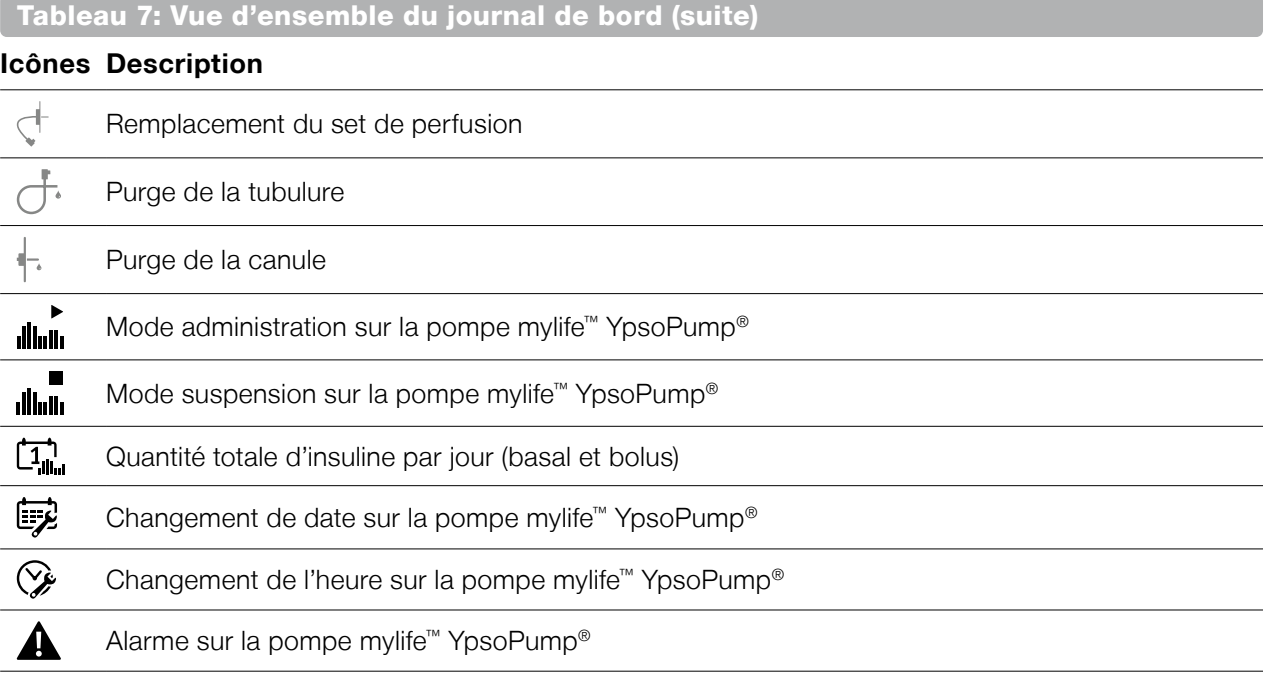

Pour les saisies de bolus basées sur les bolus suggérés consignés dans le journal de bord, ce dernier affiche les données ci-dessous pour une vérification aisée d'un calcul donné. Vous pouvez accéder à ces informations en cliquant sur l'icône Information  $\odot$ située à côté d'une saisie de bolus.

- Valeurs saisies (valeur de glycémie et/ou glucides consommés et insuline active)
- Résultats de suggestion de bolus
- **Paramètres sous-jacents du calculateur de bolus**

Vous pouvez supprimer une saisie manuelle dans le journal de bord. À cette fin, faites glisser sur la gauche la saisie souhaitée. Appuyez sur l'icône de la corbeille rouge et confirmez en appuyant sur "Supprimer". Les saisies importées d'un dispositif médical ne peuvent pas être supprimées.

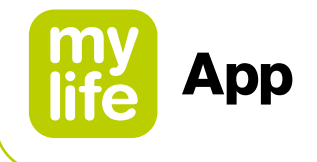

## **7.3 Statistiques**

## **Statistiques de taux de glucose/glycémie**

Vous pouvez voir ici vos mesures de taux de glucose/glycémie affichées sous la forme de pourcentage de distribution dans un graphique en anneau (dans la plage cible, au-dessus de la plage cible ou en dessous de la plage cible, comme défini dans les paramètres de traitement de l'application mylife™ App).

Pour les utilisateurs avec G6 de Dexcom connecté:

- Vos valeurs de MCG sont évaluées en fonction de la plage cible définie dans les paramètres de traitement de l'application mylife™ App. La plage cible peut être différente de la zone cible du G6.
- Dans l'application mylife™ App, les statistiques de MCG sont disponibles pour un maximum de 3 mois d'historique de traitement.

## **Statistiques de l'insuline**

La quantité d'insuline administrée est affichée ici selon divers codes de couleurs pour le Bolus (bleu) et le Basal (violet), sous forme de pourcentage de distribution dans un graphique en anneau et sous forme d'unités absolues pour l'intervalle sélectionné.

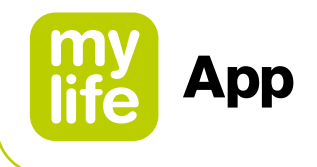

### **Jour standard**

Le jour standard présente l'évolution des valeurs de glycémie mesurées sur une période de 24 heures sous la forme d'un graphique. À cette fin, toutes les valeurs de glycémie de la période sélectionnée sont tracées sur un axe représentant une journée de 24 heures. La zone en blanc correspond à la plage cible des valeurs glycémiques.

Toutes les valeurs comprises dans la plage cible apparaissent en vert. Toutes les valeurs au-dessus de la plage cible apparaissent en orange. Les valeurs en dessous de la plage cible apparaissent en rouge. Les valeurs au-dessus du tracé en pointillés se trouvent dans la plage des hyperglycémies. Les valeurs en dessous du tracé en pointillés se situent dans la plage des hypoglycémies.

Toutes les statistiques peuvent être présentées pour les intervalles suivants:

- **Aujourd'hui**
- **Hier**
- **Les 7 derniers jours**
- Le dernier mois
- Les 3 derniers mois
- **Les 6 derniers mois**
- **Intervalle personnalisé**

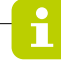

Pour les utilisateurs avec un Dexcom G6 connecté: les statistiques du jour standard ne sont pas proposées.

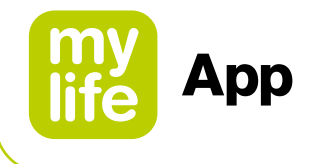

## **7.4 Rapports**

## **Rapport PDF**

L'application mylife™ App vous permet de créer des rapports personnalisés au format PDF. L'outil d'élaboration de rapports couvre les aspects suivants:

- Statistiques de taux de glucose/glycémie
- Statistiques de l'insuline
- **Paramètres du calculateur de bolus. Également pour les utilisateurs de pompe:** paramètres de bolus et de débit basal de votre pompe mylife™ YpsoPump®
- Vue d'ensemble jour par jour avec événements consignés

## **Rapport CSV**

L'application mylife™ App vous permet également d'exporter un rapport personnalisé au format .csv. Le rapport contient votre journal de bord, avec affichage chronologique de la période sélectionnée.

Pour les utilisateurs avec un Dexcom G6 connecté:

- Vos valeurs de MCG sont évaluées en fonction de la plage cible définie dans les paramètres de traitement de l'application mylife™ App. La plage cible peut être différente de la zone cible du G6.
- Dans l'application mylife™ App, les statistiques de MCG sont disponibles pour un maximum de 3 mois d'historique de traitement.

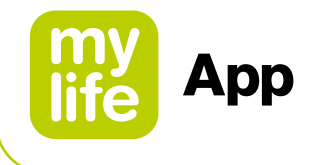

Pour créer un rapport, il convient de sélectionner d'abord l'intervalle souhaité. Les intervalles suivants sont possibles:

- **Aujourd'hui**
- **Hier**
- **Les 7 derniers jours**
- Le dernier mois
- Les 3 derniers mois
- Les 6 derniers mois
- **Intervalle personnalisé**

Ensuite, appuyez sur le bouton Exporter pour créer le rapport. Une fois créé, vous pouvez utiliser les fonctionnalités du système d'exploitation standard de votre smartphone pour enregistrer ou partager le rapport.

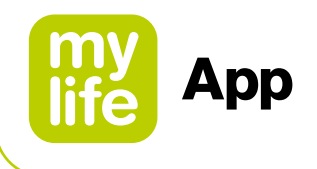

# **8 Profils et comptes**

## **8.1 Création d'un profil d'utilisateur initial dans l'application mylife™ App**

L'application mylife™ App peut être utilisée avec ou sans compte mylife™ Cloud. mylife™ Cloud est utilisé pour l'enregistrement et l'échange de données, il ne prend pas en charge le calcul de bolus suggéré. Si vous choisissez de vous connecter à votre compte mylife™ Cloud, les données de votre application mylife™ App se synchroniseront avec votre compte mylife™ Cloud. Si vous choisissez d'utiliser l'application mylife™ App sans vous connecter à un compte mylife™ Cloud, vos données seront enregistrées localement sur votre smartphone et vous ne pourrez pas y accéder à partir d'un autre dispositif.

## **• Poursuivre sans compte**

Suivez les instructions de l'assistant de configuration de l'application mylife™ App sans créer de compte mylife™ Cloud. Si vous changez d'avis, vous pourrez vous connecter à un compte mylife™ Cloud ultérieurement via l'option Paramètres ➔ Données personnelles.

#### **Créer compte**

Créez un nouveau compte mylife™ Cloud et démarrez votre application mylife™ App via votre nouveau compte mylife™ Cloud.

#### **Se connecter à un compte existant**

Configurez votre application mylife™ App avec votre compte mylife™ Cloud existant.

## **8.2 Création d'un profil supplémentaire**

## **AVERTISSEMENT**

 $\triangle$  Assurez-vous que le profil d'utilisateur souhaité est activé pour chaque utilisation. L'utilisation involontaire d'un autre profil d'utilisateur peut se traduire par des données de traitement faussées et un bolus suggéré erroné.

Pour créer un profil supplémentaire, allez dans: Paramètres  $\ast$  → Données personnelles **→ Créer un nouveau profil** 

Vous pouvez créer 10 profils au maximum.

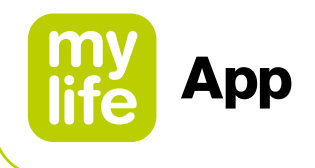

## **8.3 Suppression d'un profil**

Pour supprimer un profil, allez dans: Paramètres ➔ Données personnelles ➔ Supprimer profil.

Veuillez noter que la suppression d'un profil effacera toutes les informations et données de traitement enregistrées localement dans l'application mylife™ App du smartphone. Si vous avez un compte mylife™ Cloud avec lequel vous synchronisez ces données, vous pouvez télécharger et re-synchroniser ces données ultérieurement après avoir réinstallé l'application mylife™ App. Si vous souhaitez également supprimer vos données de compte et de traitement dans mylife™ Cloud, vous devez impérativement supprimer ces données séparément dans votre compte cloud.

## **8.4 Connexion au mylife™ Cloud**

Pour vous connecter à un compte mylife™ Cloud, allez dans: Paramètres  $\ast \rightarrow$  Données personnelles ➔ Se connecter.

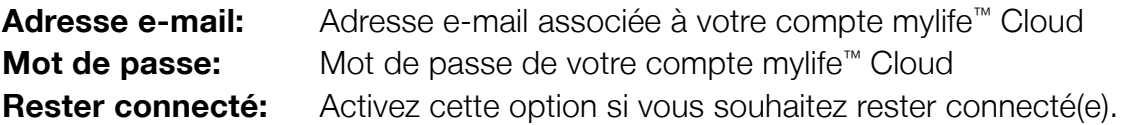

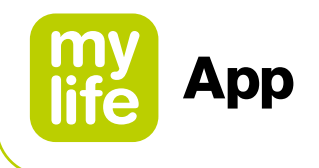

## **9 Gestion des dispositifs**

Remarque: le couplage Bluetooth® avec les appareils compatibles doit toujours être effectué dans un lieu privé et non dans un lieu public de manière à réduire au minimum le risque de surveillance par un tiers du cryptage Bluetooth® de la connexion.

## **9.1 Couplage Bluetooth® de la pompe mylife™ YpsoPump®**

Veuillez consulter le guide de l'utilisateur de la pompe mylife™ YpsoPump® pour obtenir des informations sur la manière d'activer la fonction Bluetooth® et sur la manière d'activer le couplage Bluetooth® dans la pompe mylife™ YpsoPump®.

Les options suivantes sont disponibles pour coupler une pompe mylife™ YpsoPump® avec l'application mylife™ App:

- Vous pouvez coupler la pompe mylife™ YpsoPump® dans l'assistant de configuration après avoir enregistré vos paramètres de traitement. Assurez-vous que la fonction Bluetooth® du smartphone est activée et que la connexion Bluetooth® ainsi que le couplage Bluetooth® de la pompe mylife™ YpsoPump® sont actifs.
- Vous pouvez également coupler la pompe mylife™ YpsoPump<sup>®</sup> ultérieurement via la section Gestion des dispositifs dans les paramètres de l'application mylife™ App. Dans ce cas également, le Bluetooth<sup>®</sup> du smartphone doit impérativement être activé, et la connexion Bluetooth® ainsi que le couplage Bluetooth® de la pompe mylife™ YpsoPump® doivent être actifs.

Au cours de ce processus, l'application mylife™ App vous invitera à sélectionner votre pompe mylife™ YpsoPump® au moyen de son numéro de série. Vous trouverez cette information sur la base de la pompe où figure la mention "SN". Une fois la pompe sélectionnée, l'écran de la pompe affiche une combinaison à 6 chiffres (code de couplage Bluetooth®). Vous devez impérativement saisir et confirmer cette combinaison dans l'application mylife™ App. Après avoir confirmé la combinaison, la pompe émet une vibration pour indiquer qu'elle est couplée avec l'application. Vous verrez alors votre pompe mylife™ YpsoPump® répertoriée dans la section Gestions des dispositifs de l'application mylife™ App. La pompe mylife™ YpsoPump® et l'application mylife™ App sont désormais couplées et connectées l'une à l'autre.

Pour les utilisateurs d'une pompe compatible avec la fonction mylife™ Dose: veuillez noter que pour être en mesure d'accéder à la fonction d'administration d'un bolus à distance, vous devez impérativement participer au tutoriel correspondant intégré à l'application et répondre correctement à quelques questions de formation à la fin du tutoriel.

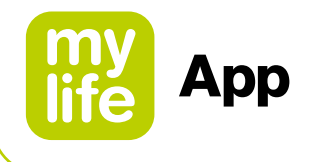

## **9.2 Couplage Bluetooth® des lecteurs de glycémie mylife™ compatibles**

Veuillez consulter les guides de l'utilisateur des lecteurs mylife™ Unio™ Neva, mylife™ Unio™ Cara ou mylife Aveo™ pour obtenir des informations sur la manière d'activer la fonction Bluetooth<sup>®</sup> et sur la manière d'activer le couplage Bluetooth<sup>®</sup> sur ces appareils.

## **Les options suivantes sont disponibles pour coupler les lecteurs de glycémie mylife™ avec l'application mylife™ App:**

- Dans l'assistant de configuration de l'application mylife™ App, vous pouvez configurer le lecteur de glycémie. Assurez-vous d'avoir activé le Bluetooth® sur le smartphone et que le couplage Bluetooth® est activé sur le lecteur de glycémie.
- Vous pouvez également coupler le lecteur de glycémie ultérieurement via la section Gestion des dispositifs dans les paramètres de l'application mylife™ App. Ici également, le Bluetooth® doit impérativement être activé sur le smartphone et le couplage Bluetooth® doit impérativement être activé sur le lecteur de glycémie.

Au cours de ce processus, vous serez invité(e) à sélectionner le numéro de série du lecteur de glycémie. Vous trouverez cette information dans le compartiment de la pile du lecteur ou sur l'étiquette du dispositif. Une fois le lecteur sélectionné, une combinaison à 6 chiffres apparaît à l'écran du lecteur de glycémie. Il doit impérativement être saisi et confirmé dans l'application mylife™ App.

Le lecteur de glycémie et l'application mylife™ App sont désormais connectés.

À l'étape suivante, l'heure et la date sont automatiquement renseignées depuis le smartphone vers le lecteur de glycémie. Par ailleurs, la plage glycémique cible sera également synchronisée entre l'application mylife™ App et le lecteur de glycémie. Concernant la plage glycémique cible, vous pouvez déclencher la synchronisation depuis le lecteur de glycémie vers l'application mylife™ App ou inversement. Respectez les instructions correspondantes présentées dans l'application mylife™ App.

**Remarque concernant la disponibilité sur le marché:** la disponibilité des lecteurs mylife™ Unio™ Neva, mylife™ Unio™ Cara et mylife Aveo™ varie selon les pays. Veuillez vous informer auprès du service clientèle mylife™ Diabetescare local si vous souhaitez en savoir plus.

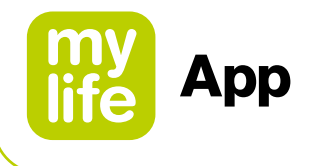

### **9.3 Paramétrage du G6 de Dexcom**

Le chapitre suivant fournit des instructions sur la manière de configurer et de connecter l'application mylife™ App avec le G6 de Dexcom.

Veuillez consulter le guide "Pour commencer" du système de MCG G6 pour en savoir plus sur l'applicateur pour capteur, le transmetteur et l'appareil d'affichage de Dexcom appelé "Récepteur", et sur la manière d'insérer le capteur et de fixer le transmetteur.

Veuillez visiter le site **dexcom.com/downloadsandguides**.

Pour démarrer la procédure de configuration de l'application mylife™ App avec un G6, allez dans Paramètres ➔ Gestion des dispositifs et appuyez sur "Ajouter Dexcom G6".

À présent, suivez les instructions affichées à l'écran. L'assistant de configuration vous guidera tout au long du processus, étape par étape.

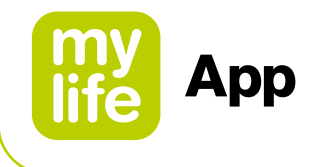

### **Lorsque vous y êtes invité(e):**

- Envoyez vos données de MCG sur le cloud. Cela vous permet d'utiliser les fonctions suivantes:
	- Dexcom Share: envoi de vos données G6 à des suiveurs.
	- Dexcom Clarity: réflexion sur vos données avec des médecins; mettre des modèles en évidence (non disponible dans certaines régions).
- Saisissez votre code de capteur (le code de l'applicateur que vous allez insérer)
	- Pas de code de capteur? Voir le paragraphe 9.2 Assistance

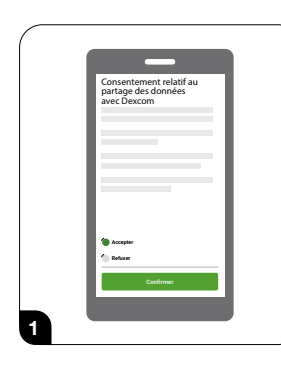

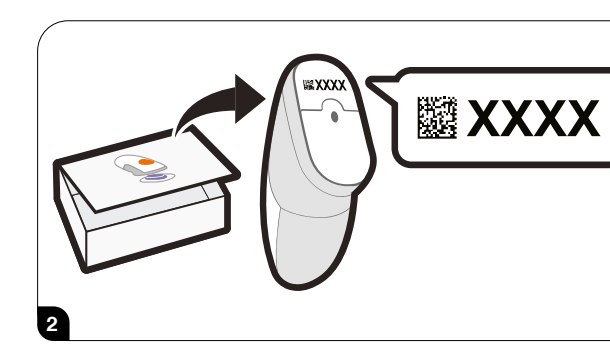

- Saisissez votre numéro de série (SN) figurant sur:
	- La boîte du transmetteur
	- Le dos du transmetteur.

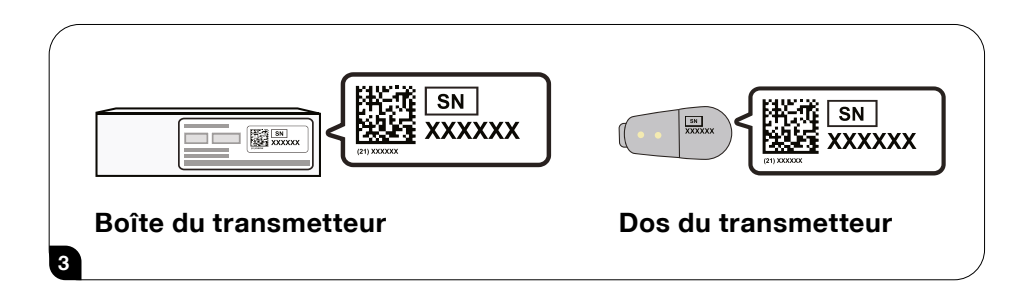

Une fois que vous avez entré votre numéro de série, votre G6 recherche le transmetteur.

## **AVERTISSEMENT**

Pendant la recherche, vous ne recevrez pas de lectures ni d'alarmes/alertes de votre G6.

104

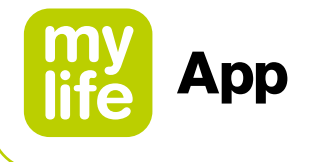

Le chronomètre bleu d'initialisation du capteur est-il affiché? Il indique que votre capteur s'adapte à votre corps.

## **AVERTISSEMENT**

## **Pendant l'initialisation:**

Pas de lectures, ni d'alarmes/alertes du G6

Conservez toujours le smartphone/la tablette connecté(e) à moins de 6 mètres du transmetteur

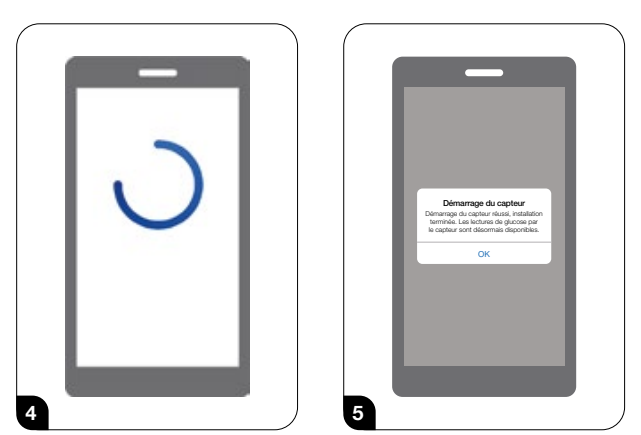

Attendez 2 heures. Lorsque l'initialisation du capteur est terminée, appuyez sur OK pour afficher l'écran Dernières valeurs. Vous recevez désormais les lectures et alarmes/alertes du G6.

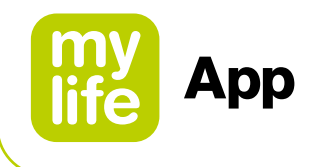

## **10 Assistance**

## **10.1 Application mylife™ App en général**

Si vous avez des questions sur l'application mylife™ App, si une erreur survient pendant l'utilisation de l'application mylife™ App ou si vous constatez un dysfonctionnement quelconque, veuillez contacter votre distributeur Ypsomed local. Vous pouvez également contacter votre distributeur pour obtenir une version imprimée du présent guide de l'utilisateur ou le télécharger depuis notre site Web. La version imprimée sera livrée dans les 7 jours ouvrables suivant la réception de votre demande. Les coordonnées figurent dans le menu de l'application mylife™ App dans la section "À propos de" ainsi que dans le paragraphe 13 de ce Guide de l'utilisateur.

Si vous rencontrez des problèmes techniques avec l'application mylife™ App, vous pouvez envoyer un rapport d'erreurs anonymisé contenant un résumé des informations via le menu "À propos de" de l'application mylife™ App à notre service d'assistance. À cette fin, allez dans le menu "À propos de" et appuyez sur l'option "Envoyer un rapport au support" située en bas de la page. Le système génèrera et affichera un numéro de ticket d'assistance. Veuillez noter le numéro du ticket d'assistance, contacter votre distributeur Ypsomed local et l'informer du problème en lui communiquant le numéro de ticket.

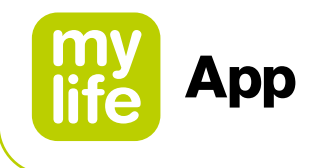

## **10.2 Application mylife™ App et MCG G6 de Dexcom**

## **L'application s'arrête**

Si votre application s'arrête d'elle-même, c'est peut-être qu'il n'y a plus de place dans la mémoire ou l'espace de stockage de l'appareil connecté. Pour résoudre le problème, fermez régulièrement les applications ouvertes inutilisées et supprimez les fichiers dont vous ne vous servez pas.

## **Étalonnage du G6**

Pour étalonner votre G6, respectez les étapes ci-dessous:

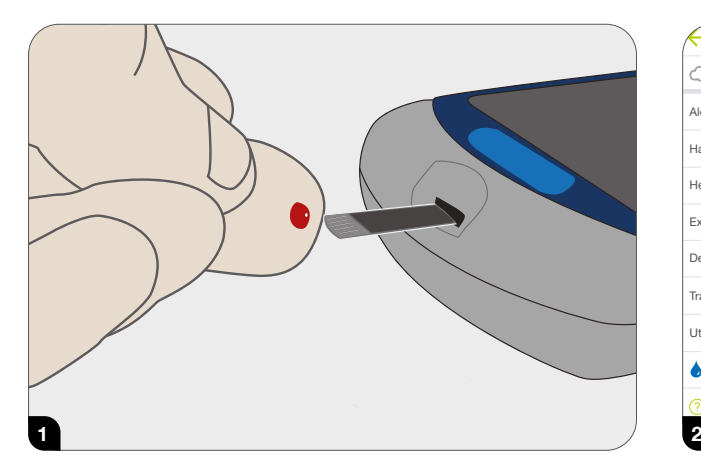

Après vous être soigneusement lavé les mains à l'eau savonneuse, séchez-les. Utilisez ensuite votre lecteur de glycémie pour obtenir une valeur de lecteur.

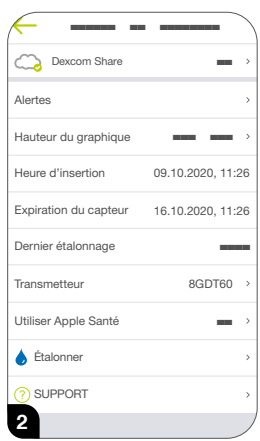

le menu du G6. Suivez les instructions à l'écran Allez à Paramètres ➔ Gestion des dispositifs et appuyez sur votre G6. Appuyez sur Étalonner dans pour saisir, enregistrer et confirmer la valeur de lecteur de glycémie.

## **ATTENTION**

- $\Delta$  Pour effectuer les étalonnages, utilisez uniquement les valeurs de votre lecteur de glycémie: ne saisissez jamais les lectures de votre G6.
- N'effectuez pas l'étalonnage lorsque votre glycémie varie rapidement de plus de 3 mg/dL (0,2 mmol/L) par minute.
- $\triangle$  Ne procédez à un étalonnage que lorsque les valeurs du lecteur de glycémie se situent entre 40 mg/dL (2,2 mmol/L) et 400 mg/dL (22,2 mmol/L). Demandez à votre professionnel de santé ce qu'il faut faire si la valeur mesurée avec le lecteur de glycémie est en dehors de cette plage.
- Les valeurs glycémiques enregistrées manuellement dans Saisie de données ou transférées automatiquement depuis un lecteur de glycémie mylife™ connecté ne sont pas utilisées pour étalonner le G6. Saisissez toujours la valeur du lecteur de glycémie manuellement dans le menu d'étalonnage du G6.

107

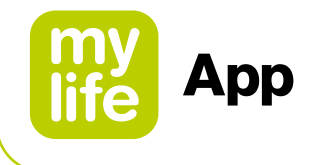

#### **Je n'entends pas les alarmes/alertes**

Si vous n'entendez pas les alarmes/alertes sur votre application, vérifiez que l'application, le Bluetooth®, le volume et les notifications sont actifs. Si vous redémarrez votre appareil connecté, relancez l'application mylife™ App. Si votre appareil connecté est en mode Silencieux/Ne pas déranger, mais que vous souhaitez tout de même être averti(e) des alarmes/alertes critiques, assurez-vous que Toujours sonner est actif.

Voir le paragraphe Section 4.1 Déclarations relatives à la sécurité des paramètres suggérés pour les appareils connectés. Pour tester le haut-parleur, reportez-vous à la notice de votre appareil connecté.

#### **Alertes courantes**

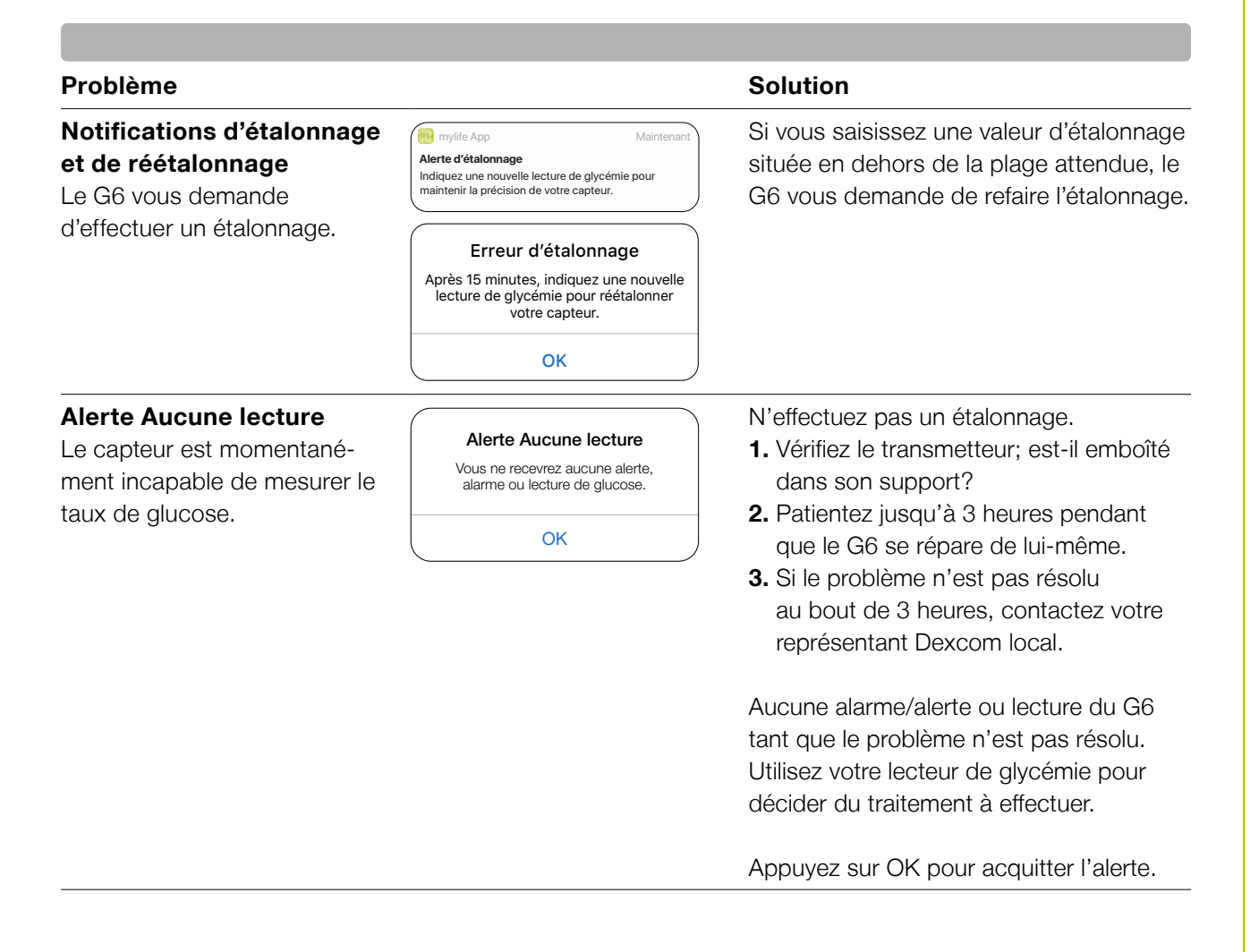

108
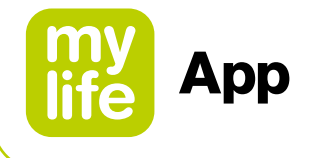

#### **Alertes courantes**

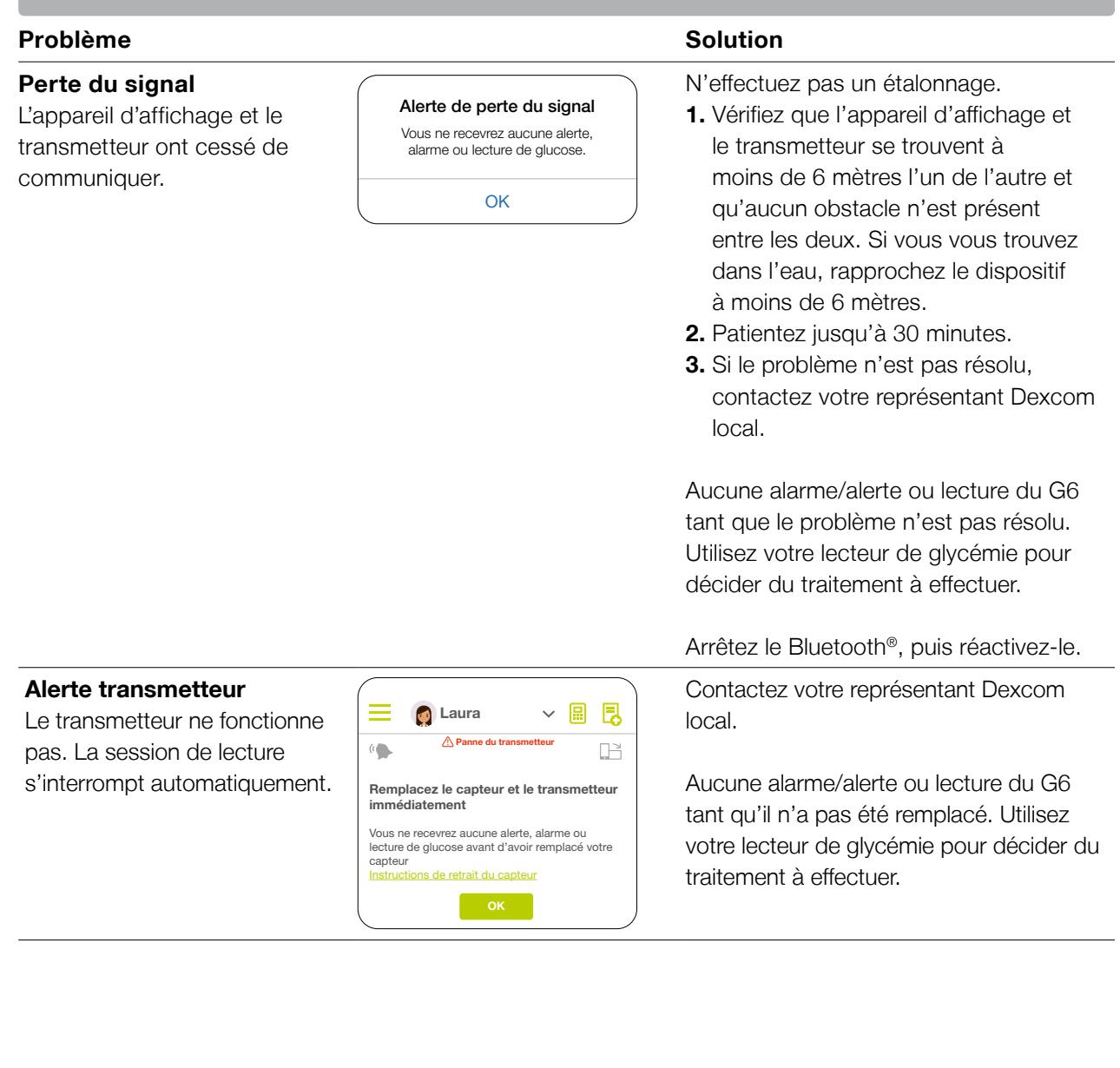

 $-109$ 

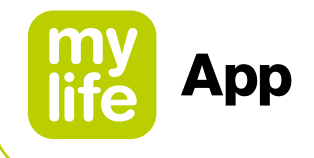

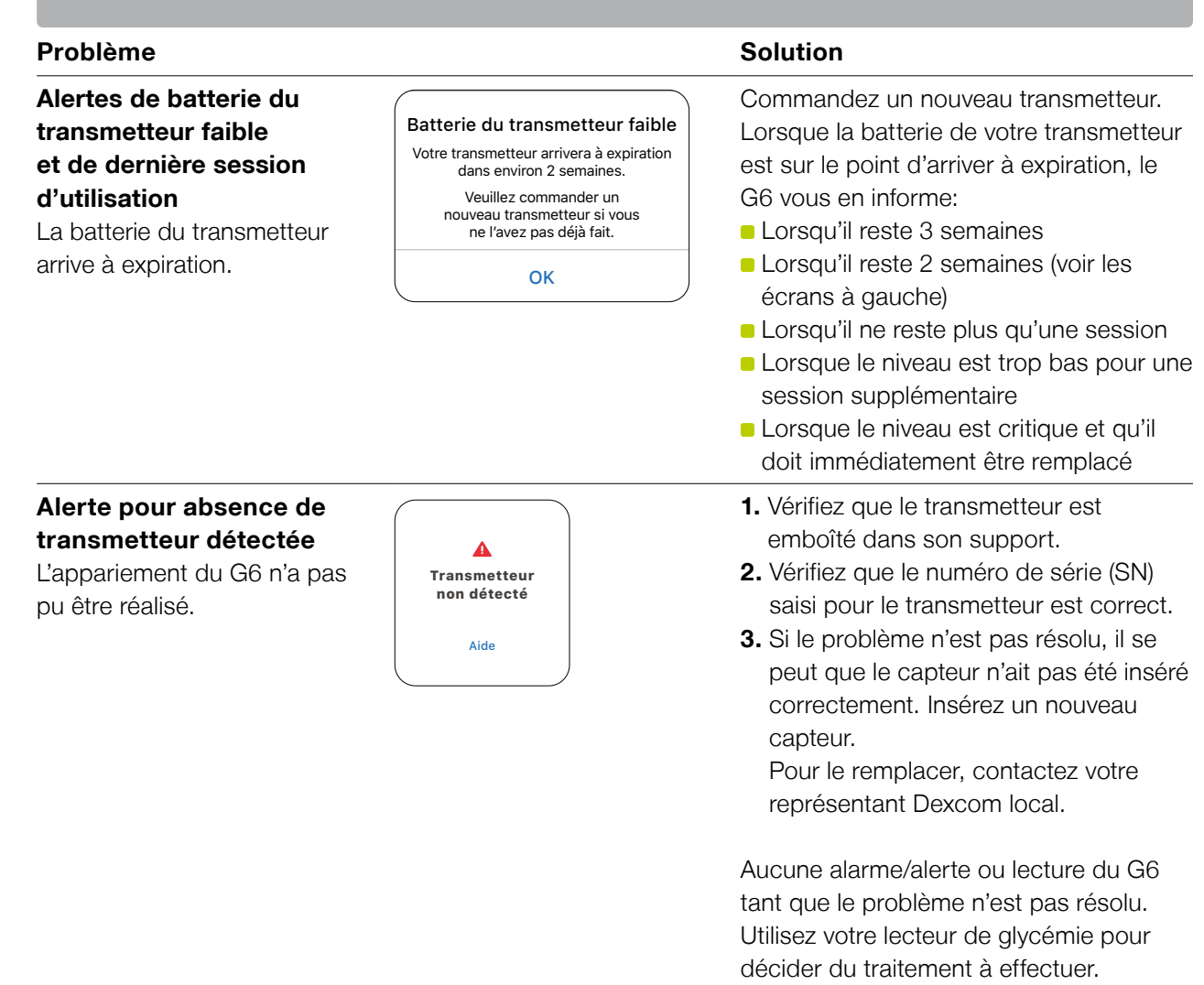

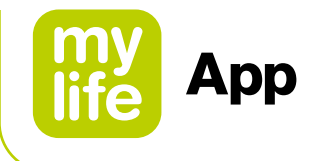

#### **Fin anticipée de la session d'utilisation d'un capteur**

Il se peut que vous souhaitiez mettre fin à la session d'utilisation du capteur de manière anticipée. Lorsque vous avez mis fin à la session d'un capteur, vous ne pourrez plus la redémarrer.

Allez à Paramètres ➔ Gestion des dispositifs et appuyez sur votre G6. – Appuyez sur Arrêter le capteur. Retirez le transmetteur et le capteur.

#### **Trou dans le graphique**

Lorsque vous n'obtenez aucune lecture du G6, votre graphique peut présenter des trous sur la droite dans les points de la tendance. Dans l'exemple, vous pouvez voir le trou à l'endroit où devraient se trouver des points: Lorsque les lectures du G6 reprennent, jusqu'à 3 heures de lectures manquantes du G6 peuvent être remplies sur le graphique.

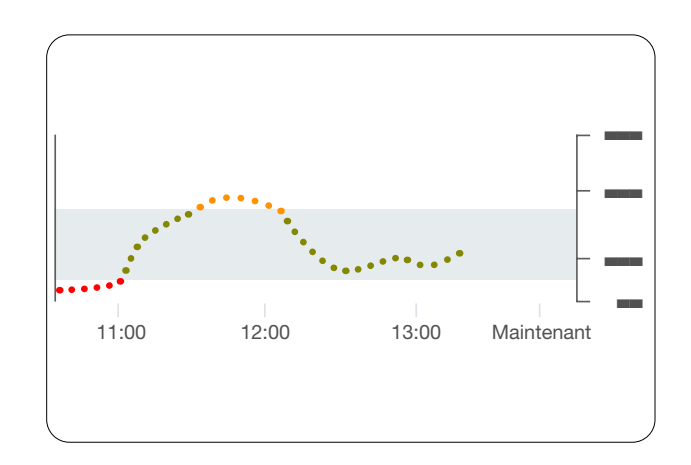

#### **Démarrer l'utilisation d'un capteur sans code capteur**

Vous souhaitez démarrer une session avec un capteur dès maintenant, mais ne disposez pas de son code capteur? Le code du capteur se trouve sur la feuille support de l'adhésif de l'applicateur. Utilisez uniquement le code capteur de l'applicateur que vous insérez; n'utilisez pas d'autres codes. Le code capteur approprié permet au G6 de fonctionner sans vous demander chaque jour d'effectuer un étalonnage.

Mais vous pouvez utiliser le capteur même si vous ne disposez pas de son code. Durant toute la session d'utilisation du capteur, un étalonnage quotidien vous sera demandé. (Voir Notification d'étalonnage dans le chapitre 9.2, Alertes courantes.)

Suivez les notifications pour le paramétrage sans code capteur.

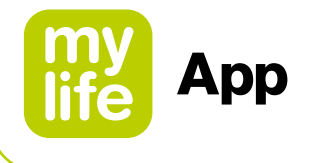

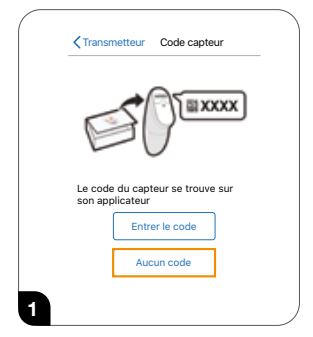

Lors du paramétrage de l'application ou de l'insertion d'un nouveau capteur sans utiliser de code capteur, sur l'écran Code du capteur, appuyez sur Aucun code. Si vous n'entrez pas le code du capteur, vous devrez étalonner votre G6 quotidiennement pendant toute la session d'utilisation du capteur. Saisissez uniquement le code capteur de l'applicateur que vous insérez. Sur les écrans suivants (non présentés dans cette procédure), suivez les instructions qui s'affichent pour:

- Entrer le numéro de série du transmetteur (si vous utilisez un nouveau transmetteur)
- **Insérer le capteur**
- **Fixer le transmetteur**

#### Appuyez sur **Démarrer le capteur**.

Attendez 2 heures que le démarrage du capteur soit terminé.

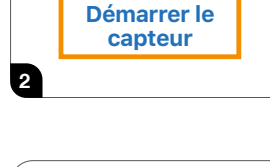

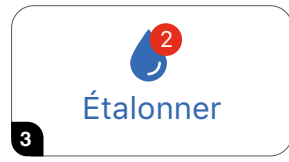

Une fois le démarrage du capteur terminé, votre G6 vous demande d'effectuer deux fois l'étalonnage en utilisant deux prélèvements capillaires distincts.

Appuyez sur Étalonner (icône) pour commencer.

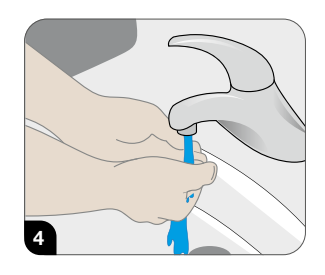

Lavez-vous les mains à l'eau savonneuse, pas avec un détergent en gel. Séchez-vous les mains.

Le fait de se laver et sécher les mains avant d'effectuer une mesure au lecteur de glycémie participe à la précision.

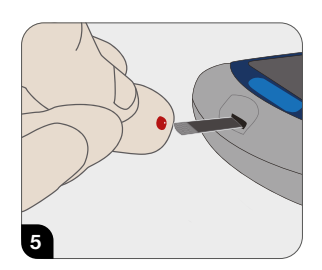

En utilisant votre lecteur de glycémie, mesurez votre glycémie par prélèvement capillaire.

Effectuez toujours le prélèvement à l'extrémité de vos doigts, jamais ailleurs.

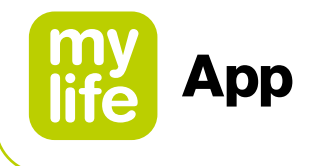

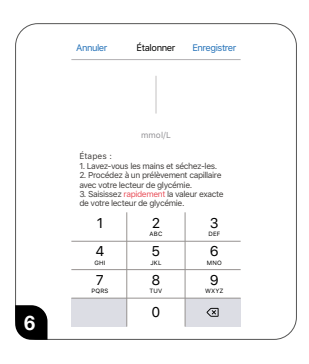

Saisissez la valeur de glycémie exacte, telle qu'elle est donnée par le lecteur de glycémie, dans les 5 minutes qui suivent le prélèvement capillaire, ou plus rapidement si votre taux de glucose varie rapidement.

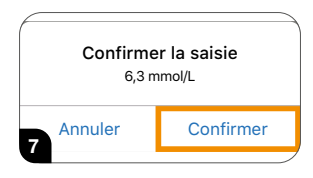

Appuyez sur **Confirmer** pour enregistrer cette valeur.

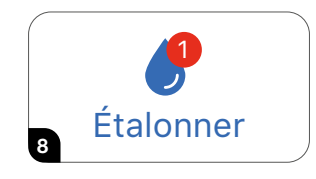

C'est le moment d'effectuer l'étalonnage suivant.

#### Appuyez sur **Étalonner**.

Répétez les étapes 4 à 8 et saisissez la valeur du second prélèvement capillaire.

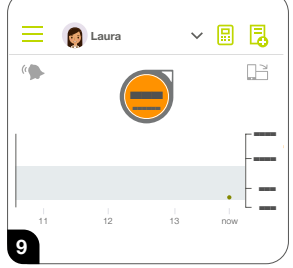

Cinq minutes après avoir saisi le second étalonnage, surveillez la première lecture du G6!

113

Chaque point est une lecture du G6 prise toutes les 5 minutes.

demande d'effectuer un étalonnage toutes les 24 heures. **0.90** U/h <sup>U</sup> Douze heures plus tard, l'appareil vous rappelle de nouveau d'effectuer un étalonnage. **4.1** Puis un autre rappel s'affiche 12 heures plus tard. Pour la suite de la session, le G6 vous

Veillez à effectuer l'étalonnage lorsque l'appareil vous le demande. Et assurez-vous de bien vous laver les mains avant d'effectuer un prélèvement capillaire. Si vous ne le faites pas, les lectures du G6 pourraient ne pas être alignées sur celles de votre lecteur de glycémie. En d'autres termes: n'attendez pas – étalonnez!

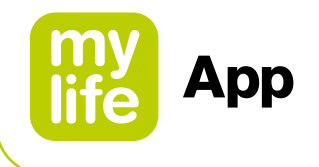

### **11 Notes aux professionnels de santé**

#### **11.1 Calcul de l'insuline active**

Il s'agit de la quantité d'insuline encore active dans le corps provenant des bolus précédents. Cette quantité dépend de:

- La durée d'action de l'insuline (AI)
- La quantité des bolus précédents
- Le temps véritablement écoulé depuis les bolus précédents

#### **A) Calcul de l'insuline active sur la base d'un bolus standard:**

L'insuline active (InA) est calculée selon un modèle linéaire. Par exemple, si 25 % du temps s'est écoulé après administration du dernier bolus, on estime à 75 % la quantité d'insuline de ce bolus encore active; si 50 % du temps s'est écoulé, on estime à 50 % la quantité d'insuline encore active, ainsi de suite.

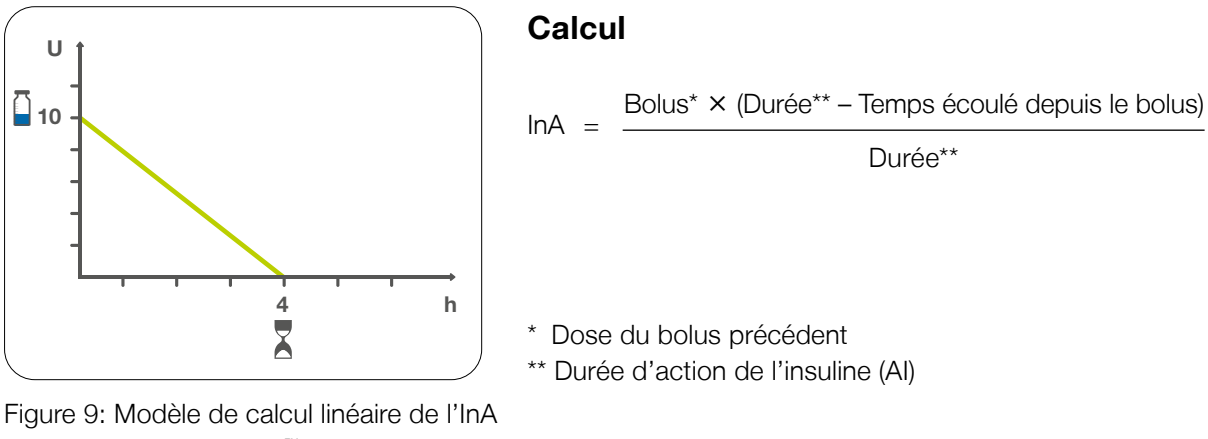

dans l'application mylife™ App (valeurs à titre d'exemple)

#### **B) Calcul de l'insuline active sur la base d'un bolus prolongé ou d'un bolus mixte (utilisateurs de pompe uniquement):**

L'InA globale est calculée en additionnant la dose résiduelle à administrer à l'InA qui a été calculée sur la base de l'insuline déjà administrée. Exemple: pour un bolus prolongé de 10 unités sur 4 heures, l'InA affichée sera 10 U dès le début de l'administration du bolus. L'InA sera égale à zéro après le dépassement de la durée d'action de la dernière injection d'insuline. En supposant que la durée d'action de l'insuline est de 4 heures avec un prolongement de 4 heures, l'InA sera égale à zéro 8 heures après le début du bolus prolongé.

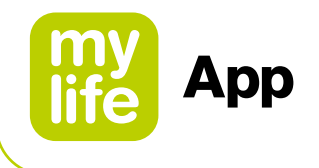

#### **11.2 Description détaillée du calculateur de bolus pour la méthode 1**

Le calcul de bolus selon la méthode 1 de l'application mylife™ App est basé sur la configuration suivante du calculateur de bolus: Insuline active soustraite du bolus de correction et du bolus repas.

Trois composantes sont combinées arithmétiquement pour obtenir un bolus suggéré global (voir Figure 10).

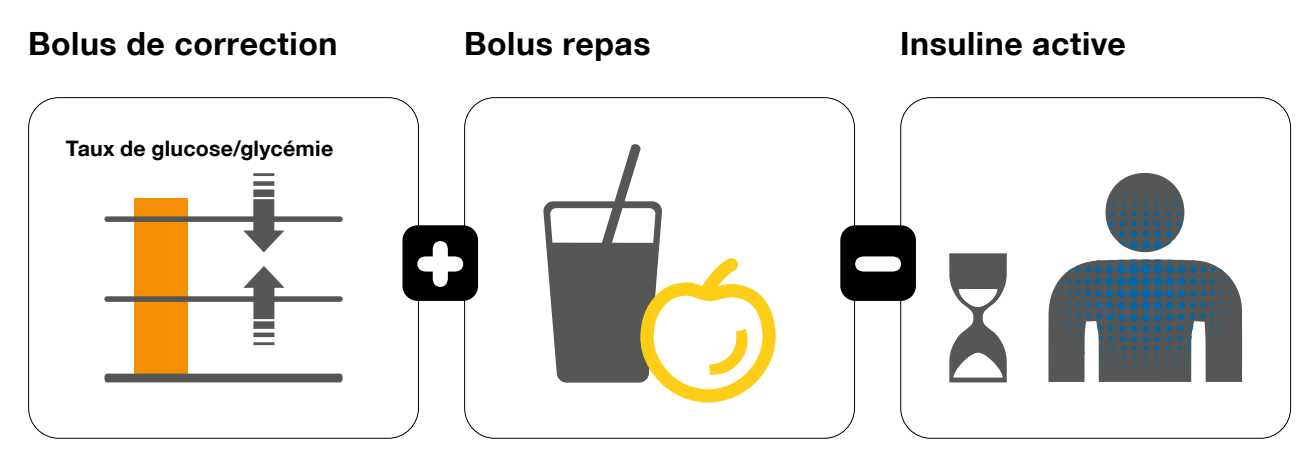

Bolus de correction + Bolus repas – Insuline active (InA) = Bolus suggéré

Figure 10: Formule du calcul de bolus selon la méthode 1

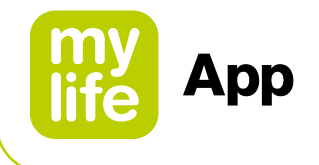

#### **Bolus de correction**

- Sert à corriger la valeur de glucose/glycémie mesurée
- Le calcul repose sur et se corrige selon la valeur de glucose/glycémie cible définie individuellement
- Les valeurs de glucose/glycémie peuvent être corrigées en administrant de l'insuline ou en réduisant le bolus repas
	- administration d'insuline si le taux de glycose/la glycémie se situe au-dessus de la valeur cible
	- réduction du bolus repas si le taux de glucose/la glycémie se situe en dessous de la valeur cible

#### **Calcul**

Taux de glucose/glycémie mesuré(e) – taux de glucose/glycémie cible

Bolus de correction =

Facteur de correction

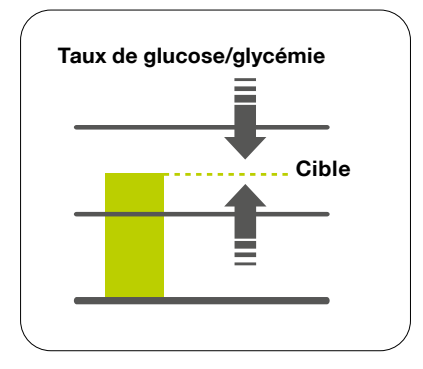

Figure 11: Correction en fonction de la valeur de glucose/glycémie cible

Le facteur de correction est le facteur qui indique de combien la valeur de glucose/glycémie change avec l'administration d'une unité d'insuline. Voir le paragraphe 2.5 pour les instructions de configuration du facteur de correction dans l'application mylife™ App.

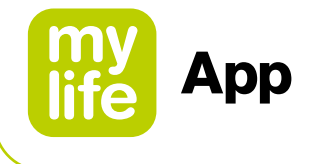

#### **Bolus repas**

- Compensation de l'apport alimentaire
- Couverture des glucides de tout aliment consommé

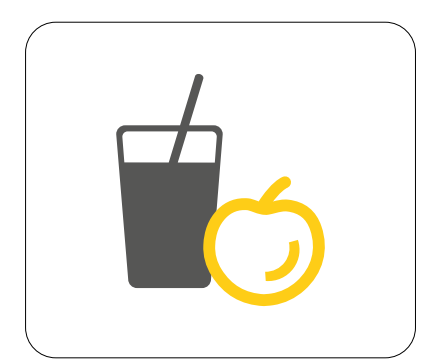

#### **Calcul**

Bolus repas <sup>=</sup> Glucides de repas Rapport insuline-glucides (I/G)

Figure 12: Correction en fonction des glucides consommés

Le rapport insuline-glucides est le facteur qui indique le nombre de grammes de glucides couverts par une unité d'insuline. Voir le paragraphe 2.5 pour les instructions de configuration du rapport insuline-glucides dans l'application mylife™ App.

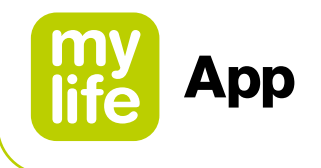

#### **11.3 Description détaillée du calculateur de bolus pour la méthode 2**

Le calcul de bolus selon la méthode 2 de l'application mylife™ App est basé sur la configuration suivante du calculateur de bolus: Insuline active uniquement soustraite du bolus de correction.

Trois composantes sont combinées arithmétiquement pour obtenir un bolus suggéré global (voir Figure 13).

(Insuline de correction – Ajustement de l'insuline active) + Bolus repas = Bolus suggéré

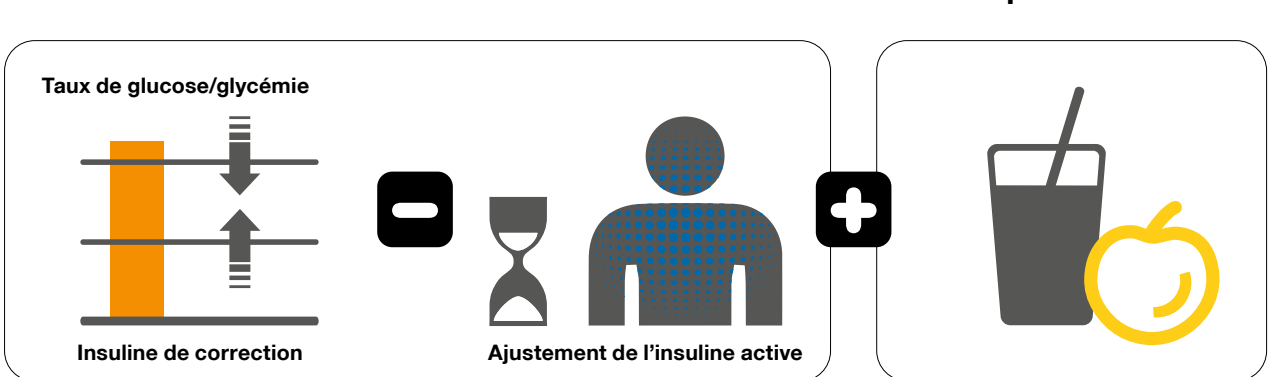

**Bolus de correction Bolus repas** 

Figure 13: Formule du calcul de bolus selon la méthode 2

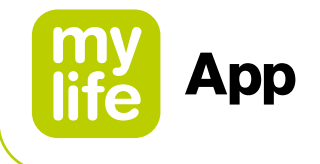

#### **Insuline de correction**

- Sert à corriger la valeur de glucose/glycémie mesurée
- Le calcul repose sur et se corrige selon la valeur de glucose/glycémie cible définie individuellement
- Remarque: le calcul de l'insuline de correction de la méthode 2 correspond au calcul du bolus de correction de la méthode 1

#### **Calcul**

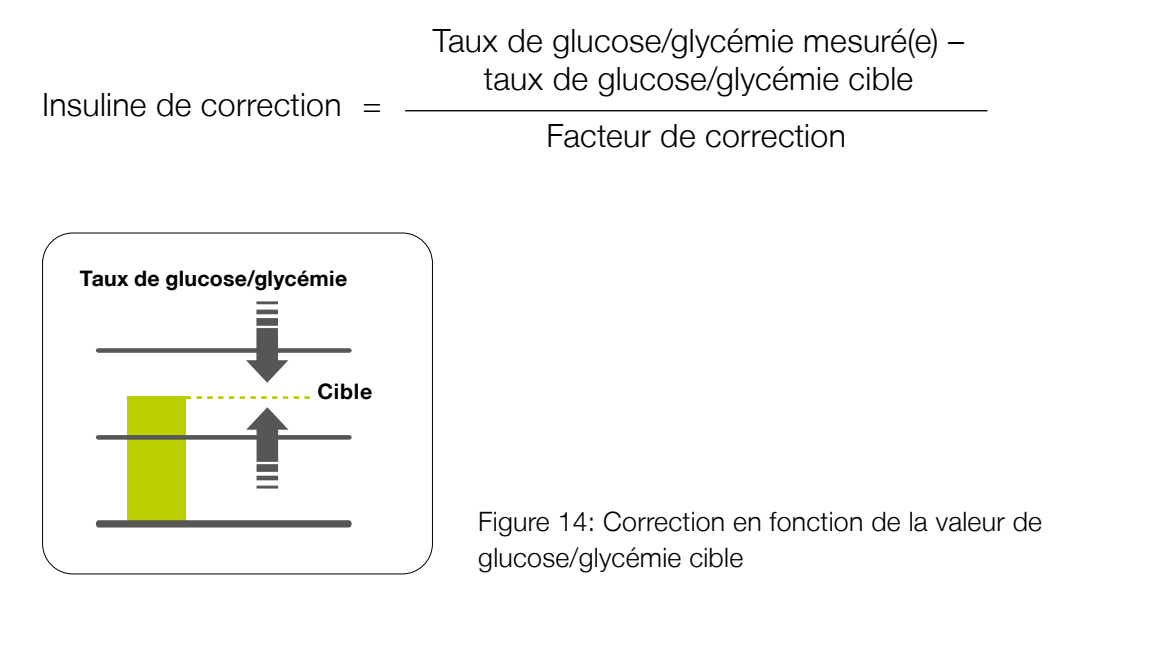

Le facteur de correction est le facteur qui indique de combien la valeur de glucose/glycémie change avec l'administration d'une unité d'insuline. Voir le paragraphe 2.5 pour les instructions de configuration du facteur de correction dans l'application mylife™ App.

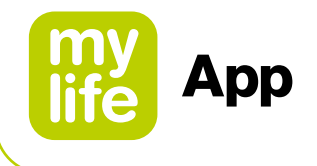

#### **Ajustement de l'insuline active**

- Nombre d'unités d'insuline active soustraites de l'insuline de correction.
- La valeur de ce paramètre dépend de l'étendue de l'insuline de correction par rapport à l'insuline active présente dans le corps du patient, voir les règles ci-dessous
- Si aucune valeur de glucose/glycémie n'est saisie, le calculateur de bolus ignorera l'insuline active. Le bolus repas suggéré couvrira entièrement les glucides saisis.
- **Trois règles s'appliquent sur la manière d'utiliser ce paramètre dans le calcul d'un bolus** suggéré:

#### **Si l'insuline de correction** ≥ **l'insuline active, alors l'ajustement de l'insuline active = l'insuline active**

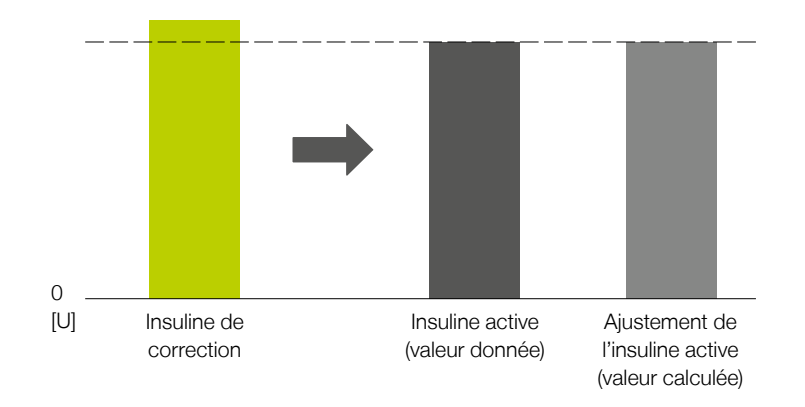

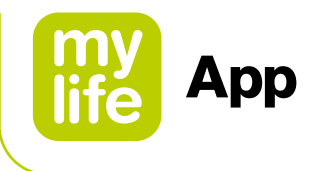

**Si l'insuline de correction < l'insuline active et positive, alors l'ajustement de l'insuline active = l'insuline de correction**

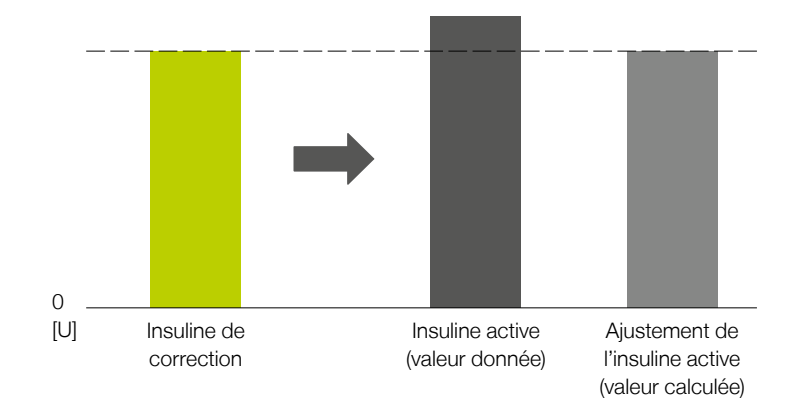

#### **Si l'insuline de correction < 0, alors l'ajustement de l'insuline active = 0,0 U**

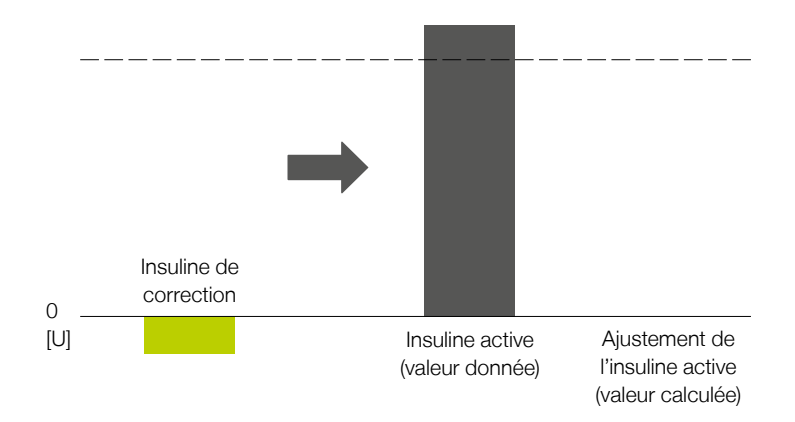

Remarque: dans ce dernier cas, tout bolus repas calculé sera réduit de la quantité d'insuline de correction.

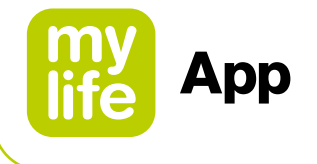

#### **Bolus repas**

- Compensation de l'apport alimentaire
- Couverture des glucides de tout aliment consommé

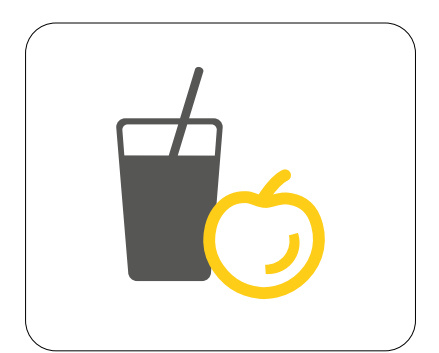

#### **Calcul**

Bolus repas <sup>=</sup> Glucides de repas Rapport insuline-glucides (I/G)

Figure 15: Correction en fonction des glucides consommés

Le rapport insuline-glucides est le facteur qui indique le nombre de grammes de glucides couverts par une unité d'insuline. Voir le paragraphe 2.5 pour les instructions de configuration du rapport insuline-glucides dans l'application mylife™ App.

## **12 À propos de l'application mylife™ App**

Dans la section "À propos de" de l'application mylife™ App, vous trouverez les informations et les coordonnées du distributeur et du fabricant légal de l'application. Vous trouverez également des informations sur la version de l'application mylife™ App installée, et vous pourrez accéder à nos Conditions générales et à nos directives en matière de protection des données.

Vous pouvez accéder à la section "À propos de" via le menu mylife™ App  $\equiv$ .

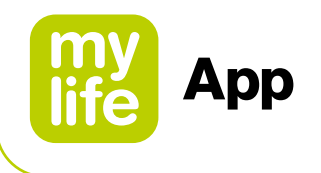

# **13 Service Clients**

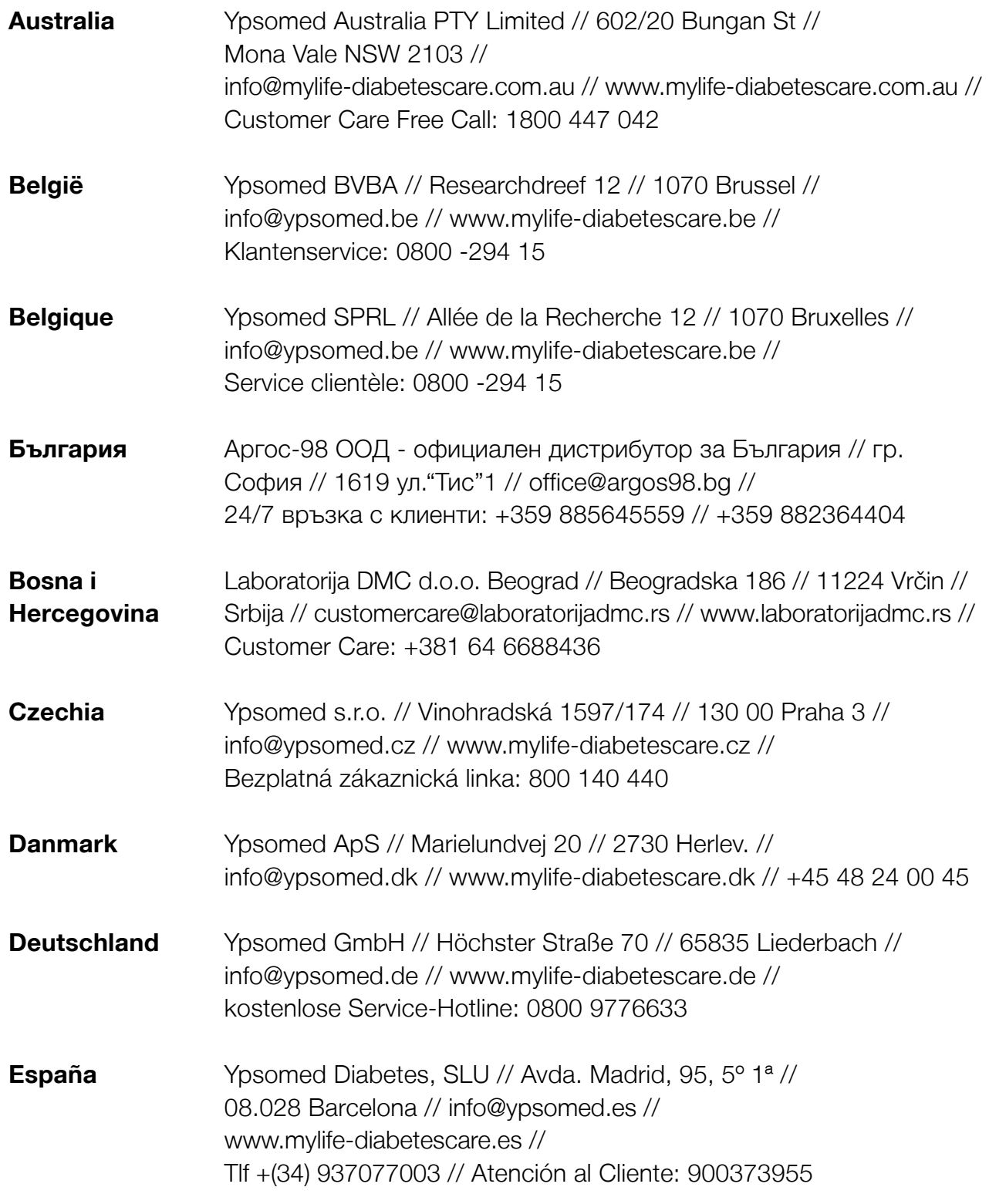

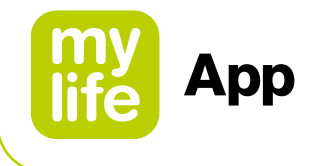

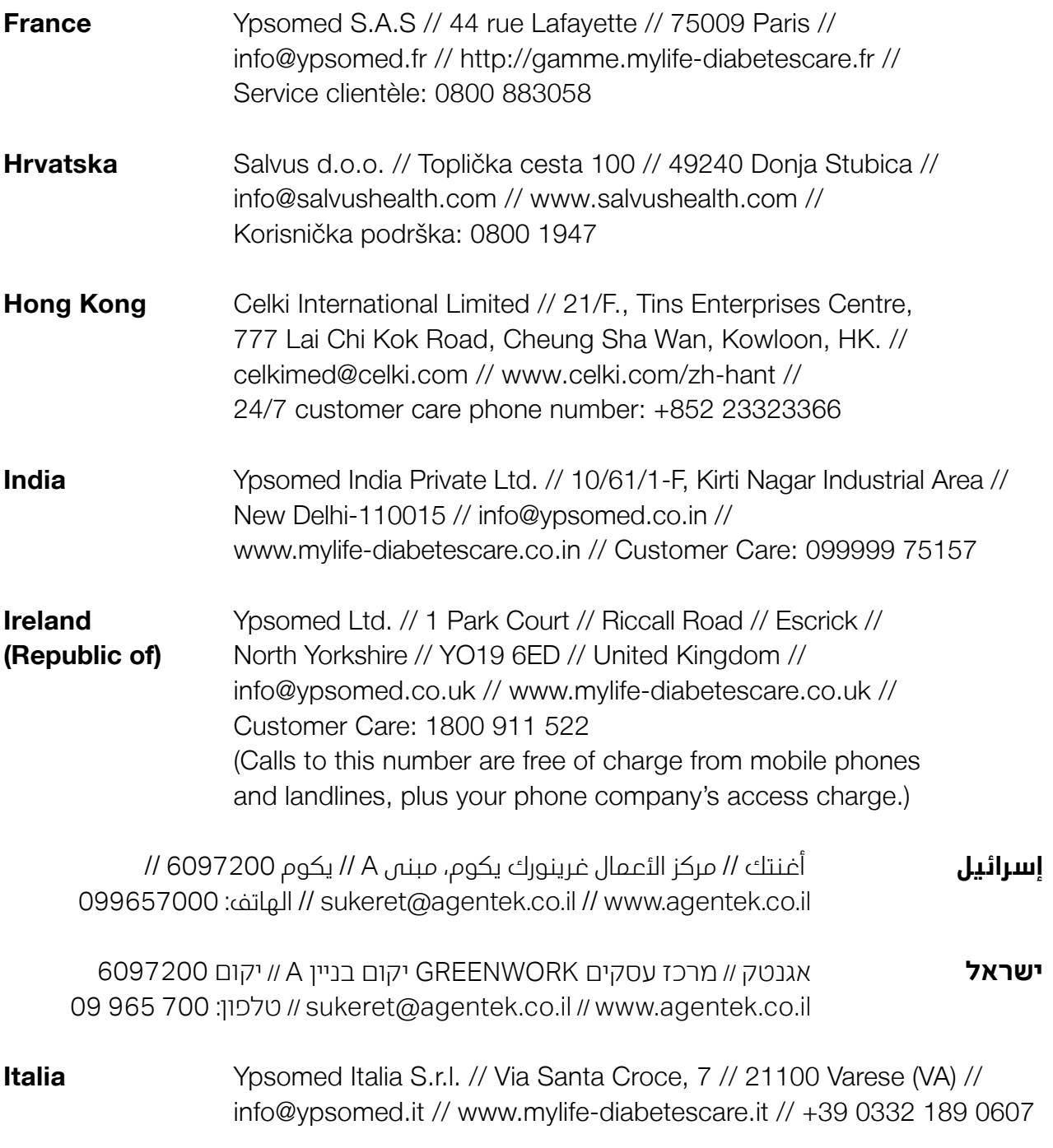

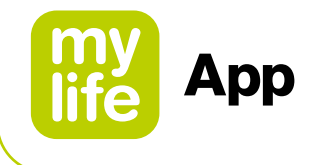

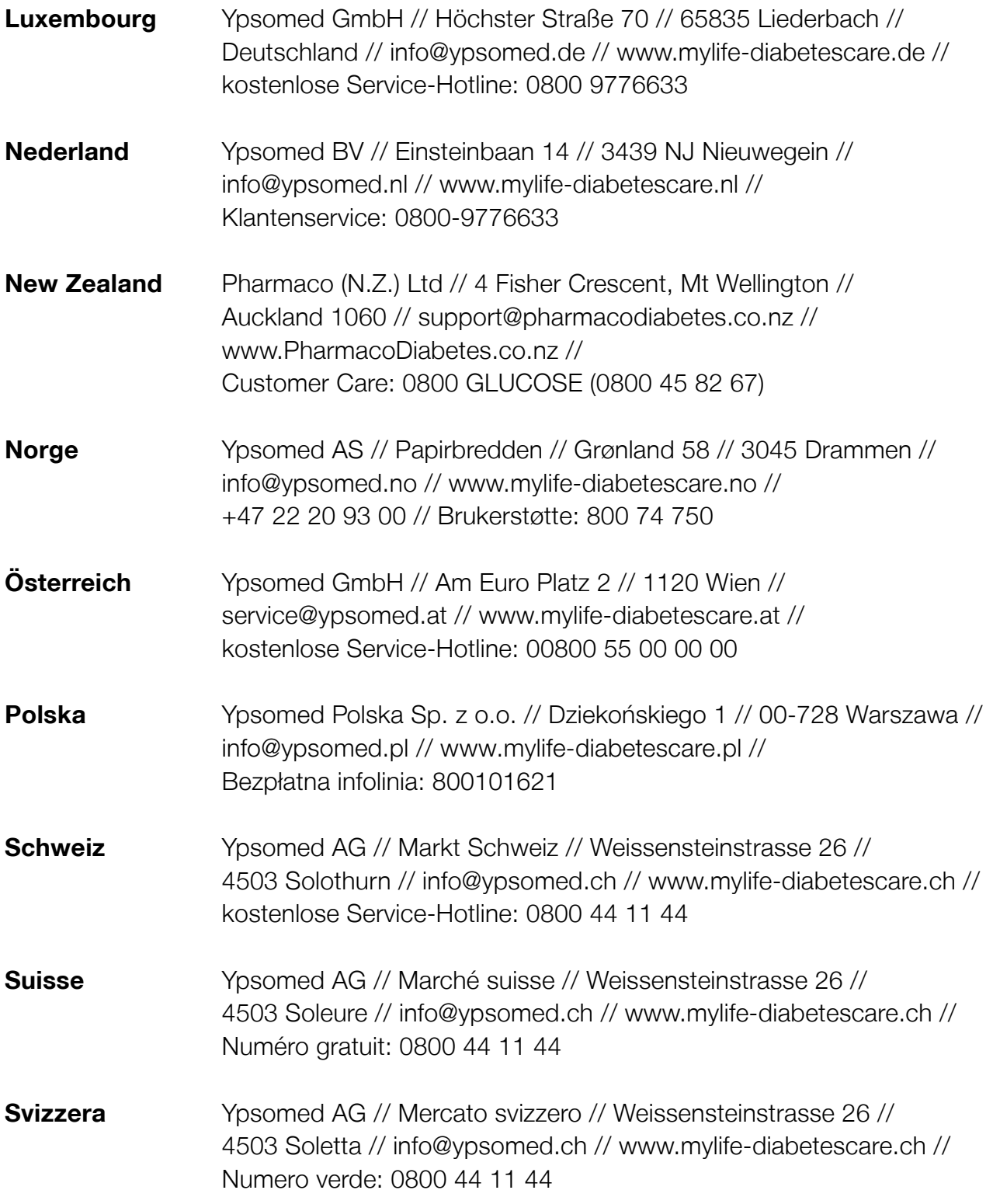

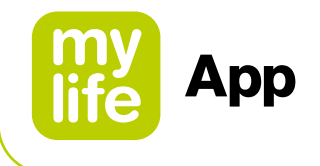

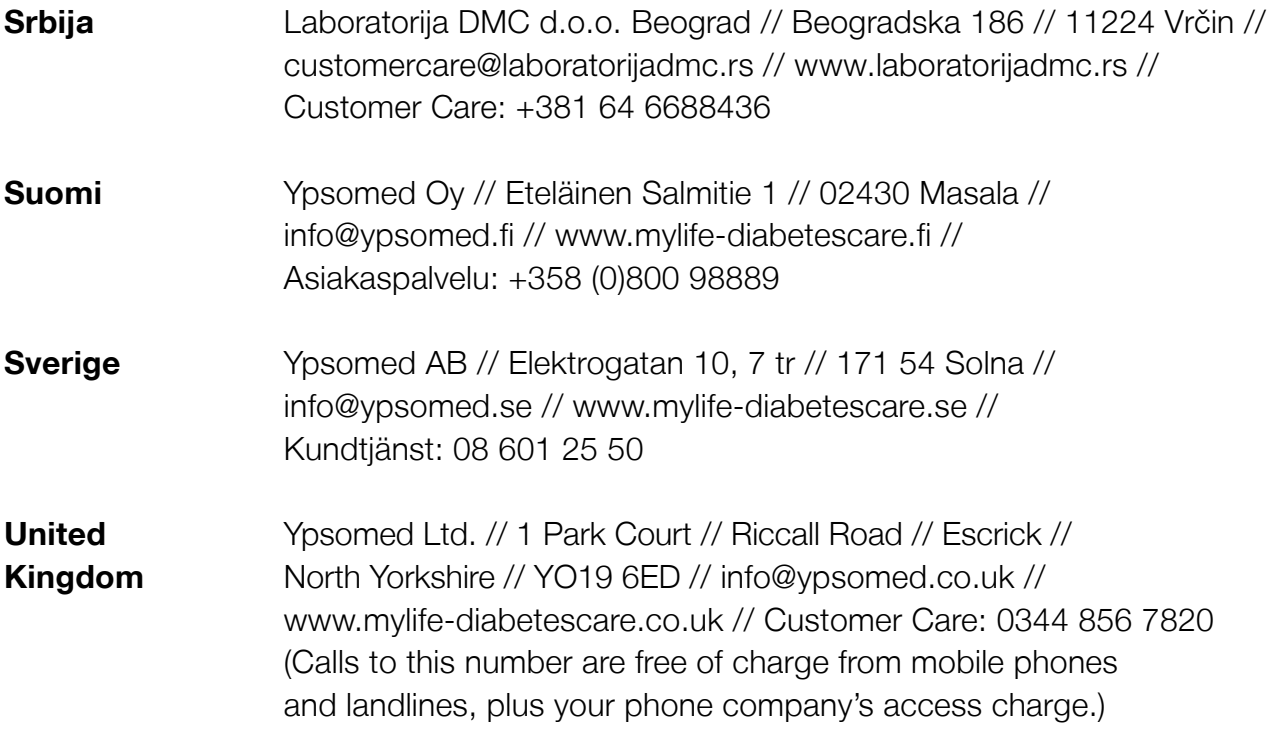

**Clause de non-responsabilité:** La marque et les logos Bluetooth® sont des marques déposées appartenant à Bluetooth SIG, Inc., et leur utilisation par Ypsomed<br>est soumise à licence. Les autres marques et noms commerciaux s

Dexcom, Dexcom G6, Dexcom Follow, Dexcom CLARITY et Dexcom Share sont des marques déposées de Dexcom, Inc. aux États-Unis et/ou dans d'autres pays.

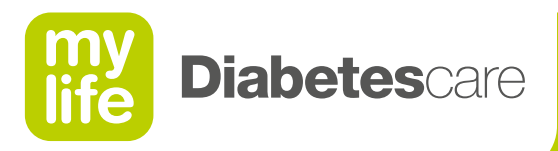

### Liberté. **Confiance.** Avec mylife<sup>™</sup>.

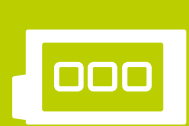

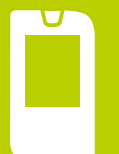

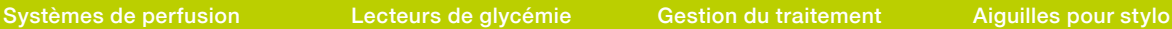

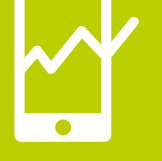

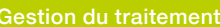

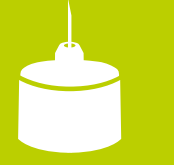

Avec la marque mylife™ Diabetescare, Ypsomed propose une gamme de produits et de services pour les personnes atteintes de diabète. Elle leur offre tout le nécessaire pour assurer un traitement autonome simple et discret. Avec mylife™ Diabetescare, le traitement autonome se présente comme une solution naturelle.

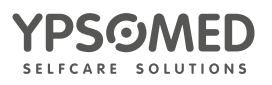